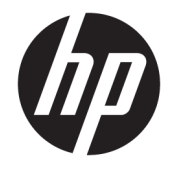

HP DeskJet GT 5810 All-in-One series

# **Inhaltsverzeichnis**

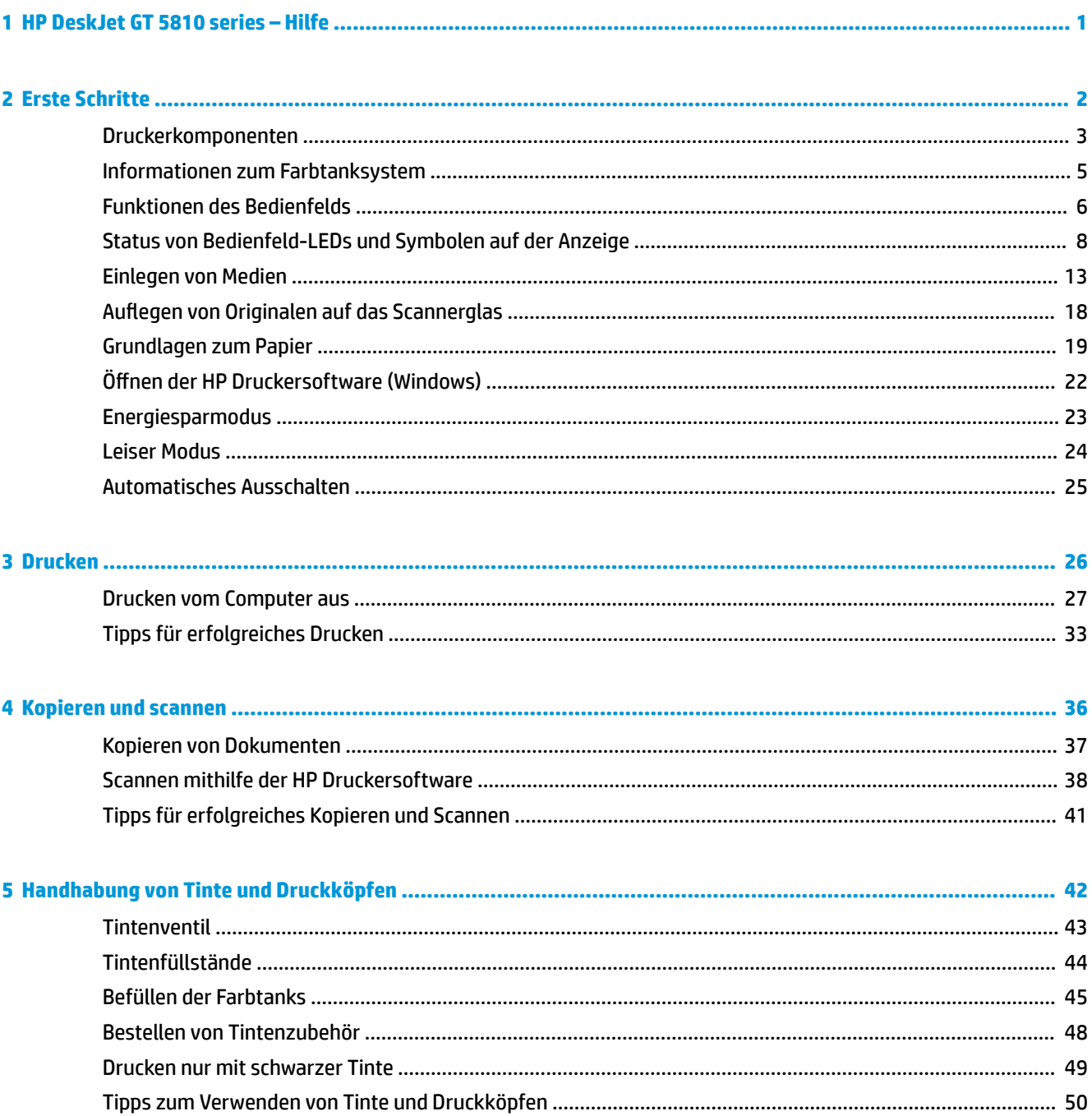

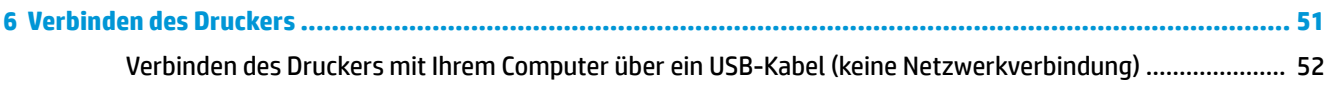

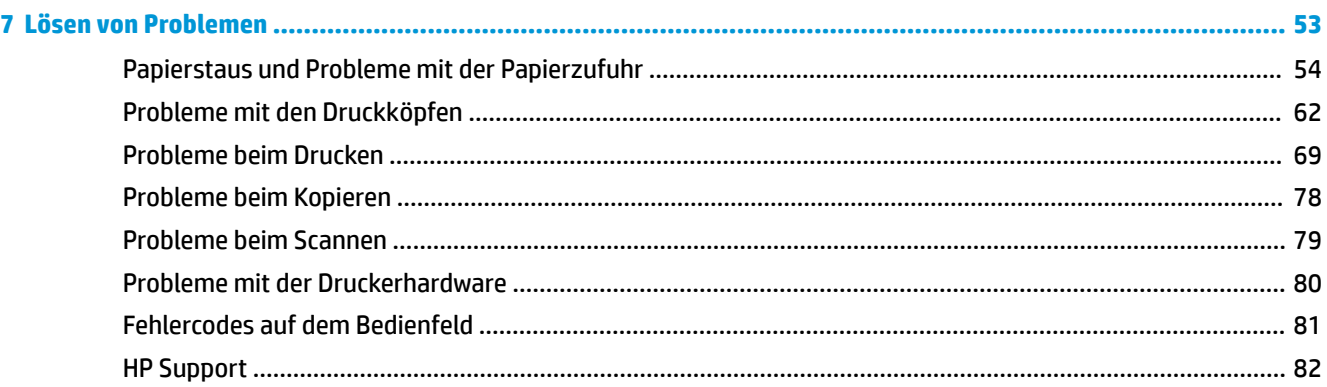

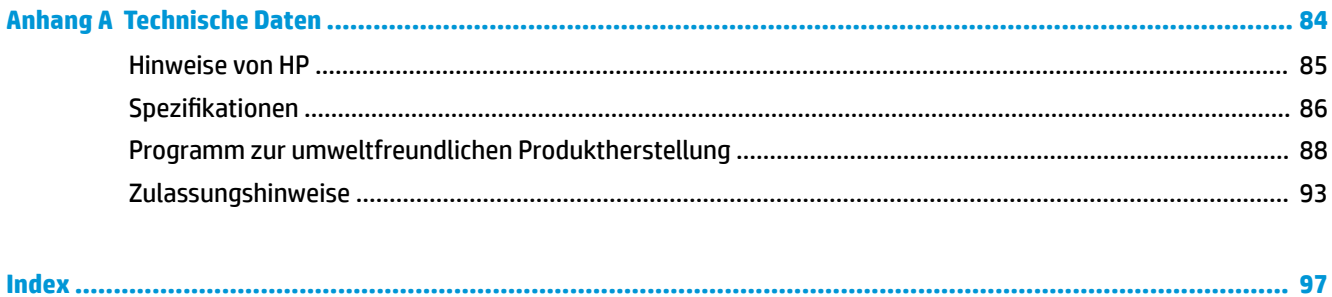

# <span id="page-4-0"></span>**1 HP DeskJet GT 5810 series – Hilfe**

Informationen zur Verwendung der HP DeskJet GT 5810 series

- ["Erste Schritte" auf Seite 2](#page-5-0)
- ["Drucken" auf Seite 26](#page-29-0)
- ["Kopieren und scannen" auf Seite 36](#page-39-0)
- ["Handhabung von Tinte und Druckköpfen" auf Seite 42](#page-45-0)
- ["Verbinden des Druckers" auf Seite 51](#page-54-0)
- ["Lösen von Problemen" auf Seite 53](#page-56-0)
- ["Technische Daten" auf Seite 84](#page-87-0)

# <span id="page-5-0"></span>**2 Erste Schritte**

- [Druckerkomponenten](#page-6-0)
- [Informationen zum Farbtanksystem](#page-8-0)
- [Funktionen des Bedienfelds](#page-9-0)
- [Status von Bedienfeld-LEDs und Symbolen auf der Anzeige](#page-11-0)
- [Einlegen von Medien](#page-16-0)
- [AuƮegen von Originalen auf das Scannerglas](#page-21-0)
- [Grundlagen zum Papier](#page-22-0)
- Öffnen der HP Druckersoftware (Windows)
- [Energiesparmodus](#page-26-0)
- [Leiser Modus](#page-27-0)
- [Automatisches Ausschalten](#page-28-0)

## <span id="page-6-0"></span>**Druckerkomponenten**

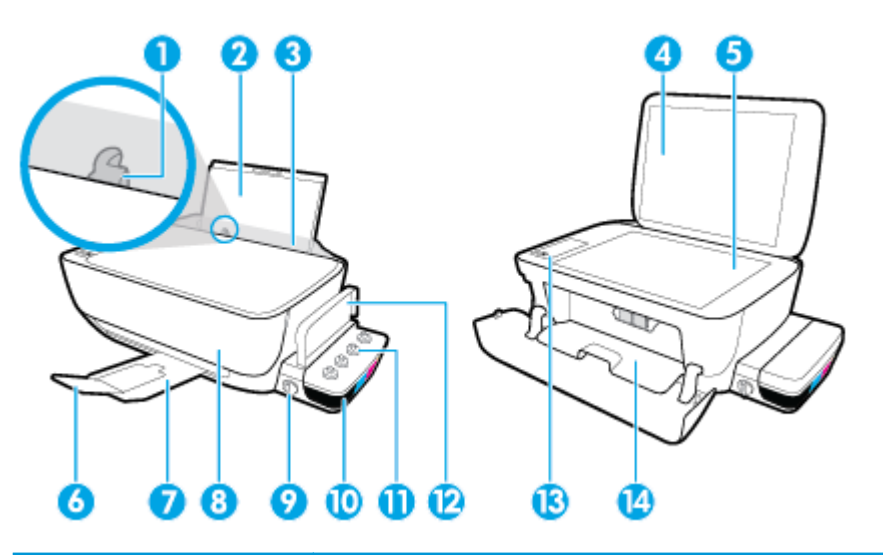

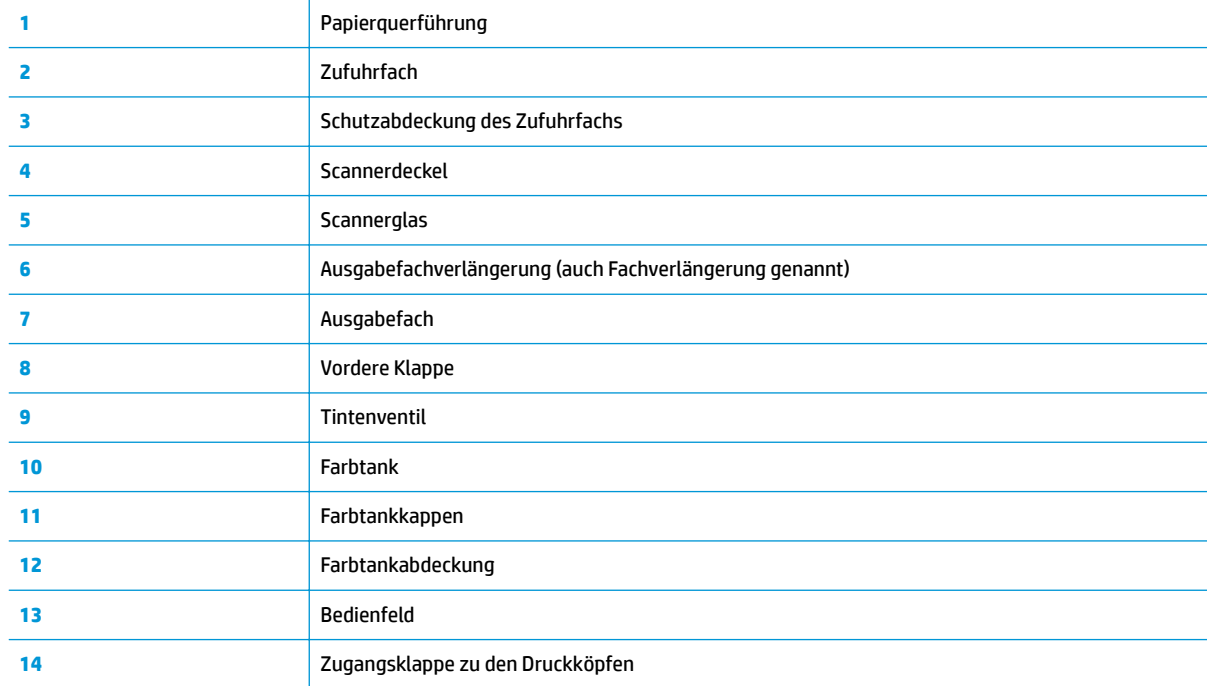

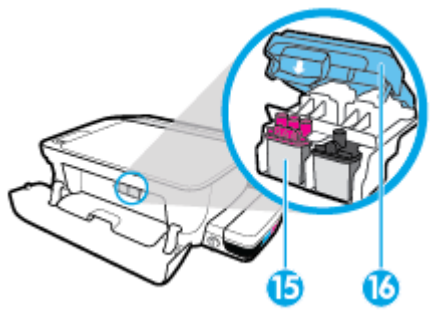

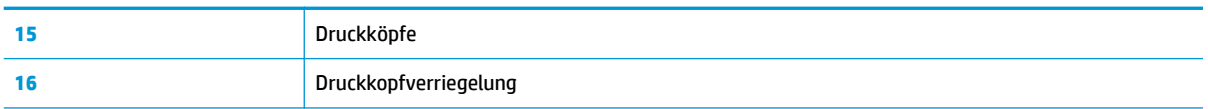

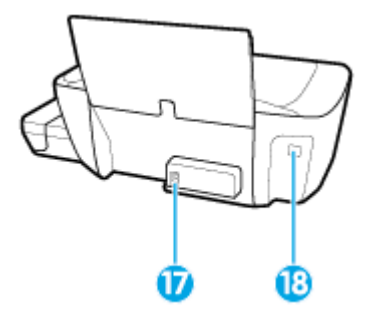

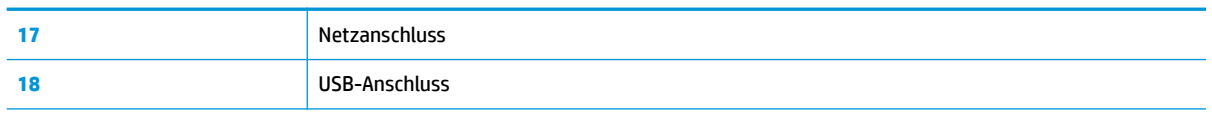

## <span id="page-8-0"></span>**Informationen zum Farbtanksystem**

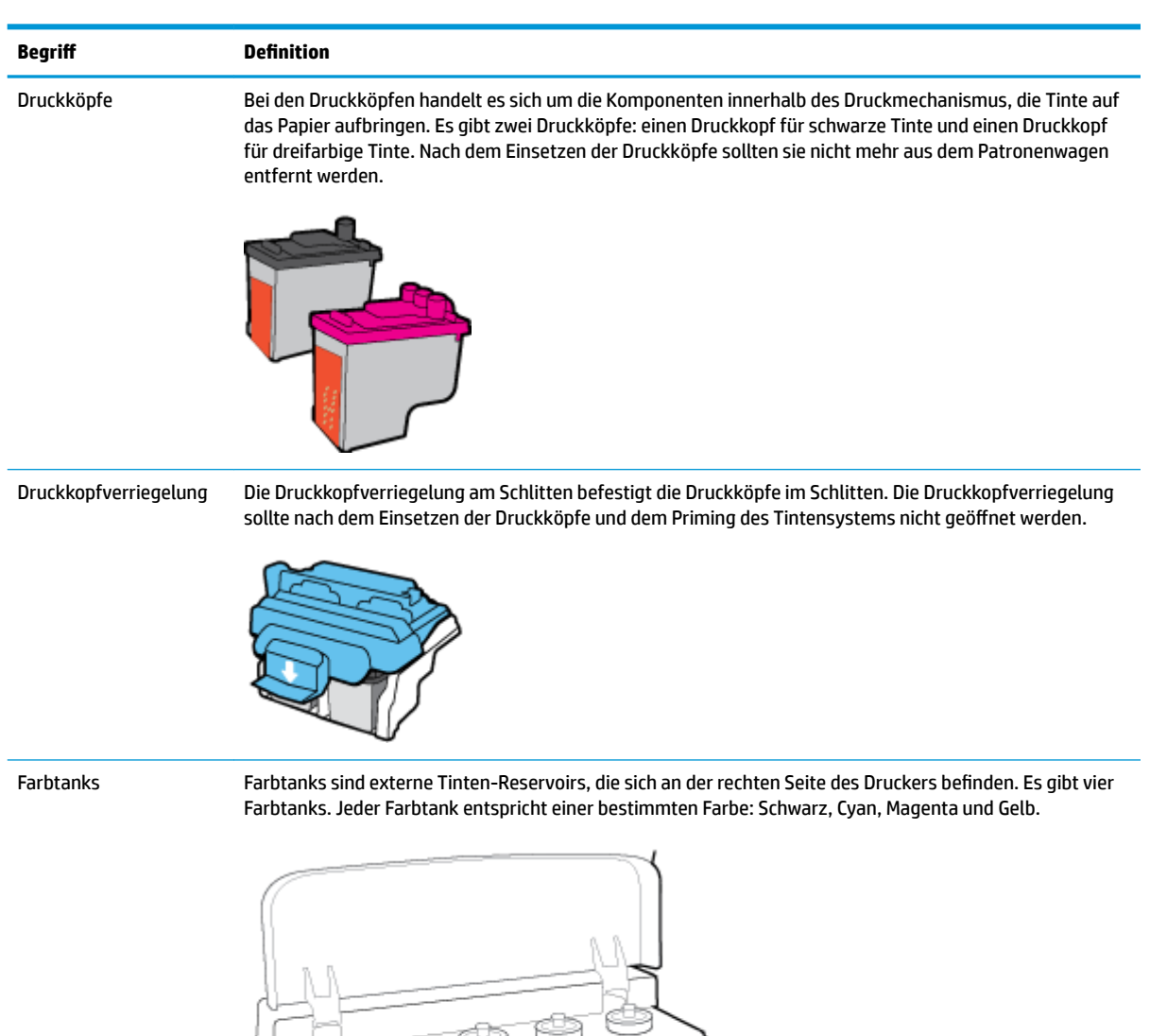

Lernen Sie das HP DeskJet GT 5810 series Farbtanksystem kennen.

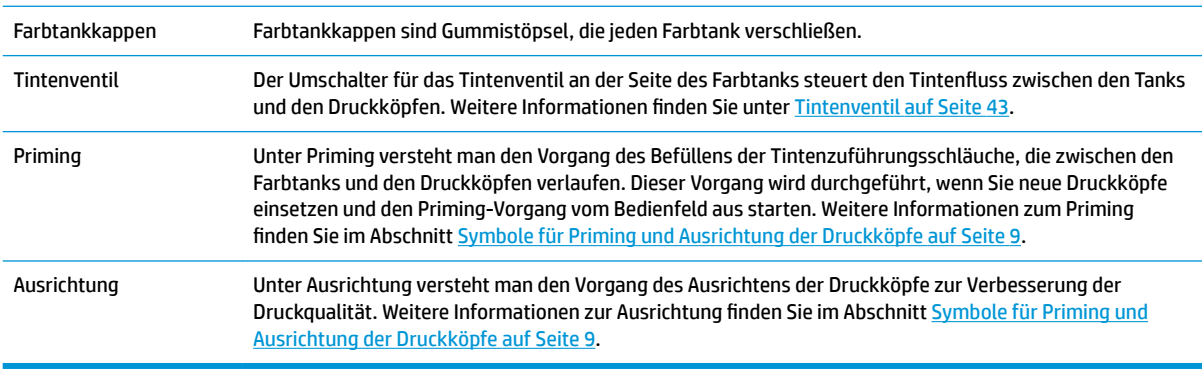

## <span id="page-9-0"></span>**Funktionen des Bedienfelds**

### **Tasten und LEDs auf einen Blick**

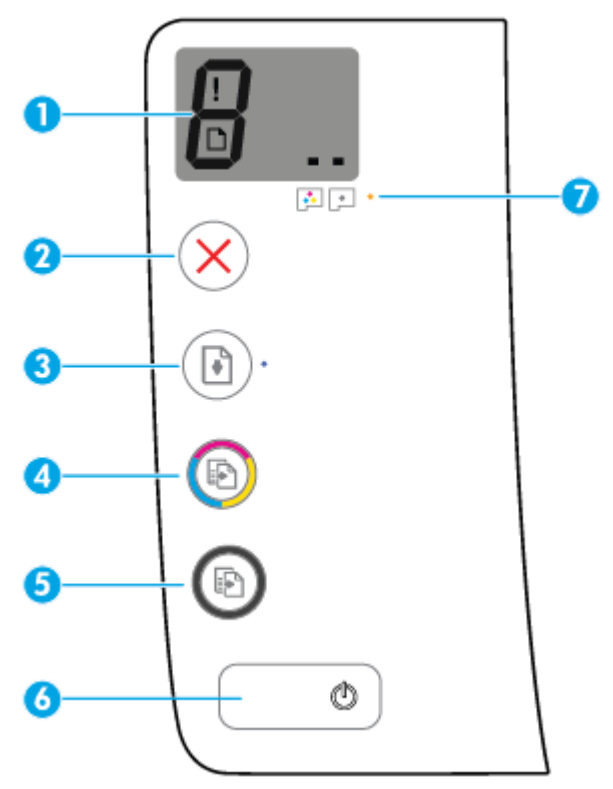

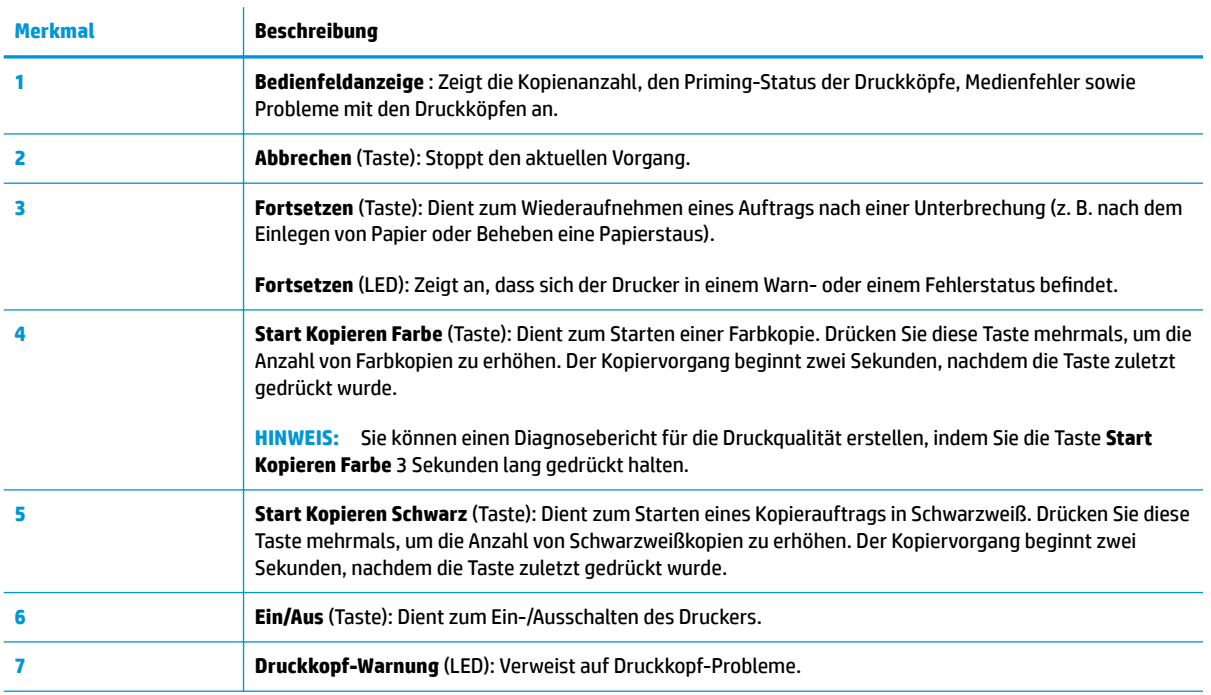

## **Symbole – Bedienfelddisplay**

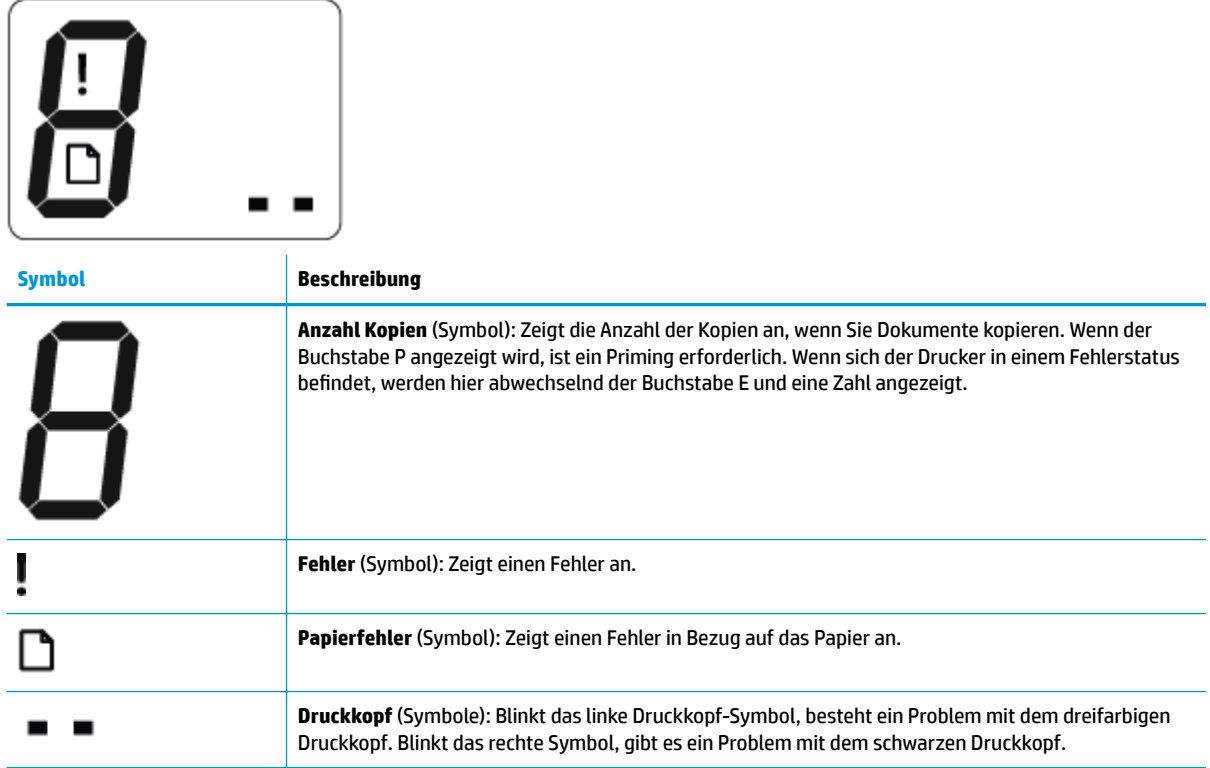

## <span id="page-11-0"></span>**Status von Bedienfeld-LEDs und Symbolen auf der Anzeige**

- Ein/Aus (Netztasten-LED)
- Symbole für Druckkopf und LED Druckkopf-Warnung
- [Symbole für Priming und Ausrichtung der Druckköpfe](#page-12-0)
- [Symbol Fehler , Symbol Papierfehler und LED Fortsetzen](#page-13-0)
- [Anzahl Kopien \(Symbol\)](#page-14-0)

٦

● [Symbol zur Wartung des Tintensystems](#page-15-0)

### **Ein/Aus (Netztasten-LED)**

 $\overline{\phantom{a}}$ 

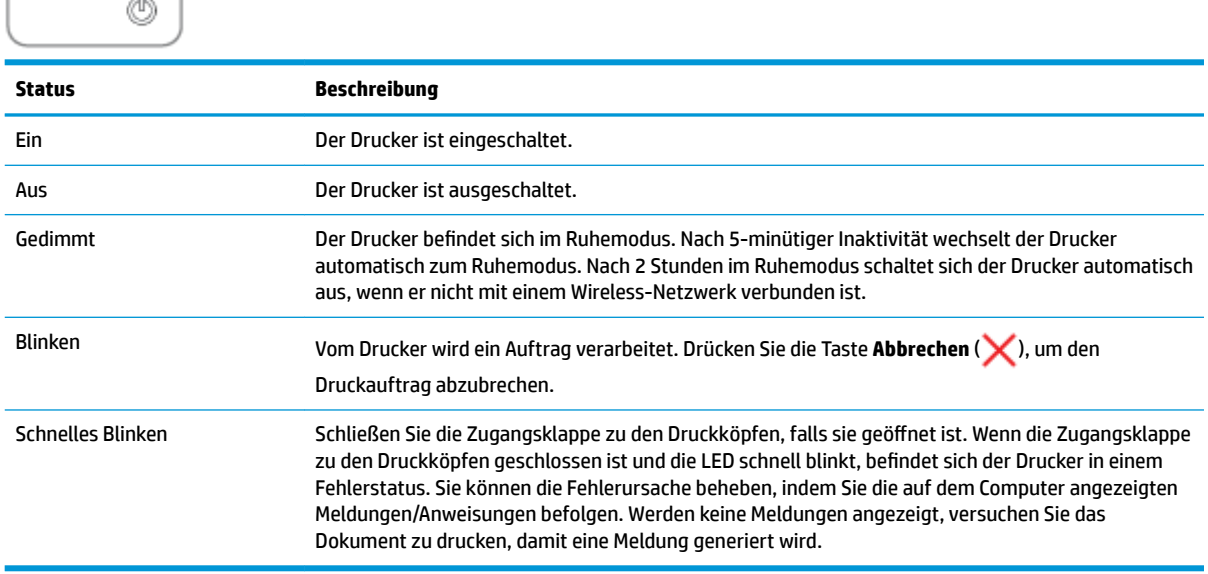

### **Symbole für Druckkopf und LED Druckkopf-Warnung**

● Die LED **Fehler** , eines der Symbole **Druckkopf** und die LED **Druckkopf-Warnung** blinken.

$$
-\frac{1}{2}\left(\frac{1}{2}+\frac{1}{2}\right)\left(\frac{1}{2}+\frac{1}{2}\right)\left(\frac{1}{2}+\frac{1}{2}\right)
$$

<span id="page-12-0"></span>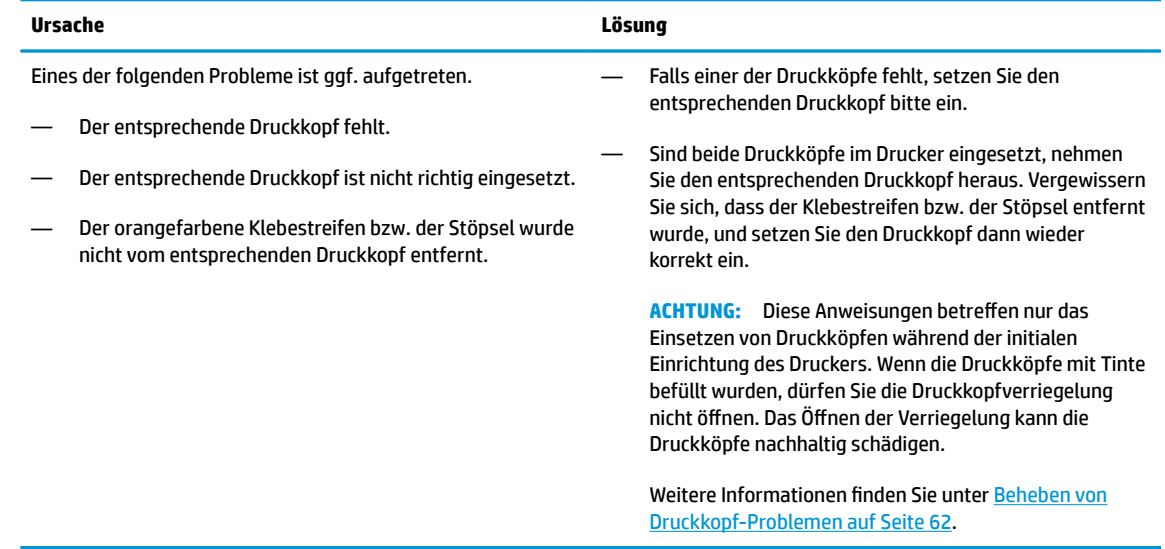

#### ● Das Symbol **Fehler** , beide Symbole **Druckkopf** und die LED **Druckkopf-Warnung** blinken.

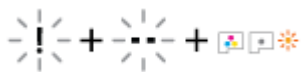

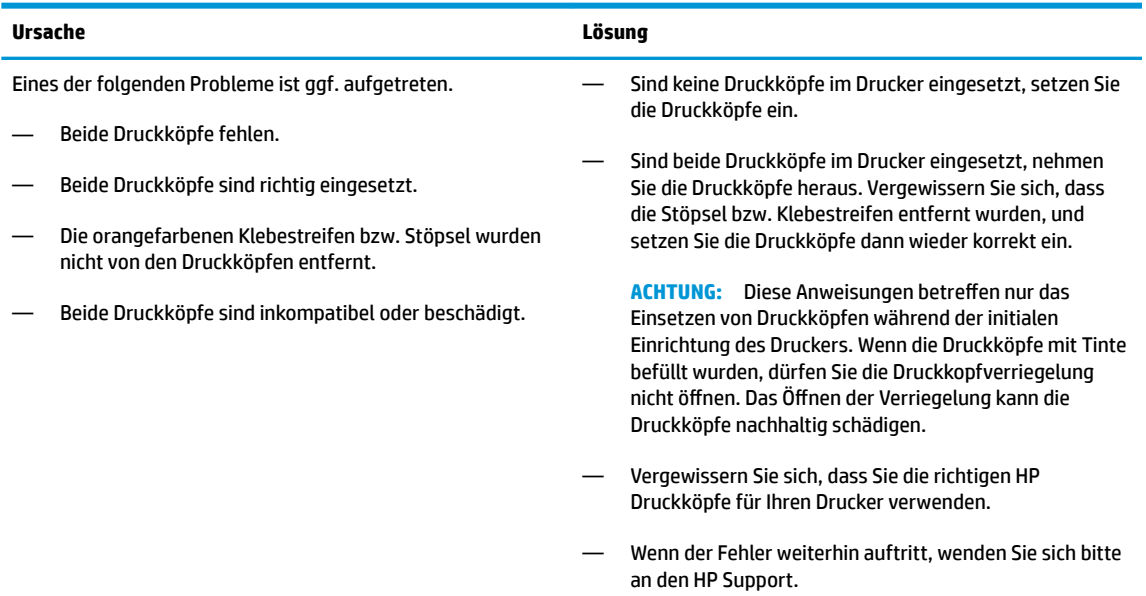

### **Symbole für Priming und Ausrichtung der Druckköpfe**

#### **Druckköpfe bereit für das Priming**

● Das Symbol **Anzahl Kopien** wechselt während der initialen Einrichtung des Druckers zu einem blinkenden "P". Gleichzeitig erlöschen alle anderen Symbole auf der Bedienfeldanzeige.

$$
\frac{1}{2} \sum_{i=1}^{n} \frac{1}{2} \sum_{i=1}^{n} \frac{1}{2} \sum_{i=
$$

<span id="page-13-0"></span>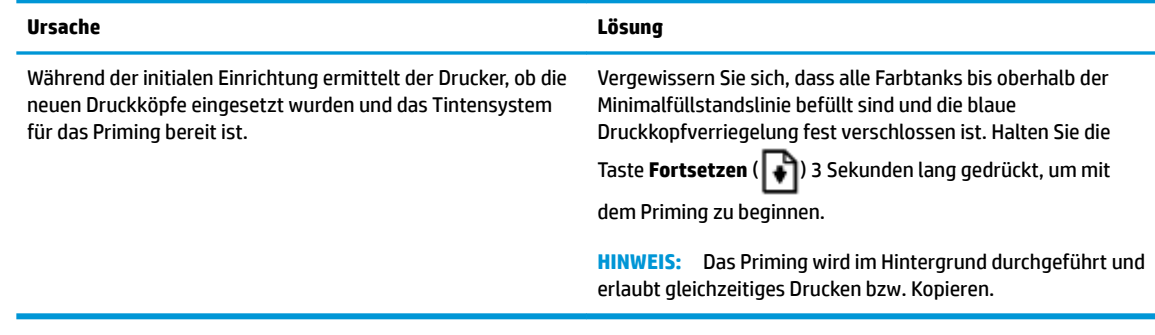

#### **Ausrichtungsstatussymbol**

● Das Symbol **Anzahl Kopien** wechselt zu einem blinkenden "A".

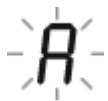

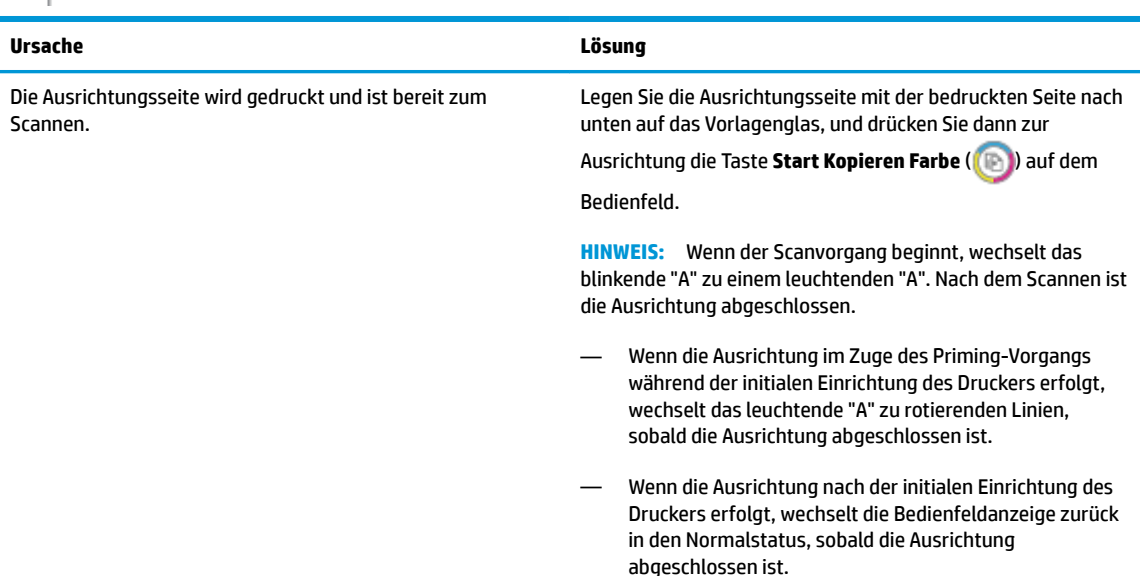

### **Symbol Fehler , Symbol Papierfehler und LED Fortsetzen**

Die LED **Fehler** , das Symbol **Papierfehler** und die LED **Fortsetzen** blinken.

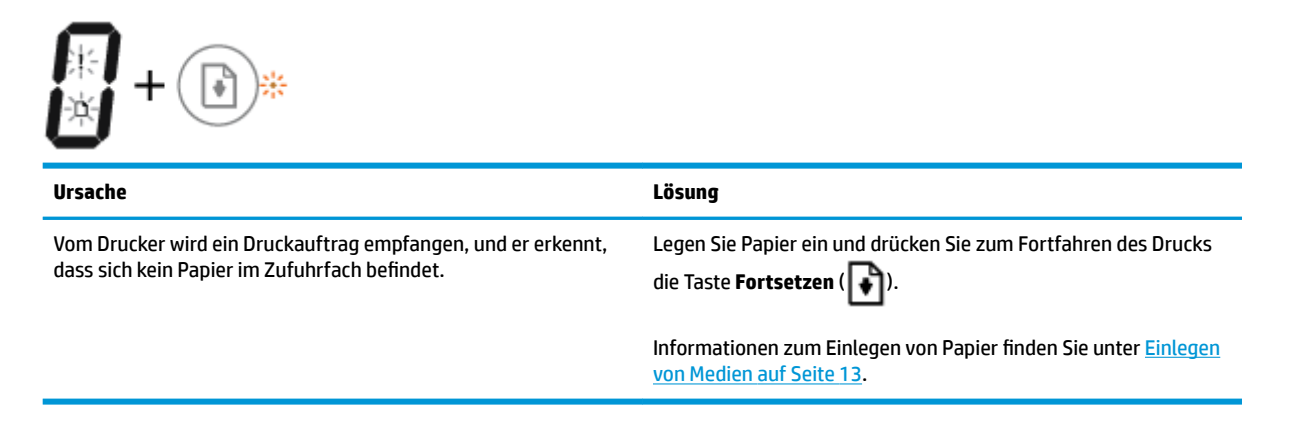

### <span id="page-14-0"></span>**Anzahl Kopien (Symbol)**

● Beim Symbol **Anzahl Kopien** werden abwechselnd der Buchstabe E und die Zahl 3 angezeigt. Gleichzeitig blinkt die LED **Fortsetzen** , und die Taste **Ein/Aus** leuchtet.

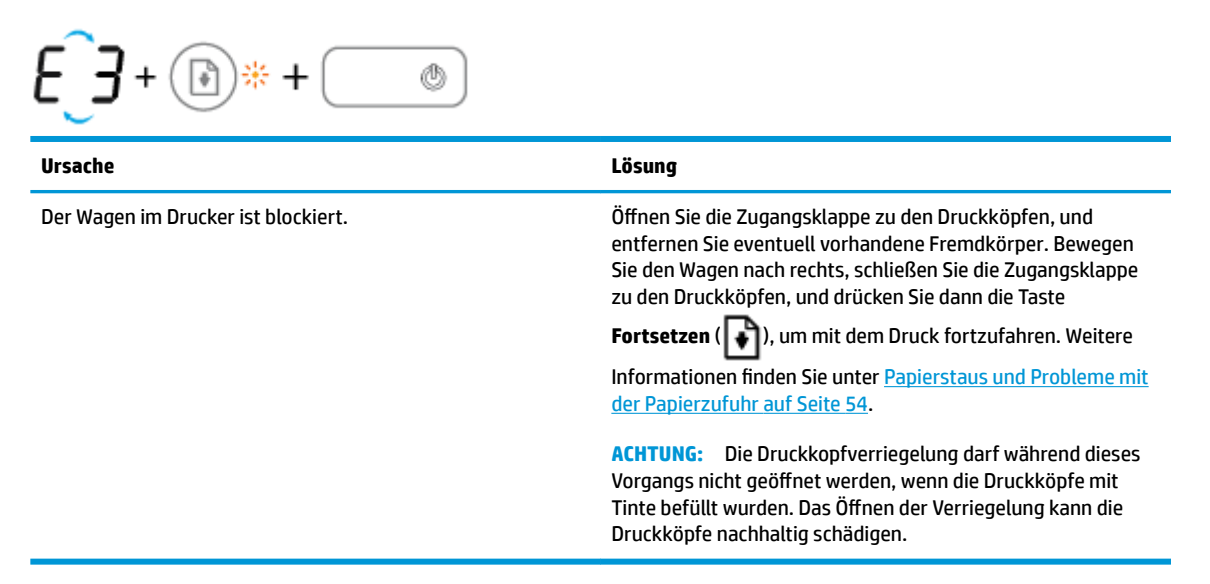

● Beim Symbol **Anzahl Kopien** werden abwechselnd der Buchstabe E und die Zahl 4 angezeigt. Gleichzeitig blinken die Symbole **Fehler** und **Papierfehler** sowie die LED **Fortsetzen** .

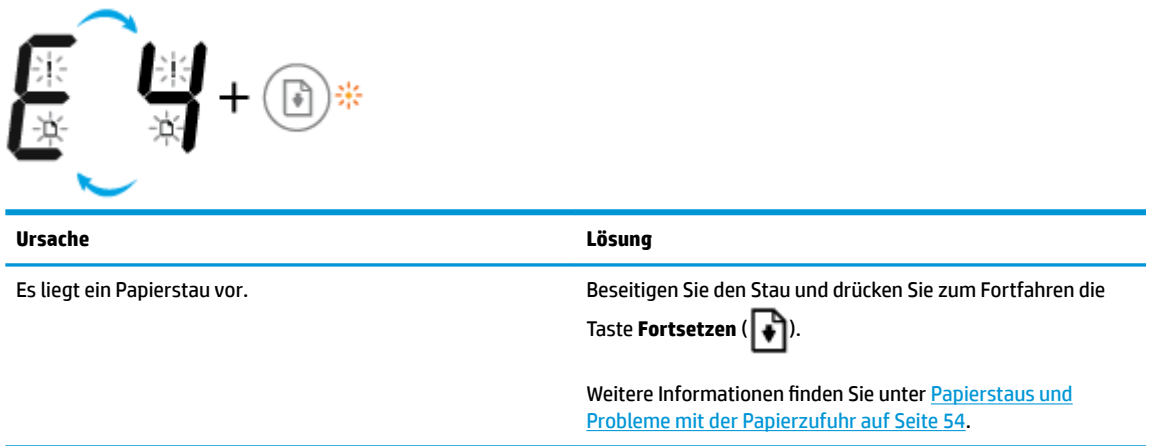

● Beim Symbol **Anzahl Kopien** werden abwechselnd der Buchstabe E und die Zahl 5 angezeigt. Gleichzeitig blinken alle LEDs auf dem Bedienfeld.

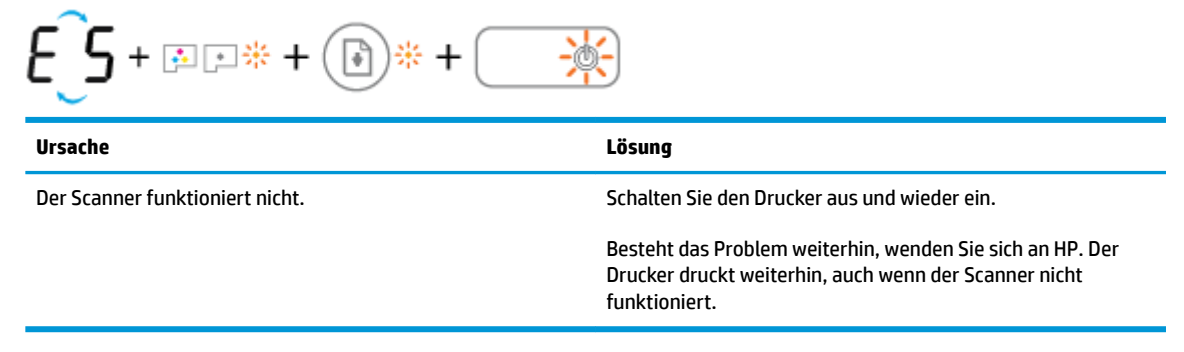

● Beim Symbol **Anzahl Kopien** werden abwechselnd der Buchstabe E und die Zahl 6 angezeigt.

<span id="page-15-0"></span>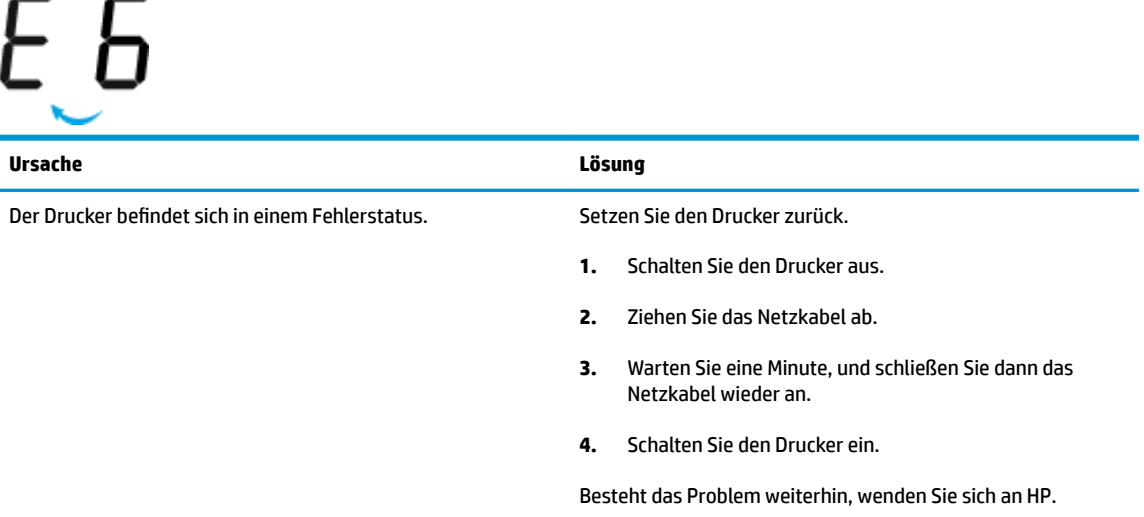

### **Symbol zur Wartung des Tintensystems**

Beim Symbol **Anzahl Kopien** werden abwechselnd der Buchstabe E und die Zahl 9 angezeigt.

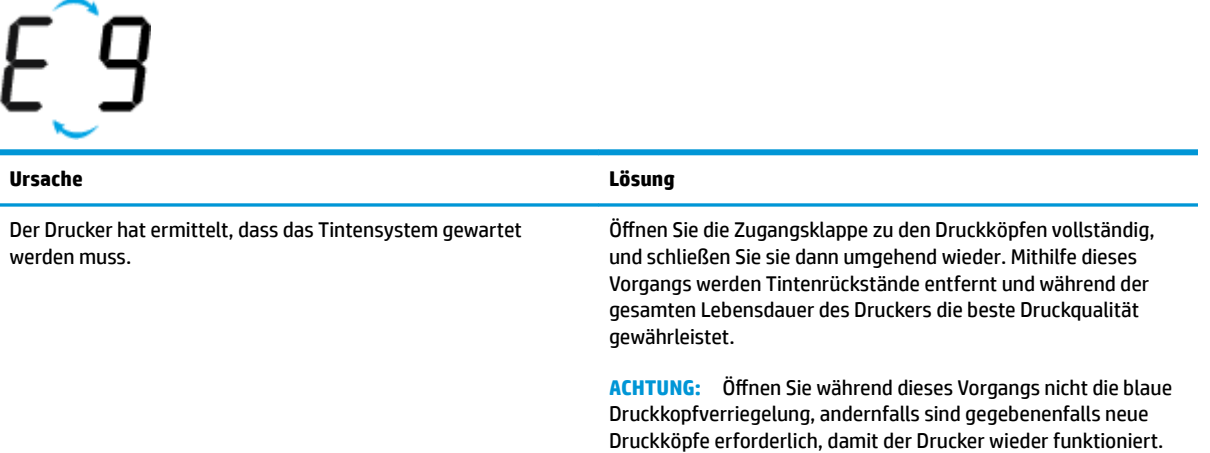

## <span id="page-16-0"></span>**Einlegen von Medien**

Wählen Sie ein Papierformat aus, um fortzufahren.

### **So legen Sie großformatiges Papier ein**

**1.** Klappen Sie das Zufuhrfach hoch.

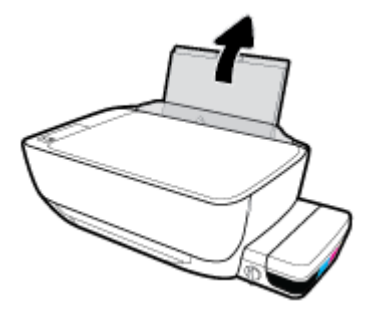

**2.** Schieben Sie die Papierquerführung nach links.

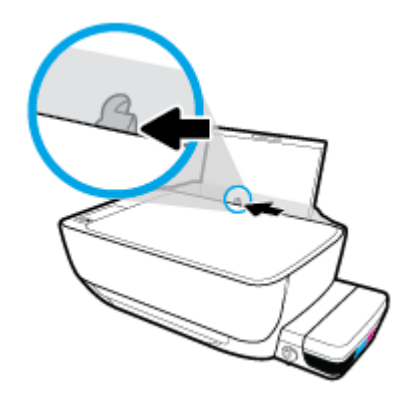

**3.** Legen Sie den Papierstapel mit der schmalen Kante nach unten und der zu bedruckenden Seite nach oben in das Zufuhrfach ein. Schieben Sie dann den Papierstapel bis zum Anschlag nach unten.

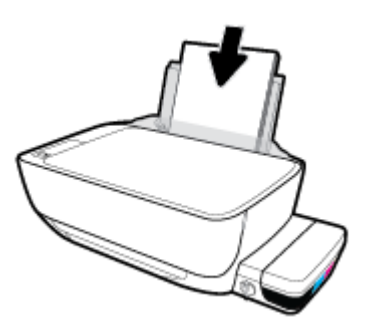

**4.** Schieben Sie die Papierquerführung nach rechts, bis diese die Papierkante berührt.

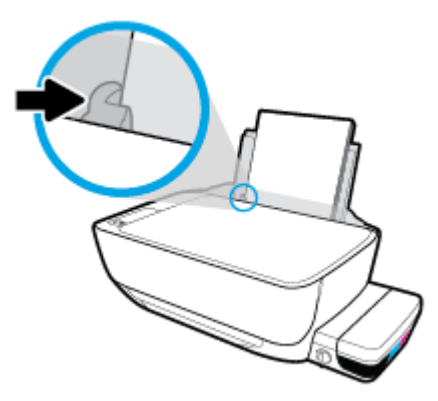

**5.** Ziehen Sie das Ausgabefach und die Verlängerung des Ausgabefachs heraus.

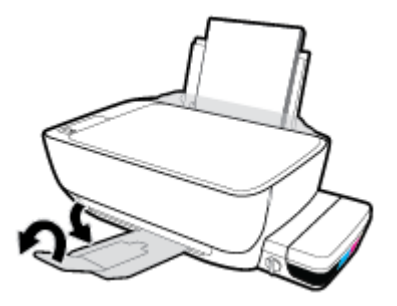

#### **So legen Sie kleinformatiges Papier ein**

**1.** Klappen Sie das Zufuhrfach hoch.

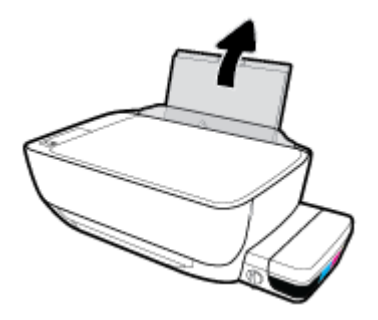

**2.** Schieben Sie die Papierquerführung nach links.

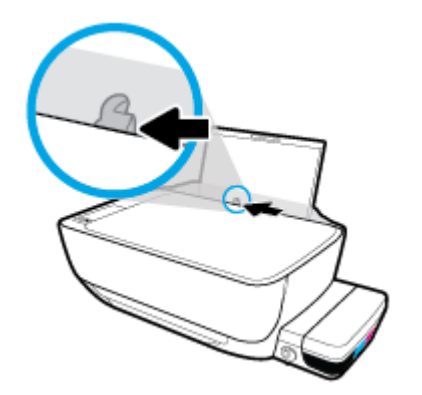

**3.** Legen Sie einen Stapel mit kleinformatigem Papier (wie etwa Fotopapier) mit der schmalen Kante nach unten und der zu bedruckenden Seite nach oben rechtsbündig in das Zufuhrfach ein. Schieben Sie den Papierstapel bis zum Anschlag nach unten.

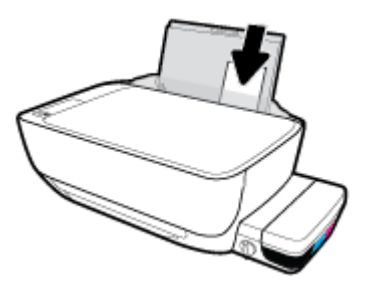

**4.** Schieben Sie die Papierquerführung nach rechts, bis diese die Papierkante berührt.

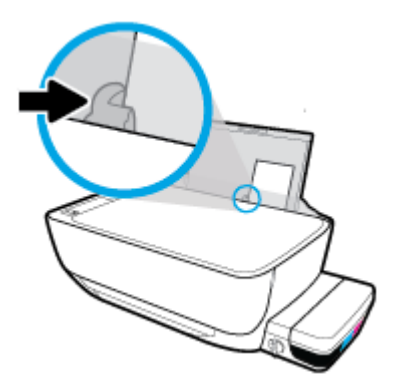

**5.** Ziehen Sie das Ausgabefach und die Verlängerung des Ausgabefachs heraus.

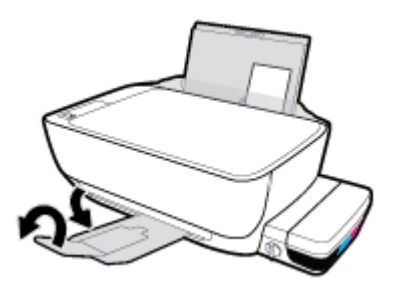

#### **So legen Sie Briefumschläge ein**

**1.** Klappen Sie das Zufuhrfach hoch.

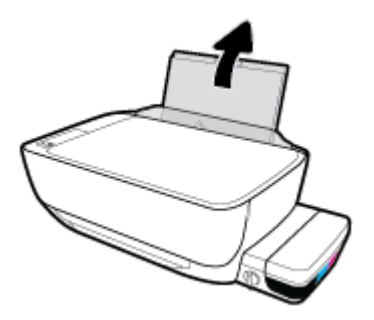

**2.** Schieben Sie die Papierquerführung nach links.

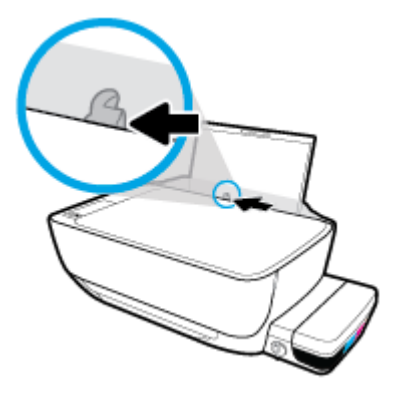

**3.** Legen Sie einen oder mehrere Briefumschläge rechtsbündig in das Zufuhrfach ein und schieben Sie den Stapel Briefumschläge bis zum Anschlag nach unten.

Die zu bedruckende Seite muss nach oben weisen. Wenn sich die Verschlussklappe des Briefumschlages an der langen Kante befindet, legen Sie den Umschlag vertikal und mit der Verschlussklappe auf der linken Seite und nach unten zeigend ein. Wenn sich die Verschlussklappe des Briefumschlages an der kurzen Kante befindet, legen Sie den Umschlag vertikal und mit der Verschlussklappe oben und nach unten zeigend ein.

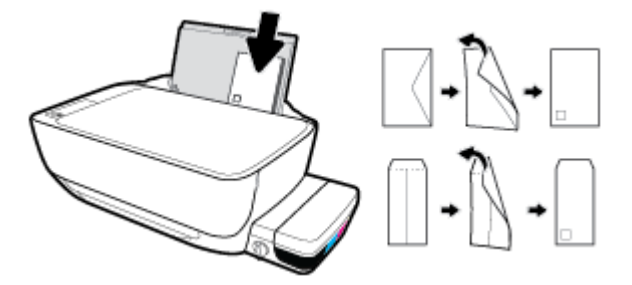

**4.** Schieben Sie die Papierquerführung nach rechts an den Umschlagstapel heran.

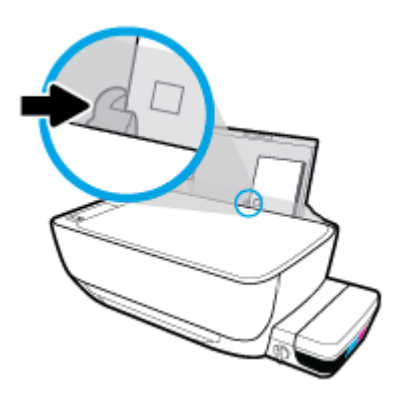

**5.** Ziehen Sie das Ausgabefach und die Verlängerung des Ausgabefachs heraus.

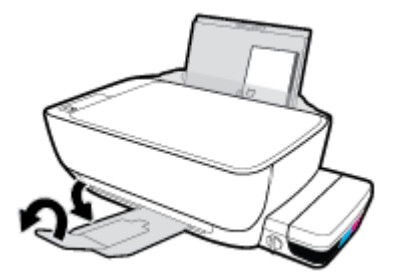

## <span id="page-21-0"></span>**AuƮegen von Originalen auf das Scannerglas**

### **So legen Sie ein Original auf das Scannerglas**

1. Öffnen Sie die Scannerabdeckung.

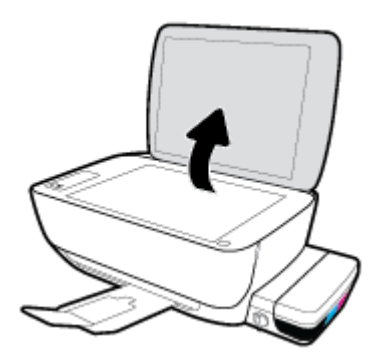

**2.** Legen Sie das Original mit der bedruckten Seite nach unten so auf das Scannerglas, dass es an der rechten Ecke anliegt.

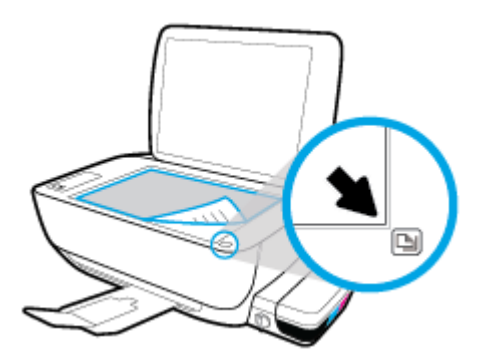

**3.** Schließen Sie die Scannerabdeckung.

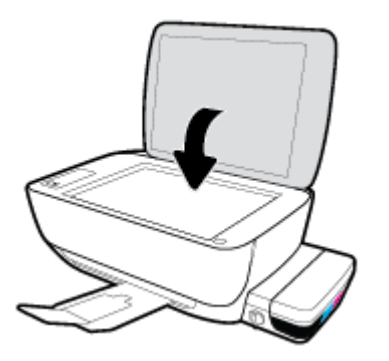

## <span id="page-22-0"></span>**Grundlagen zum Papier**

Der Drucker ist zur Verwendung mit den meisten Typen von Büropapier ausgelegt. Probieren Sie verschiedene Papiertypen aus, bevor Sie größere Mengen kaufen. Verwenden Sie HP Papier, um eine hohe Druckqualität zu erreichen. Auf der HP Website unter [www.hp.com](http://www.hp.com) finden Sie weitere Informationen zu HP Papier.

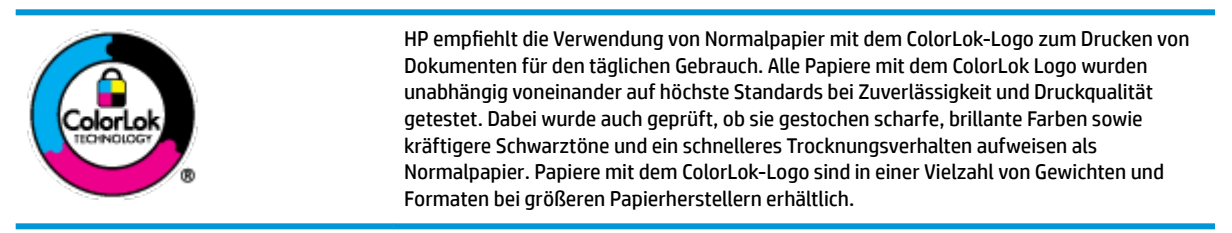

Dieser Abschnitt behandelt folgende Themen:

- **Empfohlenes Papier für den Druck**
- **[Bestellen von HP Papier](#page-24-0)**

### **Empfohlenes Papier für den Druck**

Um eine optimale Druckqualität zu erzielen, empfiehlt HP die Verwendung von HP Papier, das speziell für den Typ des zu druckenden Projekts konzipiert ist.

Je nach Land/Region sind einige dieser Papiertypen für Sie eventuell nicht verfügbar.

#### **Fotodruck**

#### ● **HP Premium Plus Fotopapier**

HP Premium Plus Fotopapier ist das hochwertigste HP Fotopapier für Ihre besten Fotos. Bei HP Premium Plus Fotopapier erhalten Sie exzellente Fotos, die sofort trocknen. Somit können Sie diese gleich nach dem Drucken aus dem Drucker herausnehmen und zeigen. Es ist in verschiedenen Größen, einschließlich DIN A4, 22 x 28 cm (8,5 x 11 Zoll), 10 x 15 cm (4 x 6 Zoll) und 13 x 18 cm (5 x 7 Zoll) sowie mit zwei Finishes erhältlich – glänzend und seidenmatt. Es eignet sich ideal für Einrahmungen und Ausstellungen sowie zum Verschenken Ihrer besten Fotos und Fotoprojekte. HP Premium Plus Fotopapier überzeugt durch außerordentliche Druckergebnisse, die durch professionelle Qualität und Langlebigkeit überzeugen.

#### ● **HP Advanced Fotopapier**

Dieses glänzende Fotopapier trocknet sofort und lässt sich dadurch leicht handhaben, ohne zu verschmieren. Es ist wasser- und feuchtigkeitsbeständig, wischfest und unempfindlich gegen Fingerabdrücke. Ihre Ausdrucke sehen aus, als wären sie in einem Fotolabor hergestellt worden. Es ist in verschiedenen Formaten verfügbar, einschließlich DIN A4, 22 x 28 cm (8,5 x 11 Zoll), 10 x 15 cm (4 x 6 Zoll), 13 x 18 cm (5 x 7 Zoll). Es handelt sich um säurefreies Papier für besonders langlebige Dokumente.

#### ● **HP Normales Fotopapier**

Das für den gelegentlichen Fotodruck konzipierte Papier eignet sich ideal für die Ausgabe von farbenprächtigen Schnappschüssen. Dieses preiswerte Fotopapier lässt sich dank schneller Trocknung einfach handhaben. Dieses Papier liefert gestochen scharfe Bilder bei allen Tintenstrahldruckern. Es ist in mehreren Papierformaten mit glänzendem Finish verfügbar, einschließlich DIN A4, 22 x 28 cm (8,5 x

11 Zoll), 13 x 18 cm (5 x 7 Zoll) und 10 x 15 cm (4 x 6 Zoll). Es handelt sich um säurefreies Papier für besonders langlebige Dokumente.

#### ● **HP Photo Value Packs**

HP Photo Value Packs bieten durch den bequemen Paketkauf von Original HP Tintenpatronen und HP Advanced Fotopapier eine zeitsparende und einfache Möglichkeit zum Drucken preiswerter Fotos in Laborqualität mit Ihrem HP Drucker. Original HP Tinten und HP Advanced Fotopapier wurden aufeinander abgestimmt und sorgen dadurch für langlebige Fotos mit intensiven Farben. Sie eignen sich hervorragend, um alle Ihre Urlaubsfotos oder mehrere Fotos, die gemeinsam genutzt werden sollen, zu drucken.

#### **Geschäftsdokumente**

#### ● **HP Premium Präsentationspapier, 120 g, matt** oder **HP Professional Papier 120, matt**

Dabei handelt es sich um ein schweres, beidseitig bedruckbares mattes Papier, das sich perfekt für Präsentationen, Angebote, Berichte und Newsletter eignet. Das Papier sieht nicht nur eindrucksvoll aus, sondern fühlt sich auch ausgezeichnet an.

#### ● **HP Broschürenpapier, 180 g, glänzend** oder **HP Professional Papier 180, glänzend**

Dieses Papier ist beidseitig glänzend beschichtet und eignet sich dadurch zum Duplexdruck. Es ist optimal bei Reproduktionen in fotoähnlicher Qualität, Geschäftsgrafiken für Deckblätter von Geschäftsberichten, anspruchsvollen Präsentationen, Broschüren, Mailings und Kalendern.

#### ● **HP Broschürenpapier, 180 g, matt** oder **HP Professional Papier 180, matt**

Dieses Papier ist beidseitig matt beschichtet und eignet sich dadurch zum Duplexdruck. Es ist optimal bei Reproduktionen in fotoähnlicher Qualität, Geschäftsgrafiken für Deckblätter von Geschäftsberichten, anspruchsvollen Präsentationen, Broschüren, Mailings und Kalendern.

#### **Normales Drucken**

Alle Papiere, die für den alltäglichen Druck aufgelistet sind, verfügen über die ColorLok-Technologie für geringeres Verschmieren, kräftigere Schwarztöne und brillante Farben.

#### ● **HP Inkjet-Papier, hochweiß**

HP Inkjet Papier, hochweiß ermöglicht kontrastreiche Farben und gestochen scharfen Text. Das Papier ist nicht durchscheinend, sodass es sich für beidseitigen Farbdruck eignet. Es ist also die ideale Wahl für Newsletter, Berichte und Flugblätter.

#### ● **HP Druckerpapier**

HP Druckerpapier ist ein hochwertiges Multifunktionspapier. Die gedruckten Dokumente wirken echter als auf Standardmultifunktionspapier oder auf Standardkopierpapier. Es handelt sich um säurefreies Papier für besonders langlebige Dokumente.

#### **HP Officepapier**

HP Officepapier ist ein hochwertiges Multifunktionspapier. Es eignet sich für Kopien, Entwürfe, Memos und andere alltägliche Dokumente. Es handelt sich um säurefreies Papier für besonders langlebige Dokumente.

#### **HP Recycling-Officepapier**

HP Recycling-Officepapier ist ein hochwertiges Multifunktionspapier, das zu 30 % aus Altpapier hergestellt wird.

### <span id="page-24-0"></span>**Bestellen von HP Papier**

Der Drucker ist für die meisten gängigen Büropapiertypen ausgelegt. Verwenden Sie HP Papier, um eine optimale Druckqualität zu erreichen.

Bestellen Sie HP Papier und anderes Zubehör auf der Website [www.hp.com](http://www.hp.com) . Derzeit sind einige Teile der HP Website nur in englischer Sprache verfügbar.

HP empfiehlt Normalpapier mit dem ColorLok Logo, um alltägliche Dokumente zu drucken und zu kopieren. Alle Papiere mit dem ColorLok Logo wurden unabhängig voneinander auf höchste Standards hinsichtlich Zuverlässigkeit und Druckqualität getestet. Dabei wurde auch geprüft, ob sie gestochen scharfe, brillante Farben sowie kräftigere Schwarztöne und kürzere Trocknungszeiten aufweisen als Normalpapier. Suchen Sie nach Papier anderer Hersteller, das das ColorLok Logo sowie verschiedene Gewichte und Formate aufweist.

## <span id="page-25-0"></span>**±ffnen der HP Druckersoftware (Windows)**

Doppelklicken Sie nach dem Installieren der HP Druckersoftware auf dem Desktop auf das Druckersymbol oder führen Sie einen der folgenden Schritte aus, um die Druckersoftware zu öffnen:

- **Windows 10**: Klicken Sie auf dem Computerdesktop auf **Start** und wählen Sie **Alle Apps** aus. Klicken Sie auf **HP** und den Ordner für den Drucker und wählen Sie dann das Symbol mit dem Druckernamen aus.
- **Windows 8.1**: Klicken Sie auf der Startanzeige links unten auf den Pfeil nach unten und wählen Sie dann den Druckernamen aus.
- **Windows 8**: Klicken Sie mit der rechten Maustaste auf einen leeren Bereich der Startanzeige. Klicken Sie dann auf der App-Leiste auf **Alle Apps** und wählen Sie den Druckernamen aus.
- **Windows 7**, **Windows Vista** und **Windows XP**: Klicken Sie auf dem Computerdesktop auf **Start** und wählen Sie **Alle Programme** aus. Klicken Sie auf **HP** und den Ordner für den Drucker und wählen Sie dann das Symbol mit dem Druckernamen aus.

## <span id="page-26-0"></span>**Energiesparmodus**

- Im Energiespar- oder Ruhemodus verbraucht das Produkt weniger Energie.
- Nach der anfänglichen Einrichtung des Druckers wird der Drucker nach 5-minütiger Inaktivität in den Ruhemodus versetzt.
- Die LED der Taste **Ein/Aus** ist abgeblendet und die Bedienfeldanzeige des Druckers ausgeschaltet, wenn sich der Drucker im Ruhemodus befindet.
- Durch Drücken einer beliebigen Schaltfläche auf dem Bedienfeld oder das Senden eines Druck- oder Scanauftrags kann der Drucker aus dem Ruhemodus geholt werden.

## <span id="page-27-0"></span>**Leiser Modus**

Im stillen Modus erfolgt der Druck langsamer, um die Geräuschentwicklung zu reduzieren, ohne die Druckqualität zu beeinträchtigen. Der stille Modus funktioniert nur beim Drucken mit der Druckqualität **Normal** auf Normalpapier. Aktivieren Sie den stillen Modus, um die Druckgeräusche zu reduzieren. Deaktivieren Sie den stillen Modus, um mit normaler Geschwindigkeit zu drucken. Der stille Modus ist standardmäßig deaktiviert.

**HINWEIS:** Wenn Sie im stillen Modus Normalpapier mit der Druckqualität **Entwurf** oder **Optimal** bedrucken oder wenn Sie Fotos oder Briefumschläge drucken, arbeitet der Drucker in derselben Weise wie bei deaktiviertem stillen Modus.

**So aktivieren bzw. deaktivieren Sie den stillen Modus über die Druckersoftware (Windows)**

- **1.** Öffnen Sie die HP Druckersoftware. Weitere Informationen finden Sie unter Öffnen der HP [Druckersoftware \(Windows\) auf Seite 22](#page-25-0).
- **2.** Klicken Sie auf die Registerkarte **Stiller Modus**.
- **3.** Klicken Sie auf **Ein** oder **Aus**.
- **4.** Klicken Sie auf **Einstellungen speichern**.

## <span id="page-28-0"></span>**Automatisches Ausschalten**

Über diese Funktion wird der Drucker nach 2-stündiger Inaktivität ausgeschaltet, um den Energieverbrauch zu senken. **Über Automatisches Ausschalten wird der Drucker vollständig ausgeschaltet. Sie müssen die Netztaste drücken, um den Drucker wieder einzuschalten.** Wenn der Drucker diese Energiesparfunktion unterstützt, wird Automatisches Ausschalten je nach Druckerfunktionen und Verbindungsoptionen automatisch aktiviert oder deaktiviert. Selbst wenn Automatisches Ausschalten deaktiviert ist, wechselt der Drucker nach 5-minütiger Inaktivität zum Ruhemodus, um den Energieverbrauch zu senken.

- Automatisches Ausschalten wird aktiviert, wenn der Drucker eingeschaltet wird, wenn der Drucker weder über Netzwerk- noch Faxfunktionen verfügt oder diese Funktionen nicht verwendet werden.
- Automatisches Ausschalten wird deaktiviert, wenn die Wireless- oder Wi-Fi Direct-Funktion des Druckers eingeschaltet wird oder von einem Drucker mit Fax-, USB- oder Ethernet-Netzwerkfunktionalität eine Fax-, USB- oder Ethernet-Netzwerkverbindung hergestellt wird.

# <span id="page-29-0"></span>**3 Drucken**

- [Drucken vom Computer aus](#page-30-0)
- [Tipps für erfolgreiches Drucken](#page-36-0)

## <span id="page-30-0"></span>**Drucken vom Computer aus**

- Drucken von Dokumenten
- **[Drucken von Fotos](#page-32-0)**
- [Bedrucken von Briefumschlägen](#page-33-0)
- **Drucken mit maximaler Auflösung**

### **Drucken von Dokumenten**

Vergewissern Sie sich vor dem Drucken von Dokumenten, dass Papier im Zufuhrfach eingelegt und das Ausgabefach geöffnet ist. Weitere Informationen zum [Einlegen von](#page-16-0) Papier finden Sie unter Einlegen von [Medien auf Seite 13.](#page-16-0)

#### **So drucken Sie ein Dokument (Windows)**

- **1.** Wählen Sie in Ihrer Software die Option **Drucken** aus.
- **2.** Stellen Sie sicher, dass Ihr Drucker ausgewählt wurde.
- **3.** Klicken Sie auf die Schaltfläche zum Öffnen des Dialogfensters Eigenschaften.

Je nach Softwareprogramm heißt diese Schaltfläche Eigenschaften, Optionen, Druckereinrichtung, **Druckereigenschaften**, **Drucker** oder **Voreinstellungen**.

- **4.** Wählen Sie die gewünschten Optionen aus.
	- Wählen Sie auf der Registerkarte **Layout** die Orientierung **Portrait** oder **Querformat** aus.
	- Wählen Sie auf der Registerkarte **Papier/Qualität** im Bereich **Fachauswahl** in der Dropdown-Liste **Medien** den entsprechenden Papiertyp aus. Wählen Sie im Bereich **Qualitätseinstellungen** die entsprechende Druckqualität und dann im Bereich **Farbe** die entsprechende Farbe aus.
	- **Klicken Sie auf die Schaltfläche Erweitert**, um das entsprechende Papierformat in der Dropdown-Liste **Papierformat** auszuwählen.
- **5.** Klicken Sie auf **OK**, um das Dialogfenster **Eigenschaften** zu schließen.
- **6.** Klicken Sie auf **Drucken** bzw. **OK**, um den Druckauftrag zu starten.

#### **So drucken Sie Dokumente (OS X)**

- **1.** Klicken Sie im Menü **Ablage** Ihrer Software auf **Drucken**.
- **2.** Stellen Sie sicher, dass Ihr Drucker ausgewählt wurde.
- **3.** Stellen Sie die Druckoptionen ein.

Wenn keine Optionen im Dialogfenster "Drucken" angezeigt werden, klicken Sie auf Details einblenden.

● Wählen Sie im Einblendmenü **Papierformat** das gewünschte Papierformat aus.

- **HINWEIS:** Wenn Sie das Papierformat ändern, müssen Sie sicherstellen, dass das korrekte Papier eingelegt ist.
- Wählen Sie die Ausrichtung aus.
- Geben Sie den Skalierungsprozentsatz ein.
- **4.** Klicken Sie auf **Drucken**.

#### **So drucken Sie auf beiden Papierseiten (Windows)**

- **1.** Wählen Sie in Ihrer Software die Option **Drucken** aus.
- **2.** Stellen Sie sicher, dass Ihr Drucker ausgewählt wurde.
- **3.** Klicken Sie auf die Schaltfläche zum Öffnen des Dialogfensters Eigenschaften.

Je nach Softwareprogramm heißt diese SchaltƮ¿che **Eigenschaften**, **Optionen**, **Druckereinrichtung**, **Druckereigenschaften**, **Drucker** oder **Voreinstellungen**.

- **4.** Wählen Sie die gewünschten Optionen aus.
	- Wählen Sie auf der Registerkarte **Layout** die Orientierung **Portrait** oder **Querformat** aus.
	- Wählen Sie auf der Registerkarte **Papier/Qualität** im Bereich **Fachauswahl** in der Dropdown-Liste **Medien** den entsprechenden Papiertyp aus. Wählen Sie im Bereich **Qualitätseinstellungen** die entsprechende Druckqualität und dann im Bereich **Farbe** die entsprechende Farbe aus.
	- Klicken Sie auf die Schaltfläche Erweitert, um das entsprechende Papierformat in der Dropdown-Liste **Papierformat** auszuwählen.
- **5.** Wählen Sie auf der Registerkarte **Layout** die gewünschte Option in der Dropdown-Liste **Beidseitiges Drucken (manuell)** aus.
- **6.** Befolgen Sie nach dem Drucken der ersten Seite die angezeigten Anweisungen, um das Papier mit der leeren Seite nach oben und der Oberkante nach unten erneut einzulegen. Klicken Sie dann auf **Weiter**.
- **7.** Klicken Sie zum Drucken auf **OK**.

#### **So drucken Sie auf beiden Papierseiten (OS X)**

- **1.** Klicken Sie im Menü **Ablage** Ihrer Software auf **Drucken**.
- 2. Wählen Sie im Dialogfenster "Drucken" im Einblendmenü die Option Papierhandhabung aus, und stellen Sie für **Seitenreihenfolge** den Wert **Normal** ein.
- **3.** Stellen Sie für **Zu druckende Seiten** den Wert **Nur ungerade Seiten** ein.
- **4.** Klicken Sie auf **Drucken**.
- **5.** Nachdem alle Seiten mit ungerader Seitenzahl gedruckt wurden, nehmen Sie das Dokument aus dem Ausgabefach.
- **6.** Legen Sie das Dokument erneut ein, sodass das Ende, das zuerst aus dem Drucker ausgegeben wurde, jetzt zuerst in den Drucker eingezogen wird. Dabei muss die leere Seite des Dokuments zur Vorderseite des Druckers zeigen.
- <span id="page-32-0"></span>**7.** Kehren Sie im Dialogfenster "Drucken" im Einblendmenü zur Option Papierhandhabung zurück, und stellen Sie die Seitenreihenfolge auf **Normal** und den Wert für die zu druckenden Seiten auf **Nur gerade Seiten** ein.
- **8.** Klicken Sie auf **Drucken**.

### **Drucken von Fotos**

Vergewissern Sie sich vor dem Drucken von Fotos, dass Fotopapier im Zufuhrfach eingelegt und das Ausgabefach geöffnet ist. Weitere Informationen zum [Einlegen von](#page-16-0) Papier finden Sie unter Einlegen von [Medien auf Seite 13.](#page-16-0)

#### **So drucken Sie ein Foto auf Fotopapier (Windows)**

- **1.** Wählen Sie in Ihrer Software die Option **Drucken** aus.
- **2.** Stellen Sie sicher, dass Ihr Drucker ausgewählt wurde.
- **3.** Klicken Sie auf die Schaltfläche zum Öffnen des Dialogfensters Eigenschaften.

Je nach Softwareprogramm heißt diese Schaltfläche Eigenschaften, Optionen, Druckereinrichtung, **Druckereigenschaften**, **Drucker** oder **Voreinstellungen**.

- **4.** Wählen Sie die gewünschten Optionen aus.
	- Wählen Sie auf der Registerkarte **Layout** die Orientierung **Portrait** oder **Querformat** aus.
	- Wählen Sie auf der Registerkarte **Papier/Qualität** im Bereich **Fachauswahl** in der Dropdown-Liste **Medien** den entsprechenden Papiertyp aus. Wählen Sie im Bereich **Qualitätseinstellungen** die entsprechende Druckqualität und dann im Bereich **Farbe** die entsprechende Farbe aus.
	- Klicken Sie auf **Erweitert**, um das entsprechende Fotoformat in der Dropdown-Liste **Papierformat**  auszuwählen.
- **5.** Klicken Sie auf **OK**, um zum Dialogfenster **Eigenschaften** zurückzukehren.
- **6.** Klicken Sie auf **OK** und anschließend im Dialogfenster **Drucken** auf **Drucken** oder **OK**.

**HINWEIS:** Nehmen Sie nach dem Drucken nicht verwendetes Fotopapier aus dem Zufuhrfach heraus. Bewahren Sie das Fotopapier so auf, dass es sich nicht wellt, um eine stets hohe Druckqualität zu erhalten.

#### **So drucken Sie Fotos vom Computer aus (OS X)**

- **1.** Klicken Sie im Menü **Ablage** Ihrer Software auf **Drucken**.
- **2.** Stellen Sie sicher, dass Ihr Drucker ausgewählt wurde.
- **3.** Stellen Sie die Druckoptionen ein.

Wenn keine Optionen im Dialogfenster "Drucken" angezeigt werden, klicken Sie auf Details einblenden.

- Wählen Sie im Einblendmenü **Papierformat** das gewünschte Papierformat aus.
- **HINWEIS:** Wenn Sie das Papierformat ändern, müssen Sie sicherstellen, dass das korrekte Papier eingelegt ist.
- Wählen Sie die Ausrichtung aus.
- <span id="page-33-0"></span>**4.** Wählen Sie im Einblendmenü die Option **Papiertyp/Qualität** aus, und wählen Sie dann die folgenden Einstellungen aus:
	- Papiertyp: Den entsprechenden Fotopapiertyp
	- **Qualität**: Wählen Sie die Option mit der besten Qualität oder dem maximalen dpi-Wert aus.
	- Klicken Sie auf das Aufklappdreieck **Farboptionen** , und wählen Sie dann die entsprechende Option für **Fotonachbearbeitung** aus.
		- **Aus:** Es werden keine Änderungen am Bild vorgenommen.
		- **Ein**: Das Foto wird automatisch fokussiert. Die Bildschärfe wird moderat angepasst.
- **5.** Wählen Sie bei Bedarf weitere Druckeinstellungen aus, und klicken Sie dann auf **Drucken**.

### **Bedrucken von Briefumschlägen**

Vergewissern Sie sich vor dem Drucken von Briefumschlägen, dass Briefumschläge im Zufuhrfach eingelegt sind und das Ausgabefach geöffnet ist. Sie können einen oder mehrere Umschläge in das Zufuhrfach einlegen. Verwenden Sie keine glänzenden oder geprägten Umschläge bzw. Umschläge mit Klammerverschluss oder Fenster. Weitere Informationen zum Einlegen von Umschlägen finden Sie unter [Einlegen von Medien](#page-16-0)  [auf Seite 13](#page-16-0).

**E** HINWEIS: Genauere Hinweise zum Formatieren von Text für das Drucken auf Briefumschlägen finden Sie in den Hilfedateien Ihres Textverarbeitungsprogramms.

#### **So bedrucken Sie einen Briefumschlag (Windows)**

- **1.** Wählen Sie in Ihrer Software die Option **Drucken** aus.
- **2.** Stellen Sie sicher, dass Ihr Drucker ausgewählt wurde.
- **3.** Klicken Sie auf die Schaltfläche zum Öffnen des Dialogfensters Eigenschaften.

Je nach Softwareprogramm heißt diese Schaltfläche Eigenschaften, Optionen, Druckereinrichtung, **Druckereigenschaften**, **Drucker** oder **Voreinstellungen**.

- **4.** Wählen Sie die gewünschten Optionen aus.
	- Wählen Sie auf der Registerkarte **Layout** die Orientierung **Portrait** oder **Querformat** aus.
	- Wählen Sie auf der Registerkarte **Papier/Qualität** im Bereich **Fachauswahl** in der Dropdown-Liste **Medien** den entsprechenden Papiertyp aus. Wählen Sie im Bereich **Qualitätseinstellungen** die entsprechende Druckqualität und dann im Bereich **Farbe** die entsprechende Farbe aus.
	- Klicken Sie auf **Erweitert**, um das entsprechende Umschlagformat für die Briefumschläge in der Dropdown-Liste **Papierformat** auszuwählen.
- **5.** Klicken Sie auf **OK** und anschließend im Dialogfenster **Drucken** auf **Drucken** oder **OK**.

#### **So bedrucken Sie Umschläge (OS X)**

- **1.** Klicken Sie im Menü **Ablage** Ihrer Software auf **Drucken**.
- **2.** Stellen Sie sicher, dass Ihr Drucker ausgewählt wurde.

<span id="page-34-0"></span>**3.** Wählen Sie im Einblendmenü **Papierformat** das gewünschte Umschlagformat aus.

Wenn keine Optionen im Dialogfenster "Drucken" angezeigt werden, klicken Sie auf **Details einblenden**.

- **HINWEIS:** Wenn Sie das Papierformat ändern, müssen Sie sicherstellen, dass das korrekte Papier eingelegt ist.
- **4.** Wählen Sie im Einblendmenü die Option **Papiertyp/Qualität** aus. Vergewissern Sie sich, dass der Papiertyp auf **Normalpapier** eingestellt ist.
- **5.** Klicken Sie auf **Drucken**.

### **Drucken mit maximaler AuƮÑsung**

Verwenden Sie den Modus mit maximaler Auflösung (dpi), um hochwertige, gestochen scharfe Bilder auf Fotopapier zu drucken.

Das Drucken mit maximaler Auflösung dauert länger als bei den anderen Qualitätseinstellungen, und es wird sehr viel Festplattenspeicher benötigt.

Eine Liste mit den unterstützten Druckauflösungen finden Sie auf der Support-Website für die HP DeskJet GT [5810 series unter www.hp.com/support.](http://www.hp.com/embed/sfs/doc?client=IWS-eLP&lc=de&cc=de&ProductNameOID=7840163&TapasOnline=PRODUCT_SPECS)

#### **So drucken Sie mit maximaler AuƮÑsung (in dpi) (Windows)**

- **1.** Wählen Sie in Ihrer Software die Option **Drucken** aus.
- **2.** Stellen Sie sicher, dass Ihr Drucker ausgewählt wurde.
- **3.** Klicken Sie auf die Schaltfläche zum Öffnen des Dialogfensters Eigenschaften.

Je nach Softwareprogramm heißt diese Schaltfläche Eigenschaften, Optionen, Druckereinrichtung, **Druckereigenschaften**, **Drucker** oder **Voreinstellungen**.

- **4.** Klicken Sie auf die Registerkarte **Papier/Qualität**.
- **5.** Wählen Sie in der Dropdown-Liste **Medien** einen entsprechenden Papiertyp aus.
- **6.** Klicken Sie auf die Schaltfläche Erweitert.
- **7.** Wählen Sie im Bereich **Druckerfunktionen** in der Dropdown-Liste **Mit max AuƮÑsung drucken** die Option **Ja** aus.
- **8.** Wählen Sie in der Dropdown-Liste **Papierformat** das entsprechende Papierformat aus.
- **9.** Klicken Sie auf **OK**, um das Fenster mit den erweiterten Optionen zu schließen.
- **10.** Bestätigen Sie die **Orientierung** auf der Registerkarte **Layout**, und klicken Sie dann zum Drucken auf **OK**.

#### **So drucken Sie mit maximaler Auflösung (in dpi) (OS X)**

- **1.** Klicken Sie im Menü **Ablage** Ihrer Software auf **Drucken**.
- **2.** Stellen Sie sicher, dass Ihr Drucker ausgewählt wurde.
- **3.** Stellen Sie die Druckoptionen ein.

Wenn keine Optionen im Dialogfenster "Drucken" angezeigt werden, klicken Sie auf Details einblenden.

● Wählen Sie im Einblendmenü **Papierformat** das gewünschte Papierformat aus.

- **HINWEIS:** Wenn Sie das **Papierformat** ändern, müssen Sie sicherstellen, dass das korrekte Papierformat eingelegt ist. Anschließend stellen Sie das entsprechende Papierformat über das Bedienfeld des Druckers ein.
- Wählen Sie die Ausrichtung aus.
- **4.** Wählen Sie im Einblendmenü die Option **Papiertyp/Qualität** aus, und wählen Sie dann die folgenden Einstellungen aus:
	- **Papiertyp**: Der entsprechende Papiertyp
	- **Qualität**: **Maximale AuƮÑsung**
- **5.** Wählen Sie nach Bedarf weitere Druckeinstellungen aus, und klicken Sie dann auf **Drucken**.
# **Tipps für erfolgreiches Drucken**

- Tipps zu Druckköpfen und Tinte
- Tipps zum Einlegen von Papier
- Tipps zu den Druckereinstellungen
- **[Hinweise](#page-38-0)**

Für erfolgreiches Drucken sollten die HP Druckköpfe einwandfrei funktionieren, die Farbtanks sollten mit ausreichend Tinte befüllt sein, und das Tintenventil sollte sich in der geöffneten Position befinden. Darüber hinaus sollte das Papier richtig eingelegt sein, und der Drucker sollte die richtigen Einstellungen aufweisen.

Die Druckeinstellungen gelten weder für Kopier- noch für Scanaufträge.

### **Tipps zu Druckköpfen und Tinte**

- Verwenden Sie Original HP Druckköpfe.
- Setzen Sie die Druckköpfe für schwarze und dreifarbige Tinte korrekt ein.

Weitere Informationen finden Sie unter [Beheben von Druckkopf-Problemen auf Seite 62.](#page-65-0)

Vergewissern Sie sich, dass die Tintenfüllstände der Farbtanks ausreichend hoch sind.

Weitere Informationen finden Sie unter [Tintenfüllstände auf Seite 44.](#page-47-0)

Wenn die Druckqualität nicht zufriedenstellend ist, lesen Sie die Informationen unter [Probleme beim](#page-72-0) [Drucken auf Seite 69.](#page-72-0)

#### **Tipps zum Einlegen von Papier**

- Legen Sie einen Stapel Papier (nicht nur ein Blatt) ein. Sämtliches Papier im Stapel muss dasselbe Format und denselben Typ aufweisen, um Papierstaus zu vermeiden.
- Legen Sie Papier mit der zu bedruckenden Seite nach oben ein.
- Vergewissern Sie sich, dass das im Zufuhrfach eingelegte Papier flach aufliegt und die Kanten nicht geknickt oder eingerissen sind.
- Stellen Sie die Papierquerführung im Zufuhrfach so ein, dass sie eng am Papier anliegt. Vergewissern Sie sich, dass die Papierquerführung das Papier im Zufuhrfach nicht zusammendrückt.

Weitere Informationen finden Sie unter [Einlegen von Medien auf Seite 13.](#page-16-0)

### **Tipps zu den Druckereinstellungen**

#### **Tipps zu den Druckereinstellungen – (Windows)**

- ±ffnen Sie zum Ändern der Standarddruckeinstellungen die HP Druckersoftware. Klicken Sie auf **Drucken und Scannen** und dann auf Voreinstellungen festlegen. Weitere Informationen zum Öffnen der Druckersoftware finden Sie unter Öffnen der HP Druckersoftware (Windows) auf Seite 22.
- Wählen Sie auf der Registerkarte **Layout** in der Dropdown-Liste **Seiten pro Blatt** die entsprechende Option aus, um die Anzahl an Seiten pro Blatt auszuwählen.
- Klicken Sie zum Anzeigen weiterer Druckeinstellungen auf der Registerkarte **Layout** oder **Papier/ Qualität** auf **Erweitert**, um das Dialogfenster **Erweiterte Optionen** zu Ñffnen.
	- **In Graustufen drucken**: Ermöglicht Ihnen, ein Schwarzweißdokument ausschließlich mit schwarzer Tinte zu drucken. Wählen Sie **Nur schwarze Tinte** aus und klicken Sie anschließend auf **OK** . Außerdem ermöglicht diese Einstellung das Drucken hochwertiger Schwarzweißbilder. Wählen Sie **Hohe Qualität – Graustufen** aus und klicken Sie dann auf **OK** .
	- **Mehrfachseitenlayout**: Dient zum Angeben der Reihenfolge der Seiten, wenn ein Dokument mit mehr als zwei Seiten pro Blatt gedruckt wird.
	- **HINWEIS:** In der Vorschau auf der Registerkarte Layout spiegelt sich die in der Dropdown-Liste **Mehrfachseitenlayout** ausgewählte Option nicht wider.
	- **HP Real Life Technologies:** Mithilfe dieser Funktion werden Bilder und Grafiken geglättet und scharf gezeichnet, um eine höhere Bildqualität zu erzielen.
	- **Broschüre**: Ermöglicht Ihnen, ein mehrseitiges Dokument als Broschüre zu drucken. Dadurch werden zwei Seiten auf jeweils ein Blatt gedruckt, das sich in der Mitte falten lässt, um eine Broschüre mit halber Größe des Papiers zu erhalten. Wählen Sie die Bindemethode in der Dropdown-Liste aus und klicken Sie auf **OK**.
		- **Broschüre Bindung links**: Nach dem Falten des Papiers zu einer Broschüre befindet sich die Bindung links. Wählen Sie diese Option aus, wenn von links nach rechts gelesen wird.
		- **Broschüre Bindung rechts**: Nach dem Falten des Papiers zu einer Broschüre befindet sich die Bindung rechts. Wählen Sie diese Option aus, wenn von rechts nach links gelesen wird.
	- **HINWEIS:** In der Vorschau auf der Registerkarte **Layout** spiegelt sich die in der Dropdown-Liste **Broschüre** ausgewählte Option nicht wider.
	- Zu druckende Seiten: Dient zum Drucken nur der ungeraden, nur der geraden oder aller Seiten.
	- **Randloser Druck**: Wählen Sie diese Funktion aus, um Fotos ohne Rand zu drucken. Diese Funktion wird nicht bei allen Papiertypen unterstützt. Neben der jeweiligen Option wird ein Warnsymbol angezeigt, wenn diese Funktion für den in der Dropdown-Liste **Medien** ausgewählten Medientyp nicht unterstützt wird.
	- **Seitenränder**: Dient zum Hinzufügen von Rändern zu Seiten, wenn ein Dokument mit zwei Seiten und mehr pro Blatt gedruckt wird.
	- **HINWEIS:** In der Vorschau auf der Registerkarte **Layout** spiegelt sich die in der Dropdown-Liste **Seitenränder** ausgewählte Option nicht wider.
- Sie können eine Druckaufgabe verwenden, um Zeit beim Festlegen von Druckvoreinstellungen einzusparen. Von einer Druckaufgabe werden die eingestellten Werte gespeichert, die für einen bestimmten Druckauftragstyp geeignet sind. Auf diese Weise können Sie alle Optionen durch einfaches Klicken auswählen. Wechseln Sie dazu zur Registerkarte **Druckaufgabe**, wählen Sie eine Druckaufgabe aus und klicken Sie dann auf **OK**.

Soll eine neue Druckaufgabe hinzugefügt werden, nehmen Sie zunächst die gewünschten Einstellungen auf der Registerkarte **Layout** oder **Papier/Qualität** vor. Klicken Sie dann auf **Druckaufgabe** und **Speichern unter**. Geben Sie dann den Namen ein und klicken Sie auf **OK**.

Wählen Sie zum Löschen einer Druckaufgabe die jeweilige Druckaufgabe aus und klicken Sie auf **Löschen**.

#### **FINWEIS:** Die Standarddruckaufgaben lassen sich nicht löschen.

#### <span id="page-38-0"></span>**Tipps zu den Druckereinstellungen (OS X)**

- Wählen Sie im Dialogfenster "Drucken" im Einblendmenü **Papierformat** das Format des in den Drucker eingelegten Papiers aus.
- Wählen Sie im Dialogfenster "Drucken" das Einblendmenü **Papier/Qualität** und dann den geeigneten Papiertyp und die gewünschte Qualität aus.
- Wenn ein Dokument nur mit schwarzer Tinte in Schwarzweiß gedruckt werden soll, wählen Sie im Einblendmenü die Option **Papiertyp/Qualität** und dann im Einblendmenü "Farbe" die Option **Graustufen**  aus.

### **Hinweise**

- Original HP Druckköpfe und Tinte sind speziell für HP Drucker und HP Papier entwickelt und getestet, damit Sie stets problemlos ausgezeichnete Druckergebnisse erzielen.
- **FINWEIS:** HP kann die Qualität und Zuverlässigkeit des Zubehörs und der Verbrauchsmaterialien von anderen Herstellern nicht garantieren. Produktwartungen oder -reparaturen, die auf die Verwendung von Zubehör und Verbrauchsmaterialien anderer Hersteller zurückzuführen sind, fallen nicht unter die Garantie.

# **4 Kopieren und scannen**

- [Kopieren von Dokumenten](#page-40-0)
- [Scannen mithilfe der HP Druckersoftware](#page-41-0)
- [Tipps für erfolgreiches Kopieren und Scannen](#page-44-0)

# <span id="page-40-0"></span>**Kopieren von Dokumenten**

**HINWEIS:** Alle Dokumente werden mit normaler Druckqualität kopiert. Beim Kopieren können Sie den Druckqualitätsmodus nicht ändern.

#### **So kopieren Sie Dokumente:**

**1.** Legen Sie Papier in das Zufuhrfach ein.

Informationen zum Einlegen von Papier finden Sie unter [Einlegen von Medien auf Seite 13](#page-16-0).

**2.** Legen Sie das Original mit der bedruckten Seite nach unten so auf das Scannerglas, dass es vorne rechts anliegt.

Weitere Informationen finden Sie unter Auflegen von Originalen auf das Scannerglas auf Seite 18.

**3.** Drücken Sie entweder die Taste Start Kopieren Schwarz ( ) oder die Taste Start Kopieren Farbe (**B)**, um eine Kopie zu erstellen.

Zwei Sekunden nach dem Drücken der letzten Taste wird der Kopiervorgang gestartet.

**TIPP:** Drücken Sie diese Taste mehrmals, um die Kopienanzahl zu erhöhen.

## <span id="page-41-0"></span>**Scannen mithilfe der HP Druckersoftware**

- Scannen von einem Computer aus
- [Ändern der Scaneinstellungen \(Windows\)](#page-42-0)
- **[Erstellen eines neuen Scan-Shortcuts \(Windows\)](#page-43-0)**

#### **Scannen von einem Computer aus**

Vor dem Scannen von einem Computer aus müssen Sie sicherstellen, dass die empfohlene HP Druckersoftware installiert ist. Der Drucker und der Computer müssen verbunden und eingeschaltet sein.

#### **So scannen Sie ein Dokument oder ein Foto an eine Datei (Windows)**

- **1.** Legen Sie das Original mit der bedruckten Seite nach unten so auf das Scannerglas, dass es vorne rechts anliegt.
- **2.** Doppelklicken Sie auf dem Desktop auf das Druckersymbol oder führen Sie einen der folgenden Schritte aus, um die Druckersoftware zu öffnen:
	- **Windows 10**: Klicken Sie auf dem Computerdesktop auf **Start** und wählen Sie **Alle Apps** aus. Klicken Sie auf **HP** und den Ordner für den Drucker und wählen Sie dann das Symbol mit dem Druckernamen aus.
	- **Windows 8.1**: Klicken Sie auf der Startanzeige links unten auf den Pfeil nach unten und wählen Sie dann den Druckernamen aus.
	- Windows 8: Klicken Sie mit der rechten Maustaste auf einen leeren Bereich der Startanzeige. Klicken Sie dann auf der App-Leiste auf **Alle Apps** und wählen Sie den Druckernamen aus.
	- **Windows 7**, **Windows Vista** und **Windows XP**: Klicken Sie auf dem Computerdesktop auf **Start** und wählen Sie **Alle Programme** aus. Klicken Sie auf **HP** und den Ordner für den Drucker und wählen Sie dann das Symbol mit dem Druckernamen aus.
- **3.** Klicken Sie in der Druckersoftware auf **Dokument oder Foto scannen** .
- **4.** Wählen Sie den gewünschten Scantyp aus und klicken Sie dann auf **Scannen** .
	- Wählen Sie **Als PDF speichern** aus, um das Dokument (oder Foto) als PDF-Datei zu speichern.
	- Wählen Sie **Als JPEG speichern** aus, um das Dokument (oder Foto) als Bilddatei zu speichern.
	- **HINWEIS:** Klicken Sie oben rechts im Dialogfenster "Scannen" auf den Link Mehr, um die Einstellungen für einen Scan zu überprüfen und zu ändern.

Weitere Informationen finden Sie unter [Ändern der Scaneinstellungen \(Windows\) auf Seite 39.](#page-42-0)

Bei Auswahl von **Viewer nach dem Scannen anzeigen** können Sie im Vorschaufenster Anpassungen am gescannten Bild vornehmen.

#### <span id="page-42-0"></span>**So scannen Sie ein Original über die HP Druckersoftware (OS X)**

**1.** Öffnen Sie HP Scan.

HP Scan befindet sich im Ordner **Programme**/**HP** auf der obersten Ebene der Festplatte.

- **2.** Klicken Sie auf **Scannen** .
- **3.** Wählen Sie den Typ des gewünschten Scanprofils aus und befolgen Sie die angezeigten Anweisungen.

[Gehen Sie online, um weitere Infos zur HP Scan-Software zu erhalten](http://www.hp.com/embed/sfs/doc?client=IWS-eLP&lc=de&cc=de&ProductNameOID=7840163&TapasOnline=TIPS_SW_SCAN). Vorgehensweise zum:

- Anpassen der Scaneinstellungen wie Bilddateityp, Scanauflösung und Kontraststufen.
- Anzeigen einer Vorschau und Anpassen der Bilder vor dem Scannen.

### **Ändern der Scaneinstellungen (Windows)**

Sie können beliebige Scaneinstellungen zur einmaligen Verwendung ändern oder die Änderungen zur permanenten Verwendung speichern. Zu diesen Einstellungen zählen das Papierformat und die Orientierung, die ScanauƮÑsung, der Kontrast und der Speicherort des Ordners zum Speichern von Scans.

- **1.** Legen Sie das Original mit der bedruckten Seite nach unten so auf das Scannerglas, dass es vorne rechts anliegt.
- **2.** Doppelklicken Sie auf dem Desktop auf das Druckersymbol oder führen Sie einen der folgenden Schritte aus, um die Druckersoftware zu öffnen:
	- **Windows 10**: Klicken Sie auf dem Computerdesktop auf **Start** und wählen Sie **Alle Apps** aus. Klicken Sie auf **HP** und den Ordner für den Drucker und wählen Sie dann das Symbol mit dem Druckernamen aus.
	- **Windows 8,1**: Klicken Sie auf der Startanzeige links unten auf den Pfeil nach unten und wählen Sie dann den Druckernamen aus.
	- **Windows 8**: Klicken Sie mit der rechten Maustaste auf einen leeren Bereich der Startanzeige. Klicken Sie dann auf der App-Leiste auf **Alle Apps** und wählen Sie den Druckernamen aus.
	- **Windows 7**, **Windows Vista** und **Windows XP**: Klicken Sie auf dem Computerdesktop auf **Start** und wählen Sie **Alle Programme** aus. Klicken Sie auf **HP** und den Ordner für den Drucker und wählen Sie dann das Symbol mit dem Druckernamen aus.
- **3.** Klicken Sie in der Druckersoftware auf **Dokument oder Foto scannen** .
- **4.** Klicken Sie oben rechts im Dialogfenster "HP Scan" auf den Link Mehr.

Der Bereich mit den detaillierten Einstellungen wird auf der rechten Seite angezeigt. In der linken Spalte wird eine Zusammenfassung der aktuellen Einstellungen für den jeweiligen Abschnitt angezeigt. In der rechten Spalte können Sie die Einstellungen im hervorgehobenen Abschnitt ändern.

**5.** Klicken Sie auf den jeweiligen Abschnitt links neben dem Bereich mit den detaillierten Einstellungen, um die Einstellungen in diesem Abschnitt zu überprüfen.

Die meisten Einstellungen lassen sich über Dropdown-Menüs überprüfen und ändern.

Einige Einstellungen bieten mehr Flexibilität, indem ein neuer Bereich angezeigt wird. Diese sind mit einem + (Pluszeichen) rechts neben der jeweiligen Einstellung markiert. Sie müssen Änderungen in

<span id="page-43-0"></span>diesem Bereich entweder bestätigen oder abbrechen, um zum Bereich mit den detaillierten Einstellungen zurückzukehren.

- **6.** Sobald die gewünschten Einstellungen geändert wurden, führen Sie einen der folgenden Schritte aus.
	- Klicken Sie auf **Scannen** . Sie werden aufgefordert, die Änderungen für den Shortcut zu speichern oder abzulehnen, nachdem der Scanvorgang abgeschlossen wurde.
	- Klicken Sie auf das Symbol zum Speichern rechts neben dem Shortcut und dann auf **Scannen** .

[Gehen Sie online, um weitere Infos zur HP Scan-Software zu erhalten](http://www.hp.com/embed/sfs/doc?client=IWS-eLP&lc=de&cc=de&ProductNameOID=7840163&TapasOnline=TIPS_SW_SCAN). Vorgehensweise zum:

- Anpassen der Scaneinstellungen wie Bilddateityp, Scanauflösung und Kontraststufen.
- Anzeigen einer Vorschau und Anpassen der Bilder vor dem Scannen.

### **Erstellen eines neuen Scan-Shortcuts (Windows)**

Sie können Ihren eigenen Scan-Shortcut erstellen, um sich das Scannen zu erleichtern. Sie möchten beispielsweise regelmäßig Fotos im PNG-Format und nicht im JPEG-Format scannen und speichern.

- **1.** Legen Sie das Original mit der bedruckten Seite nach unten so auf das Scannerglas, dass es vorne rechts anliegt.
- **2.** Doppelklicken Sie auf dem Desktop auf das Druckersymbol oder führen Sie einen der folgenden Schritte aus, um die Druckersoftware zu öffnen:
	- **Windows 10**: Klicken Sie auf dem Computerdesktop auf **Start** und wählen Sie **Alle Apps** aus. Klicken Sie auf **HP** und den Ordner für den Drucker und wählen Sie dann das Symbol mit dem Druckernamen aus.
	- **Windows 8.1**: Klicken Sie auf der Startanzeige links unten auf den Pfeil nach unten und wählen Sie dann den Druckernamen aus.
	- Windows 8: Klicken Sie mit der rechten Maustaste auf einen leeren Bereich der Startanzeige. Klicken Sie dann auf der App-Leiste auf **Alle Apps** und wählen Sie den Druckernamen aus.
	- **Windows 7**, **Windows Vista** und **Windows XP**: Klicken Sie auf dem Computerdesktop auf **Start** und wählen Sie **Alle Programme** aus. Klicken Sie auf **HP** und den Ordner für den Drucker und wählen Sie dann das Symbol mit dem Druckernamen aus.
- **3.** Klicken Sie in der Druckersoftware auf **Dokument oder Foto scannen** .
- **4.** Klicken Sie auf **Neuen Scan-Shortcut erstellen** .
- **5.** Geben Sie einen aussagekräftigen Namen ein, wählen Sie einen vorhandenen Shortcut als Basis für den neuen Shortcut aus und klicken Sie dann auf **Erstellen** .

Wenn Sie beispielsweise einen neuen Shortcut für Fotos erstellen, wählen Sie entweder **Als JPEG speichern** oder **Als JPEG per E-Mail senden** aus. Daraufhin werden beim Scannen die Optionen zum Bearbeiten von Grafiken bereitgestellt.

- **6.** Ändern Sie die Einstellungen für Ihren neuen Shortcut laut Ihren Anforderungen und klicken Sie dann auf das Symbol zum Speichern rechts neben dem Shortcut.
	- **HINWEIS:** Klicken Sie oben rechts im Dialogfenster "Scannen" auf den Link **Mehr** , um die Einstellungen für einen Scan zu überprüfen und zu ändern.

Weitere Informationen finden Sie unter [Ändern der Scaneinstellungen \(Windows\) auf Seite 39.](#page-42-0)

## <span id="page-44-0"></span>**Tipps für erfolgreiches Kopieren und Scannen**

Beachten Sie die folgenden Tipps, um erfolgreich zu kopieren und zu scannen:

- Halten Sie das Vorlagenglas und die Unterseite der Abdeckung sauber. Der Scanner interpretiert die auf dem Vorlagenglas erkannten Elemente als Teil des Bilds.
- Legen Sie das Original mit der bedruckten Seite nach unten so auf das Scannerglas, dass es vorne rechts anliegt.
- Wenn Sie eine große Kopie eines kleinen Originals anfertigen möchten, scannen Sie das Original in den Computer ein, ändern Sie die Größe des Bilds in der Scansoftware, und drucken Sie anschließend eine Kopie des vergrößerten Bilds.
- Vergewissern Sie sich, dass die Helligkeit in der Software korrekt eingestellt ist, um falschen oder fehlenden gescannten Text zu vermeiden.

# **5 Handhabung von Tinte und Druckköpfen**

Dieser Abschnitt behandelt folgende Themen:

- [Tintenventil](#page-46-0)
- [Tintenfüllstände](#page-47-0)
- [Befüllen der Farbtanks](#page-48-0)
- [Bestellen von Tintenzubehör](#page-51-0)
- [Drucken nur mit schwarzer Tinte](#page-52-0)
- [Tipps zum Verwenden von Tinte und Druckköpfen](#page-53-0)

## <span id="page-46-0"></span>**Tintenventil**

Um ein Austreten von Tinte zu vermeiden, stellen Sie sicher, dass das Tintenventil geschlossen ist, bevor Sie den Drucker bewegen oder kippen. Drehen Sie das Ventil vollständig nach rechts (horizontale Position), um es zu schließen.

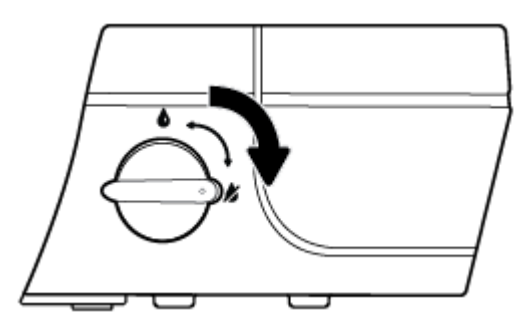

Wenn Sie das Gerät zuvor bewegt haben, sollten Sie vor dem Drucken sicherstellen, dass das Tintenventil geöffnet ist, damit der Drucker richtig funktioniert. Drehen Sie das Ventil vollständig nach links (vertikale Position), um es zu öffnen.

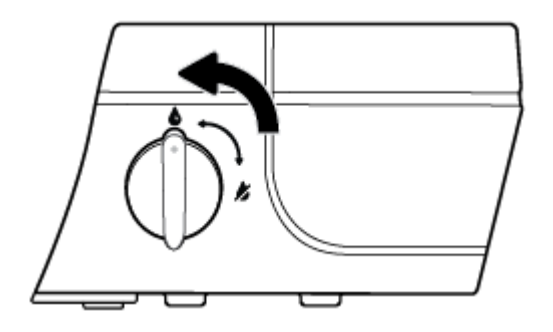

# <span id="page-47-0"></span>**Tintenfüllstände**

Ermitteln Sie anhand der Tintenfüllstandslinien an den Farbtanks, wann die Tanks befüllt werden müssen und wie viel Tinte erforderlich ist.

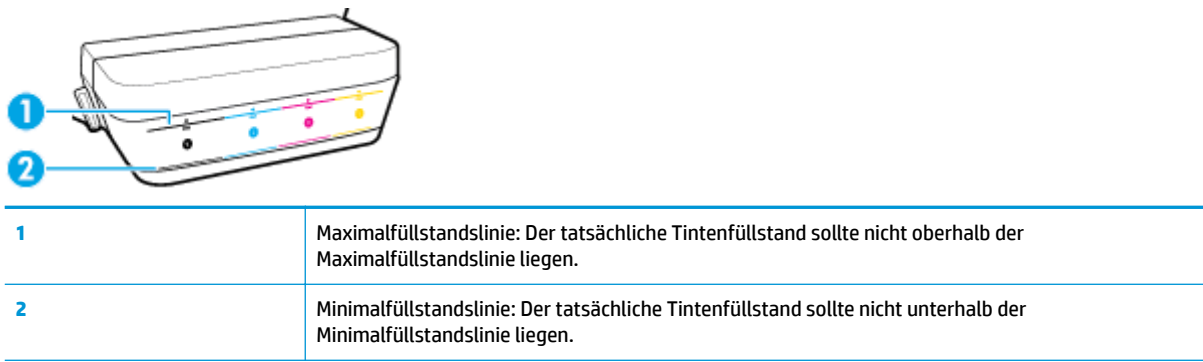

Achten Sie beim Befüllen der Tanks darauf, dass die Farbe der Tintenflasche mit der Farbe auf dem Tank übereinstimmt, und verschließen Sie die Gummikappen der Farbtanks anschließend sorgfältig.

Wenn Sie die Tanks erstmalig befüllen, liegen die Tintenfüllstände der Tanks ein wenig unterhalb der Maximalfüllstandslinie.

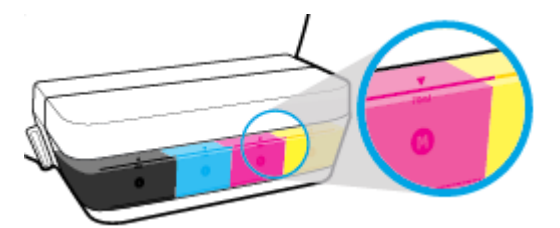

Wenn Sie feststellen, dass ein Tintenfüllstand bereits beim täglichen Drucken die Minimalfüllstandslinie erreicht, befüllen Sie diesen Tank mit der richtigen Tinte. Wenn Sie drucken, obwohl der Tintenfüllstand unterhalb der Minimalfüllstandslinie liegt, kann Ihr Drucker Schaden nehmen.

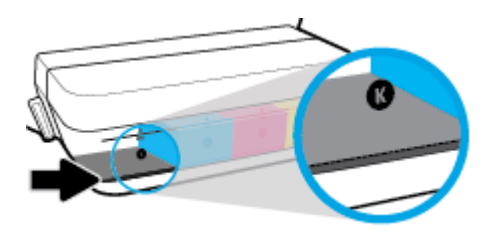

Achten Sie darauf, die Farbtanks nur bis zur Maximalfüllstandslinie zu befüllen. Ein zu hoher Füllstand kann zum Austreten von Tinte führen.

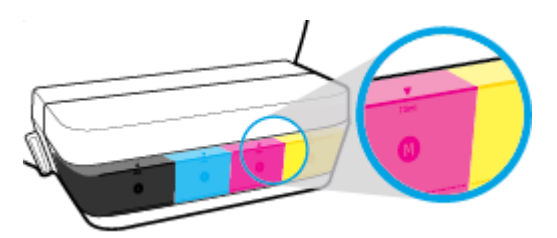

**<sup>2</sup> HINWEIS:** Gerätewartungen oder -reparaturen, die auf ein nicht ordnungsgemäßes Befüllen der Farbtanks und/oder die Verwendung von Tinte anderer Hersteller zurückzuführen sind, fallen nicht unter die Garantie.

# <span id="page-48-0"></span>**Befüllen der Farbtanks**

#### **So füllen Sie die Farbtanks auf**

**1.** Heben Sie die Abdeckung des Farbtanks an.

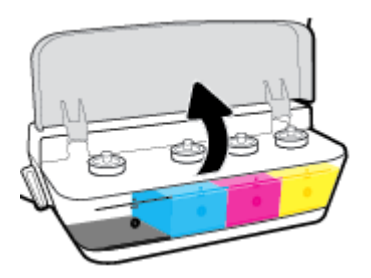

**2.** Entfernen Sie die Kappe des Farbtanks, den Sie befüllen möchten.

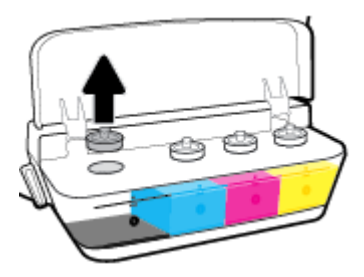

3. Öffnen Sie den Verschluss der Flasche durch Drehen, entfernen Sie das Siegel von der Flasche, und bringen Sie den Verschluss wieder an. Öffnen Sie anschließend die Oberseite des Verschlusses durch Ziehen.

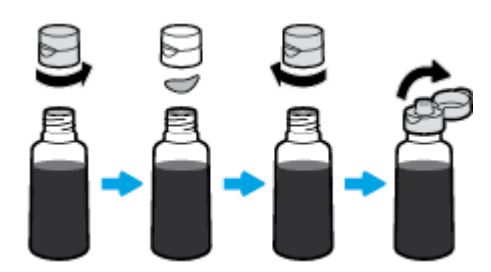

- 4. Halten Sie die Tintenflasche an die Öffnung des Tanks, und befüllen Sie den Tank nur bis zur Maximalfüllstandslinie. Wenn die Tinte nicht umgehend abfließt, entfernen Sie die Flasche, und setzen Sie sie anschließend erneut am Tank an.
	- A **ACHTUNG:** Drücken Sie die Flasche während dieses Vorgangs nicht zusammen.

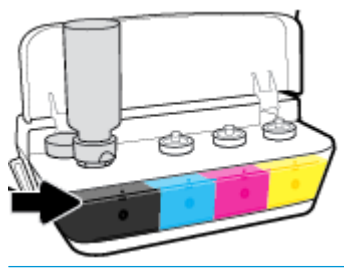

**HINWEIS:** Nachdem der Tank bis zur Maximaltintenfüllstandslinie befüllt wurde, verbleibt etwas Tinte in der Flasche. Bewahren Sie die Flasche stehend und an einem kühlen und trockenen Ort auf.

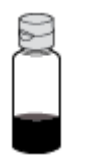

**5.** Schließen Sie die Farbtankkappe.

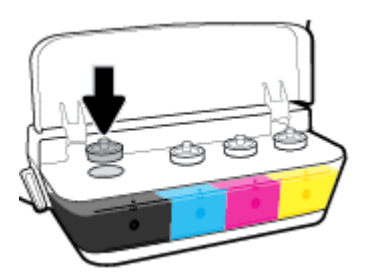

- **6.** Wiederholen Sie die Schritte 2 bis 5, um weitere Farbtanks zu befüllen.
- **7.** Schließen Sie die Farbtankabdeckung.

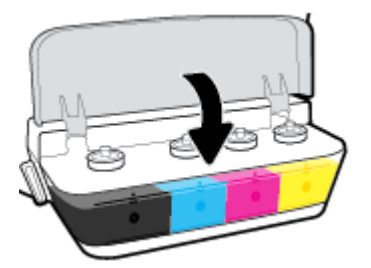

#### Vorsorgemaßnahmen beim Verwenden von Tintenflaschen

Beachten Sie die folgenden Tipps, wenn Sie mit Tintenflaschen arbeiten:

- Bewahren Sie die Tintenflaschen außerhalb der Reichweite von Kindern auf.
- Öffnen Sie die Tintenflasche nur, wenn Sie die Farbtanks befüllen möchten.
- Tintenflaschen sollten nach dem Öffnen nicht schräg gehalten, geschüttelt oder gedrückt werden, um austretende Tinte zu vermeiden.
- Bewahren Sie die TintenƮaschen an einem kühlen und dunklen Ort auf.

### <span id="page-51-0"></span>**Bestellen von Tintenzubehör**

Überprüfen Sie vor der Bestellung von Tintenflaschen die Etiketten auf den Tintenflaschen in Bezug auf ihre Produktnummern.

Rufen Sie die Website [www.hp.com/buy/supplies](http://www.hp.com/buy/supplies) auf, um Original HP Zubehör und Verbrauchsmaterialien für die HP DeskJet GT 5810 series zu bestellen. Wählen Sie nach der entsprechenden Anweisung Ihr Land/Ihre Region aus. Befolgen Sie dann die weiteren Anweisungen, um die richtigen Tintenflaschen für Ihren Drucker auszuwählen.

**HINWEIS:** Die Online-Bestellung von Tintenflaschen wird nicht in allen Ländern/Regionen unterstützt. Wenn in Ihrem Land/Ihrer Region keine Online-Bestellung möglich ist, können Sie sich dennoch die Informationen zum Zubehör und zu den Verbrauchsmaterialien anzeigen lassen und eine Liste für Ihren Einkauf bei einem lokalen HP Händler drucken.

## <span id="page-52-0"></span>**Drucken nur mit schwarzer Tinte**

Bevor Sie nur mit schwarzer Tinte drucken, vergewissern Sie sich, dass die aktuellen Tintenfüllstände in allen Tanks nicht unterhalb der Minimalfüllstandslinien liegen. Wenn Sie drucken, obwohl einer der Tintenfüllstände unterhalb der Minimalfüllstandslinie liegt, kann Ihr Drucker Schaden nehmen.

#### **So drucken Sie nur mit schwarzer Tinte(Windows)**

- **1.** Wählen Sie in Ihrer Software die Option **Drucken** aus.
- **2.** Stellen Sie sicher, dass Ihr Drucker ausgewählt wurde.
- **3.** Klicken Sie auf die Schaltfläche zum Öffnen des Dialogfensters Eigenschaften.

Je nach Softwareprogramm heißt diese Schaltfläche Eigenschaften, Optionen, Druckereinrichtung, **Druckereigenschaften**, **Drucker** oder **Voreinstellungen**.

4. Klicken Sie auf der Registerkarte Layout oder Papier/Qualität auf die Schaltfläche Erweitert, um das Dialogfenster **Erweiterte Optionen** zu öffnen.

**In Graustufen drucken** ermöglicht Ihnen, ein Schwarzweißdokument ausschließlich mit schwarzer Tinte zu drucken. Wählen Sie **Nur schwarze Tinte** aus, und klicken Sie anschließend auf **OK**.

#### **So drucken Sie nur mit schwarzer Tinte (OS X)**

- **1.** Klicken Sie im Menü **Ablage** Ihrer Software auf **Drucken**.
- **2.** Stellen Sie sicher, dass Ihr Drucker ausgewählt wurde.
- **3.** Stellen Sie die Druckoptionen ein.

Wenn keine Optionen im Dialogfenster "Drucken" angezeigt werden, klicken Sie auf Details einblenden.

**FFILIT HINWEIS:** Die Position der Optionen kann je nach Programm variieren.

- **4.** Wählen Sie im Einblendmenü **Papiertyp/Qualität** aus.
- **5.** Wählen Sie im Einblendmenü für die Farben **Graustufen** aus, und klicken Sie dann auf **Drucken**.

# <span id="page-53-0"></span>**Tipps zum Verwenden von Tinte und Druckköpfen**

#### **Tipps zu Druckköpfen**

Beachten Sie die folgenden Tipps, wenn Sie mit Druckköpfen arbeiten:

- Sie müssen den Drucker stets über die Netztaste ( **Ein/Aus** ) ausschalten und warten, bis die Netz-LED ( **Ein/Aus** ) erlischt, um die Druckköpfe vor dem Austrocknen zu schützen.
- Öffnen Sie die Druckkopfverpackung bzw. entfernen Sie das Klebeband erst, wenn Sie die Druckköpfe tatsächlich einsetzen möchten. Durch das Klebeband wird die Tintenverdunstung reduziert.
- Setzen Sie die neuen Druckköpfe in die korrekten Halterungen ein. Achten Sie darauf, dass die Farben und die Symbole der einzelnen Druckköpfe und die Farben und Symbole der einzelnen Halterungen zueinander passen. Vergewissern Sie sich, dass die Druckköpfe korrekt eingesetzt sind, und schließen Sie dann die blaue Druckkopfverriegelung. Nach dem Einsetzen neuer Druckköpfe und dem Priming des Tintensystems sollten Sie die Druckköpfe nicht entfernen.
- Richten Sie den Drucker aus, damit mit einer optimalen Druckqualität gedruckt werden kann. Weitere Informationen finden Sie unter [Probleme beim Drucken auf Seite 69.](#page-72-0)

#### **Tipps für Tinte**

Beachten Sie die folgenden Tipps, wenn Sie mit Tinte arbeiten:

- Vergewissern Sie sich vor dem Drucken, dass die Farbtanks mit Tinte gefüllt sind und die Tintenfüllstände oberhalb der Minimalfüllstandslinie liegen.
- Füllen Sie den Farbtank auf, wenn die Tintenfüllstände die Minimalfüllstandslinie erreichen. Wenn Sie drucken, obwohl der Tintenfüllstand unterhalb der Minimalfüllstandslinie liegt, kann Ihr Drucker Schaden nehmen.
- Stellen Sie sicher, dass der Tintenfüllstand nicht oberhalb der Maximalfüllstandslinie liegt (etwa durch zu hohes Befüllen der Farbtanks oder ein Ankippen des Druckers). Füllstände oberhalb der Maximalfüllstandslinie können dazu führen, dass Tinte austritt oder sich vermischt.
- Bringen Sie das Tintenventil in die Sperrposition, damit beim Umstellen oder Transportieren des Druckers keine Tinte austritt. Stellen Sie nach dem Umstellen oder Transportieren des Druckers sicher, dass das Ventil geöffnet ist, damit Sie drucken können.

# **6 Verbinden des Druckers**

● [Verbinden des Druckers mit Ihrem Computer über ein USB-Kabel \(keine Netzwerkverbindung\)](#page-55-0)

### <span id="page-55-0"></span>**Verbinden des Druckers mit Ihrem Computer über ein USB-Kabel (keine Netzwerkverbindung)**

Vom Drucker wird ein an der Rückseite befindlicher USB 2.0 High-Speed-Anschluss zum Verbinden mit einem Computer unterstützt.

#### **So schließen Sie den Drucker über ein USB-Kabel an**

**1.** Legen Sie die Druckersoftware-CD in das CD-ROM-Laufwerk des Computers ein.

**FY** HINWEIS: Schließen Sie das USB-Kabel erst nach Aufforderung an den Drucker an.

- **2.** Befolgen Sie die angezeigten Anweisungen. Stellen Sie nach der entsprechenden Aufforderung eine Verbindung zwischen dem Drucker und dem Computer her. Wählen Sie dazu in der Anzeige **Verbindungsoptionen** die Option **USB** aus.
- **3.** Befolgen Sie die angezeigten Anweisungen.

Wenn die Druckersoftware installiert wurde, funktioniert der Drucker als Plug-and-Play-Gerät. Wenn die Software nicht installiert wurde, legen Sie die mit dem Drucker gelieferte CD ein und befolgen Sie die angezeigten Anweisungen.

# **7 Lösen von Problemen**

Dieser Abschnitt behandelt folgende Themen:

- [Papierstaus und Probleme mit der Papierzufuhr](#page-57-0)
- [Probleme mit den Druckköpfen](#page-65-0)
- [Probleme beim Drucken](#page-72-0)
- [Probleme beim Kopieren](#page-81-0)
- [Probleme beim Scannen](#page-82-0)
- [Probleme mit der Druckerhardware](#page-83-0)
- [Fehlercodes auf dem Bedienfeld](#page-84-0)
- [HP Support](#page-85-0)

# <span id="page-57-0"></span>**Papierstaus und Probleme mit der Papierzufuhr**

Welche Aufgabe möchten Sie ausführen?

### **Beseitigen eines Papierstaus**

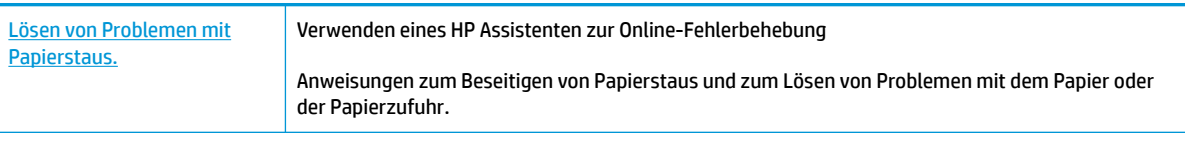

**HINWEIS:** Möglicherweise sind die HP Assistenten zur Online-Fehlerbehebung nicht in Ihrer Sprache verfügbar.

#### **Lesen der allgemeinen Anweisungen zum Beheben von Papierstaus in der Hilfe**

Papierstaus können an verschiedenen Stellen auftreten.

Bevor Sie den Drucker bewegen, um einen Papierstau zu beheben, stellen Sie bitte sicher, dass sich das Tintenventil in der Sperrposition befindet, damit keine Tinte austritt.

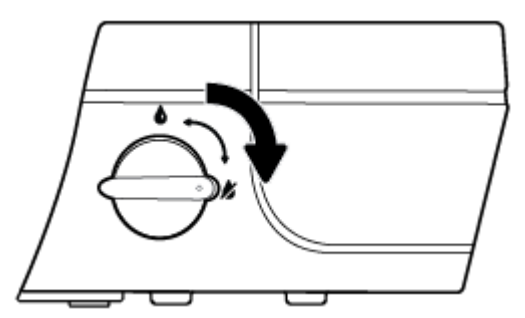

Bringen Sie das Tintenventil in die geöffnete Position, nachdem Sie den Papierstau beseitigt haben.

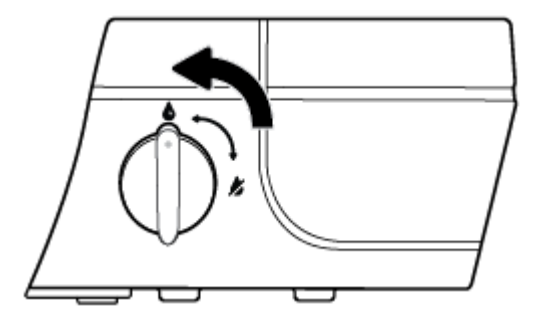

#### **So beseitigen Sie einen Papierstau im Zufuhrfach**

1. Drücken Sie die Taste Abbrechen (X), um den Stau automatisch beseitigen zu lassen. Sollte dies nicht funktionieren, führen Sie die folgenden Schritte aus, um den Stau manuell zu beseitigen.

**2.** Ziehen Sie das Papier vorsichtig aus dem Zufuhrfach heraus.

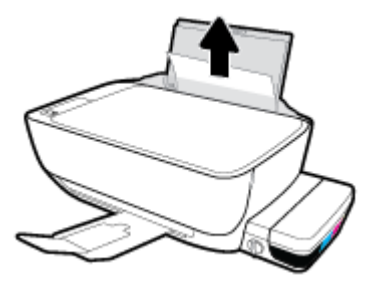

- **3.** Vergewissern Sie sich, dass sich keine Fremdkörper im Papierpfad befinden, und legen Sie das Papier dann erneut ein.
- **HINWEIS:** Die Schutzabdeckung des Zufuhrfachs kann verhindern, dass Fremdkörper in den Papierpfad fallen und größere Papierstaus verursachen. Nehmen Sie die Schutzabdeckung des Zufuhrfachs nicht ab.
- 4. Drücken Sie auf dem Bedienfeld die Taste **Fortsetzen** (**+)**), um den aktuellen Auftrag fortzusetzen.

#### **So beseitigen Sie einen Papierstau im Ausgabefach**

- 1. Drücken Sie die Taste Abbrechen (X), um den Stau automatisch beseitigen zu lassen. Sollte dies nicht funktionieren, führen Sie die folgenden Schritte aus, um den Stau manuell zu beseitigen.
- **2.** Ziehen Sie das Papier vorsichtig aus dem Ausgabefach heraus.

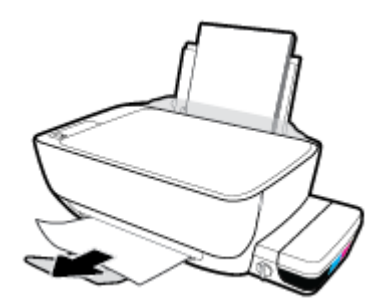

**3.** Drücken Sie auf dem Bedienfeld die Taste **Fortsetzen** (**+)**, um den aktuellen Auftrag fortzusetzen.

#### **So beseitigen Sie einen Papierstau aus dem Zugangsbereich zu den Druckköpfen**

- 1. Drücken Sie die Taste Abbrechen (X), um den Stau automatisch beseitigen zu lassen. Sollte dies nicht funktionieren, führen Sie die folgenden Schritte aus, um den Stau manuell zu beseitigen.
- **2.** Entfernen Sie das eingeklemmte Papier.
	- a. Drücken Sie die Taste **Ein/Aus** (**(|)**), um den Drucker auszuschalten.

**b.** Schließen Sie die Verlängerung des Ausgabefachs und drehen Sie das Ausgabefach im Uhrzeigersinn, um es in den Drucker zu schieben.

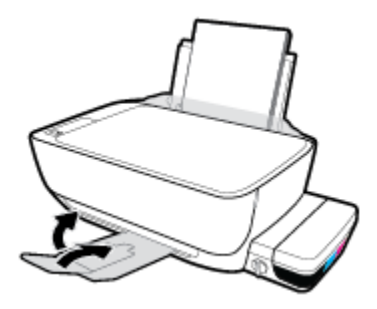

**c.** Öffnen Sie die vordere Klappe des Druckers.

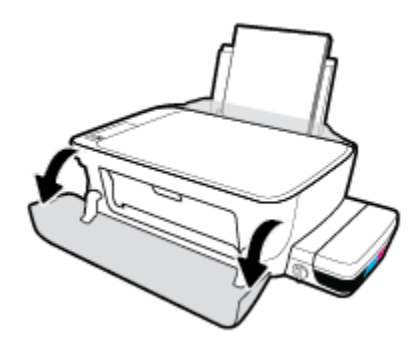

- d. Öffnen Sie die Zugangsklappe zum Druckkopf.
- **e.** Befindet sich der Patronenwagen in der Mitte des Druckers, schieben Sie ihn nach rechts.
	- ACHTUNG: Öffnen Sie während dieses Vorgangs nicht die blaue Druckkopfverriegelung, andernfalls sind gegebenenfalls neue Druckköpfe erforderlich, damit der Drucker wieder funktioniert.

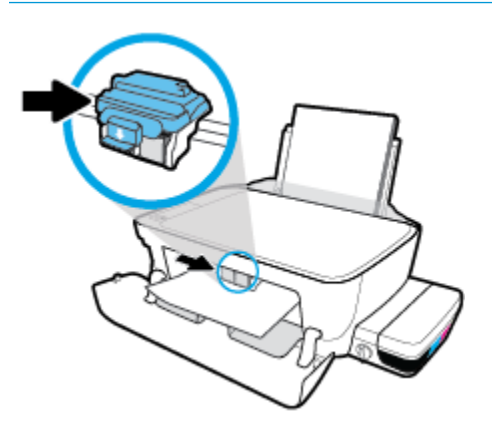

**f.** Entfernen Sie das eingeklemmte Papier.

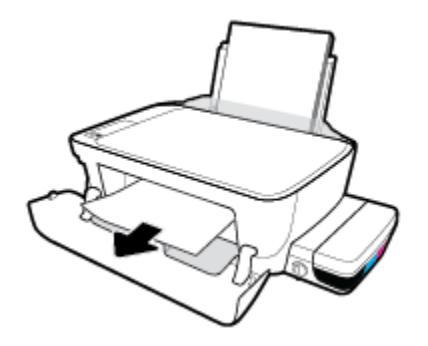

- **g.** Schließen Sie die Zugangsklappe zum Druckkopf und dann die vordere Klappe.
- **h.** Ziehen Sie das Ausgabefach und die Verlängerung des Ausgabefachs heraus.

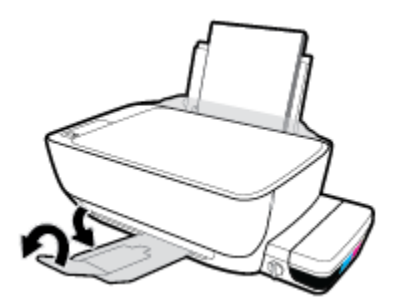

**3.** Drücken Sie die Taste **Ein/Aus** (<sup>1</sup>), um den Drucker einzuschalten.

#### **So beseitigen Sie einen Papierstau im Druckerinneren**

- 1. Drücken Sie die Taste Abbrechen (X), um den Stau automatisch beseitigen zu lassen. Sollte dies nicht funktionieren, führen Sie die folgenden Schritte aus, um den Stau manuell zu beseitigen.
- **2.** Drücken Sie die Taste **Ein/Aus** ( ), um den Drucker auszuschalten.
- **3.** Bringen Sie das Tintenventil in Sperrposition.

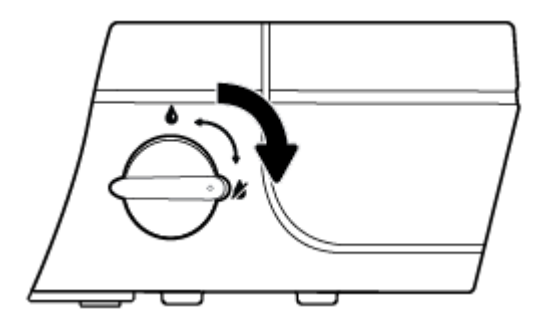

**4.** Drehen Sie den Drucker vorsichtig um. Suchen Sie nach der Reinigungsklappe an der Unterseite des Druckers, und ziehen Sie dann an den Arretierungen an der Reinigungsklappe, um die Klappe zu öffnen.

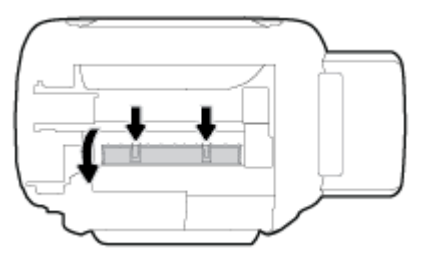

**5.** Entfernen Sie das eingeklemmte Papier.

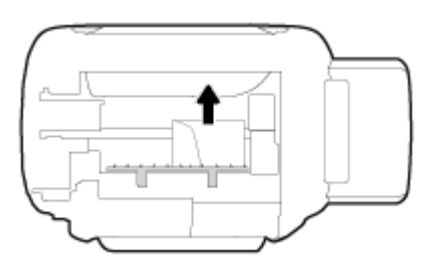

**6.** Schließen Sie die Reinigungsklappe. Drücken Sie die Klappe vorsichtig in Richtung Drucker, bis sie auf beiden Seiten einrastet.

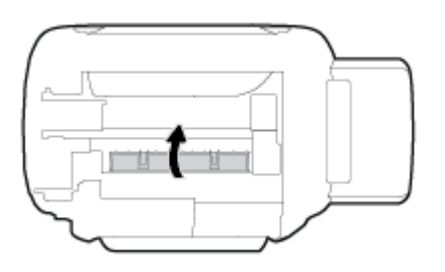

- **7.** Drehen Sie den Drucker wieder um und drücken Sie die Taste Ein/Aus (<sup>1</sup>), um den Drucker einzuschalten.
- 8. Bringen Sie das Tintenventil in die geöffnete Position.

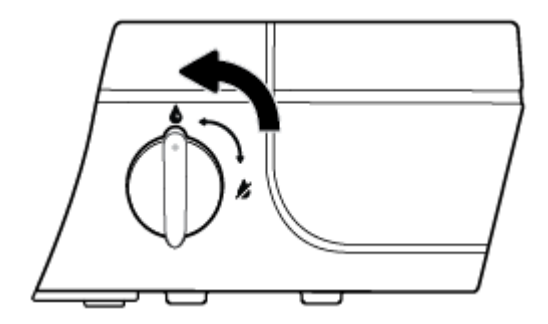

### **Freigeben des Patronenwagens**

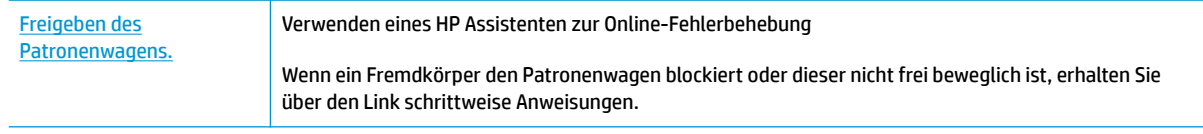

**HINWEIS:** Möglicherweise sind die HP Assistenten zur Online-Fehlerbehebung nicht in Ihrer Sprache verfügbar.

#### **Lesen der allgemeinen Anweisungen zum Freigeben des Patronenwagens**

**1.** Öffnen Sie die vordere Klappe des Druckers.

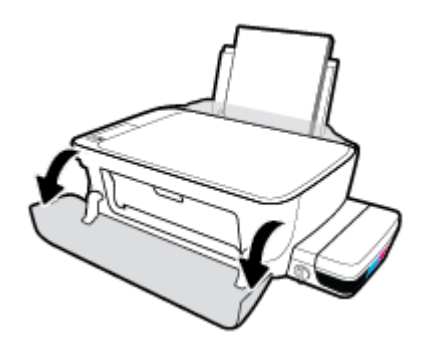

- **2.** ±ffnen Sie die Zugangsklappe zu den Druckköpfen, und stellen Sie sicher, dass die blaue Druckkopfverriegelung nicht geÑffnet wird, wenn die Druckköpfe mit Tinte befüllt wurden.
- **3.** Entfernen Sie alle Objekte wie Papier, die den Patronenwagen blockieren.
- **HINWEIS:** Verwenden Sie zum Beseitigen von Papierstaus keine Werkzeuge oder sonstigen Gegenstände. Gehen Sie stets vorsichtig vor, wenn Sie gestautes Papier aus dem Inneren des Druckers entfernen.

### **Informationen zum Vermeiden von Papierstaus**

Um Papierstaus zu vermeiden, beachten Sie Folgendes.

- Legen Sie nicht zu viel Papier in das Zufuhrfach ein, vergewissern Sie sich jedoch für ein optimales Ergebnis, dass mindestens 5 Blatt eingelegt sind.
- Halten Sie Ihren Drucker frei von Staub und Rückständen, indem Sie bei Nichtbenutzung das Papier entfernen und das Zufuhrfach schließen.
- Nehmen Sie das Papier im Ausgabefach in regelmäßigen Abständen heraus.
- Vergewissern Sie sich, dass das im Zufuhrfach eingelegte Papier flach aufliegt und die Kanten nicht geknickt oder eingerissen sind.
- Legen Sie nicht unterschiedliche Papiertypen und Papierformate in das Zufuhrfach ein. Der gesamte Papierstapel im Zufuhrfach muss denselben Typ und dasselbe Format aufweisen.

Eine optimale Druckqualität erzielen Sie mit Papier von HP. Weitere Informationen zu HP Papier finden Sie im Abschnitt [Grundlagen zum Papier auf Seite 19](#page-22-0).

- Stellen Sie die Papierquerführung im Zufuhrfach so ein, dass sie eng am Papier anliegt. Vergewissern Sie sich, dass die Papierquerführung das Papier im Zufuhrfach nicht zusammendrückt.
- Schieben Sie das Papier nicht zu weit in das Zufuhrfach hinein.
- Legen Sie kein Papier nach, während das Gerät druckt. Wenn sich nur noch wenig Papier im Drucker befindet, warten Sie, bis in einer Meldung mitgeteilt wird, dass kein Papier mehr vorhanden ist, bevor Sie neues Papier einlegen.

### **Beheben von Problemen bei der Papierzufuhr**

Welche Art von Problem ist aufgetreten?

#### ● **Papier wird nicht aus dem Zufuhrfach eingezogen**

- Stellen Sie sicher, dass sich Papier im Zufuhrfach befindet. Weitere Informationen finden Sie unter [Einlegen von Medien auf Seite 13](#page-16-0).
- Stellen Sie die Papierquerführung im Zufuhrfach so ein, dass sie eng am Papier anliegt. Vergewissern Sie sich, dass die Papierquerführung das Papier im Zufuhrfach nicht zusammendrückt.
- Vergewissern Sie sich, dass das Papier im Zufuhrfach nicht gewellt ist. Falls das Papier gewellt ist, biegen Sie es in die entgegengesetzte Richtung.
- Reinigen Sie die Papierwalzen.

#### ● **Schräg ausgegebene Seiten**

- Stellen Sie sicher, dass das Papier rechtsbündig im Zufuhrfach liegt und die Papierquerführung an der linken Seite des Papiers anliegt.
- Legen Sie während des Druckvorgangs kein Papier in den Drucker ein.
- **Es werden mehrere Seiten gleichzeitig eingezogen**
	- Stellen Sie die Papierquerführung im Zufuhrfach so ein, dass sie eng am Papier anliegt. Vergewissern Sie sich, dass die Papierquerführung das Papier im Zufuhrfach nicht zusammendrückt.
	- Vergewissern Sie sich, dass sich nicht zu viele Druckmedien im Zufuhrfach befinden.
	- Vergewissern Sie sich, dass die einzelnen Druckmedien nicht aneinanderhaften.
	- Optimale Druckqualität und -effizienz erzielen Sie mit Papier von HP.
	- Reinigen Sie die Papierwalzen.

#### **So reinigen Sie die Papierwalzen mithilfe eines automatisierten Tools**

- 1. Drücken Sie die Taste **Ein/Aus** ( ( <sup>1</sup>), um den Drucker einzuschalten.
- **2.** Nehmen Sie vorhandenes Papier aus dem Zufuhrfach heraus.
- **3.** Halten Sie die Taste **Ein/Aus** ( ) gedrückt, drücken Sie dreimal die Taste **Abbrechen** ( ), drücken Sie siebenmal die Taste Start Kopieren Farbe (**(B)**), und lassen Sie die Taste Ein/Aus ((<sup>I</sup>)) dann wieder los.

Der Drucker gibt ungefähr eine Minute lang Geräusche von sich. Fahren Sie erst fort, wenn der Drucker verstummt.

**4.** Senden Sie einen Druckauftrag. Wenn das Problem weiterhin besteht, reinigen Sie anschließend die Papierwalzen manuell.

#### **So reinigen Sie die Papierwalzen manuell**

**1.** Legen Sie sich folgendes Material bereit:

- Langes, fusselfreies Wattestäbchen
- Destilliertes, gefiltertes oder abgefülltes Wasser (Leitungswasser kann unter Umständen den Drucker beschädigen).
- **2.** Drücken Sie die Taste **Ein/Aus** ((<sup>|</sup>), um den Drucker auszuschalten.
- **3.** Ziehen Sie das Netzkabel aus dem Anschluss an der Rückseite des Druckers.
- **4.** Entfernen Sie das USB-Kabel, falls es noch nicht entfernt wurde.
- **5.** Klappen Sie das Zufuhrfach hoch.
- **6.** Heben Sie die Schutzabdeckung des Zufuhrfachs an und halten Sie sie in dieser Position.
- **HINWEIS:** Belassen Sie die Schutzabdeckung des Zufuhrfachs in ihrer Position. Die Schutzabdeckung des Zufuhrfachs verhindert, dass Fremdkörper in den Papierpfad fallen und Papierstaus verursachen.
- **7.** Schauen Sie durch das geöffnete Einzugsfach nach unten, und suchen Sie nach den grauen Papiereinzugswalzen. Sie benötigen ggf. eine Taschenlampe, um den Bereich auszuleuchten.
- **8.** Feuchten Sie ein langes Wattestäbchen mit abgefülltem oder destilliertem Wasser an. Drücken Sie überschüssiges Wasser aus dem Stäbchen.
- **9.** Drücken Sie mit dem Stäbchen gegen die Walzen, und drehen Sie diese dann mit den Fingern nach oben. Üben Sie moderaten Druck aus, um Staub und Schmutzablagerungen zu entfernen.
- **10.** Senken Sie die Schutzabdeckung des Zufuhrfachs ab.
- **11.** Lassen Sie die Walzen 10 bis 15 Minuten lang trocknen.
- **12.** Stecken Sie das Netzkabel wieder in die Buchse an der Rückseite des Druckers.
- **13.** Schließen Sie das USB-Kabel bei Bedarf wieder an den Drucker an.
- **14.** Drücken Sie zum Einschalten des Druckers die Netztaste.

# <span id="page-65-0"></span>**Probleme mit den Druckköpfen**

### **Überprüfen, ob ein Problem mit einem Druckkopf vorliegt**

Überprüfen Sie den Status der LED **Druckkopf-Warnung** und das entsprechende Symbol **Druckkopf** , um zu ermitteln, ob ein Problem mit Druckkopf vorliegt. Weitere Informationen finden Sie unter [Status von](#page-11-0) [Bedienfeld-LEDs und Symbolen auf der Anzeige auf Seite 8.](#page-11-0)

$$
+\frac{1}{2}\left(1+\frac{1}{2}\right)\left(1+\frac{1}{2}\right)\left(1+\frac{1}{2}\right)\left(1+\frac{1}{2}\right)\left(1+\frac{1}{2}\right)
$$

### **Beheben von Druckkopf-Problemen**

**ACHTUNG:** Die Anweisungen in diesem Abschnitt betreffen nur das Einsetzen von Druckköpfen während der initialen Einrichtung des Druckers. Wenn die Druckköpfe mit Tinte befüllt wurden, dürfen Sie die Druckkopfverriegelung nicht öffnen. Das Öffnen der Verriegelung kann die Druckköpfe nachhaltig schädigen.

Wenn nach dem Einsetzen eines Druckkopfes ein Fehler auftritt oder in einer Meldung auf ein Druckkopf-Problem hingewiesen wird, nehmen Sie den Druckkopf heraus. Überprüfen Sie, ob der schützende Klebestreifen vom Druckkopf entfernt wurde, und setzen Sie den Druckkopf dann wieder ein. Wenn das Problem weiterhin besteht, reinigen Sie die Druckkopfkontakte. Wenn sich das Problem auch dadurch nicht lösen lässt, wenden Sie sich an den HP Support.

#### **So stellen Sie sicher, dass der Druckkopf richtig eingesetzt wurde**

- **1.** Vergewissern Sie sich, dass der Drucker eingeschaltet ist.
- **2.** Schließen Sie die Verlängerung des Ausgabefachs und drehen Sie das Ausgabefach im Uhrzeigersinn, um es in den Drucker zu schieben.

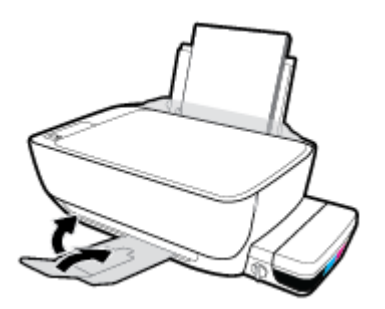

**3.** Vergewissern Sie sich, dass sich das Tintenventil in der geöffneten Position befindet.

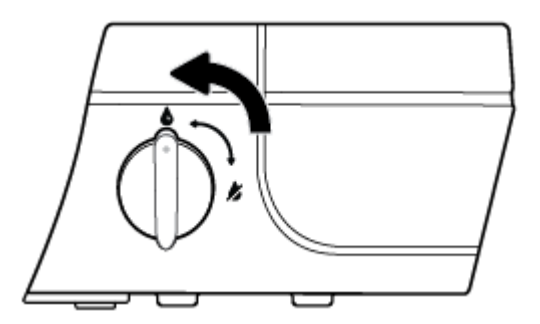

**4.** Nehmen Sie den Druckkopf heraus, und setzen Sie ihn wieder ein.

**a.** Öffnen Sie die vordere Klappe des Druckers.

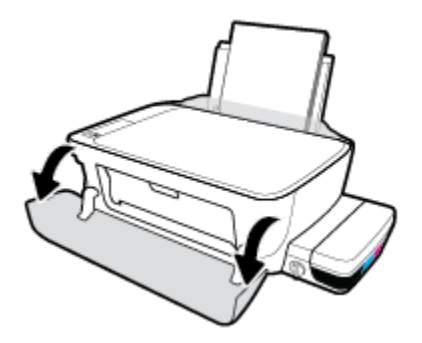

- **b.** Öffnen Sie die Zugangsklappe zu den Druckköpfen und warten Sie, bis sich der Patronenwagen in die Mitte des Druckers bewegt.
	- **ACHTUNG:** Die Anweisungen in den nachfolgenden Schritten betreffen nur das Einsetzen von Druckköpfen während der initialen Einrichtung des Druckers. Wenn die Druckköpfe mit Tinte befüllt wurden, dürfen Sie die Druckkopfverriegelung nicht öffnen. Das Öffnen der Verriegelung kann die Druckköpfe nachhaltig schädigen.

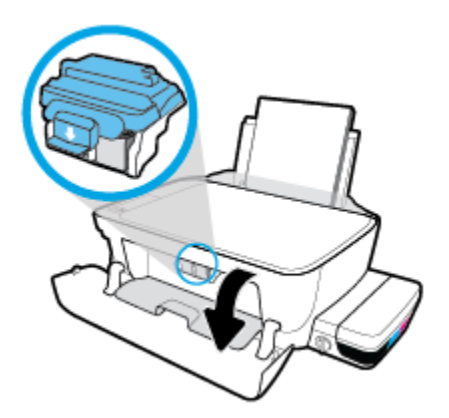

c. Drücken Sie nach unten, um die blaue Druckkopfverriegelung zu öffnen.

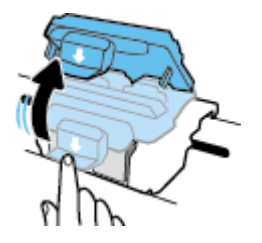

**d.** Nehmen Sie den Druckkopf aus dem Schlitten heraus.

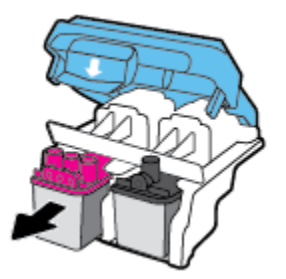

**e.** Prüfen Sie, ob sich ein Stöpsel oben am Druckkopf oder ein Klebestreifen auf den Kontakten des Druckkopfs befindet. Falls dies der Fall ist, entfernen Sie den Stöpsel von der Oberseite des Druckkopfes und den Klebestreifen von den Kontakten.

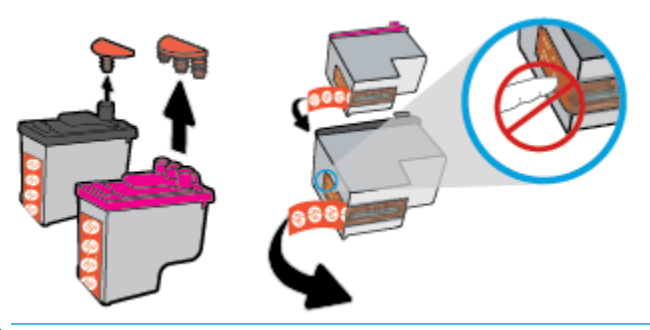

- **<sup>2</sup> HINWEIS:** Achten Sie darauf, die elektrischen Kontakte am Druckkopf nicht zu berühren.
- **f.** Schieben Sie den Druckkopf bis zum Einrasten in die Halterung.

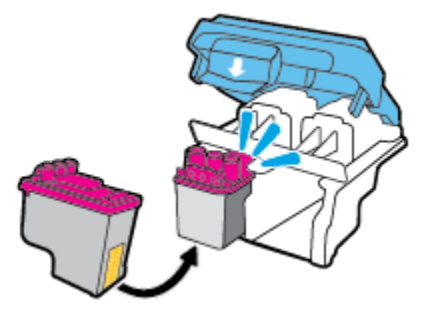

**g.** Schließen Sie die blaue Druckkopfverriegelung mit Nachdruck.

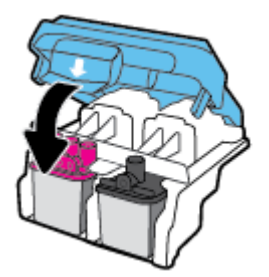

**h.** Schließen Sie die Zugangsklappe zum Druckkopf.

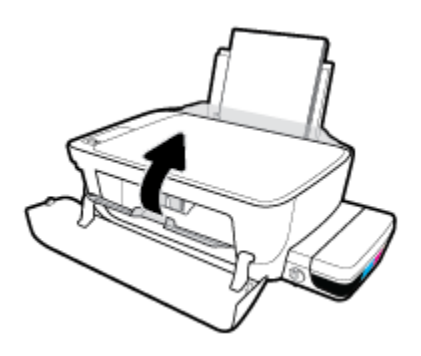

**i.** Schließen Sie die vordere Klappe des Druckers.

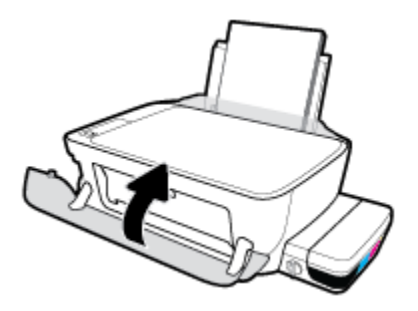

**5.** Ziehen Sie das Ausgabefach und die Verlängerung des Ausgabefachs heraus.

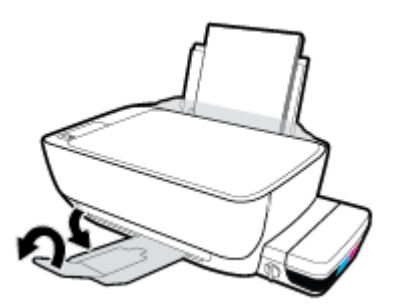

#### **So reinigen Sie die Kontakte der Druckköpfe**

- **ACHTUNG:** Die Reinigung dauert in der Regel nur wenige Minuten. Sie müssen die Druckköpfe schnellstmöglich wieder in den Drucker einsetzen. Es empfiehlt sich, die Druckköpfe nicht länger als 30 Minuten außerhalb des Druckers zu belassen. Dies kann zu Schäden an den Druckköpfen führen.
	- **1.** Vergewissern Sie sich, dass der Drucker eingeschaltet ist.
	- **2.** Schließen Sie die Verlängerung des Ausgabefachs und drehen Sie das Ausgabefach im Uhrzeigersinn, um es in den Drucker zu schieben.

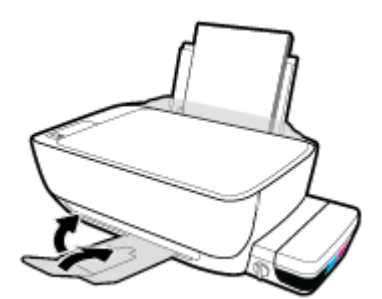

**3.** Vergewissern Sie sich, dass sich das Tintenventil in der geöffneten Position befindet.

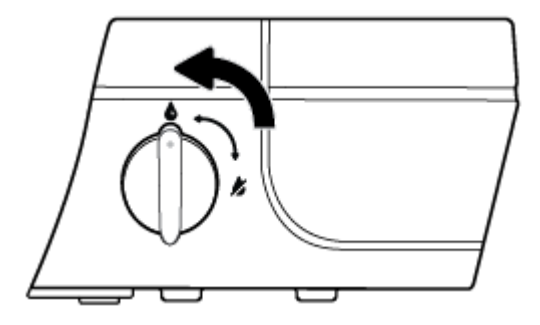

4. Öffnen Sie die vordere Klappe des Druckers.

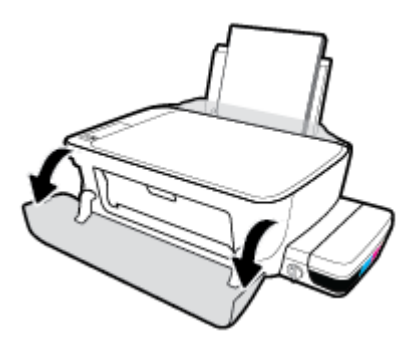

- 5. Öffnen Sie die Zugangsklappe zu den Druckköpfen und warten Sie, bis sich der Patronenwagen in die Mitte des Druckers bewegt.
- ACHTUNG: Die Anweisungen in den nachfolgenden Schritten betreffen nur das Einsetzen von Druckköpfen während der initialen Einrichtung des Druckers. Wenn die Druckköpfe mit Tinte befüllt wurden, dürfen Sie die Druckkopfverriegelung nicht öffnen. Das Öffnen der Verriegelung kann die Druckköpfe nachhaltig schädigen.

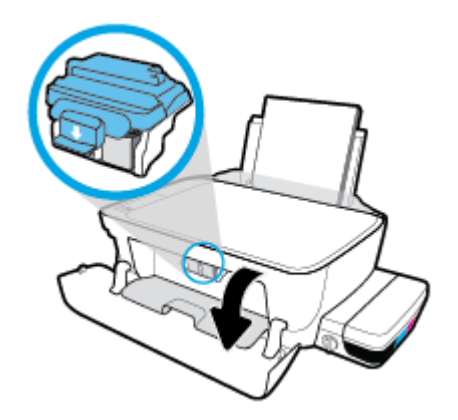

6. Drücken Sie nach unten, um die blaue Druckkopfverriegelung zu öffnen.

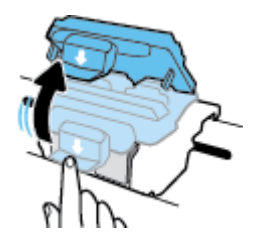

**7.** Nehmen Sie den in der Fehlermeldung genannten Druckkopf heraus.

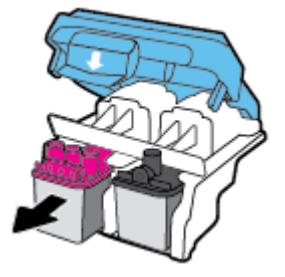

- **8.** Reinigen Sie die Kontakte am Druckkopf und am Drucker.
	- **a.** Halten Sie den Druckkopf an den Seiten mit der Unterseite nach oben fest, und suchen Sie nach den elektrischen Kontakten am Druckkopf.

Die elektrischen Kontakte sind die kleinen goldfarbenen Punkte auf dem Druckkopf.

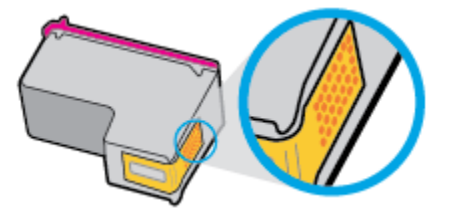

**b.** Wischen Sie die Kontakte ausschließlich mit einem trockenen Reinigungsstäbchen oder einem fusselfreien Tuch ab.

**ACHTUNG:** Achten Sie darauf, dass Sie ausschließlich die Kontakte abwischen. Verschmieren Sie keine Tinte oder anderen Abrieb auf andere Stellen des Druckkopfes.

**c.** Suchen Sie im Inneren des Druckers nach den Kontakten für den Druckkopf.

Die Druckerkontakte sehen wie goldfarbene Erhebungen aus, deren Position den Kontakten am Druckkopf entspricht.

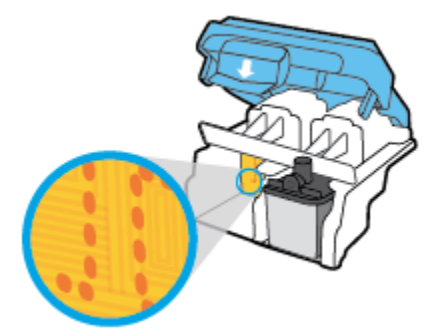

- **d.** Reinigen Sie die Kontakte mit einem trockenen Reinigungsstäbchen oder einem fusselfreien Tuch.
- **9.** Setzen Sie den Druckkopf neu ein.

**10.** Schließen Sie die Verriegelung am Schlitten.

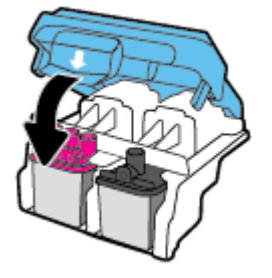

- **11.** Schließen Sie die Zugangsklappe zum Druckkopf und dann die vordere Klappe.
- **12.** Überprüfen Sie, ob die Fehlermeldung noch erscheint. Wenn die Fehlermeldung weiterhin angezeigt wird, schalten Sie den Drucker aus und anschließend wieder ein.
## **Probleme beim Drucken**

Welche Aufgabe möchten Sie ausführen?

## **Beheben von Problemen, wenn Seite nicht gedruckt wird (kein Druck möglich)**

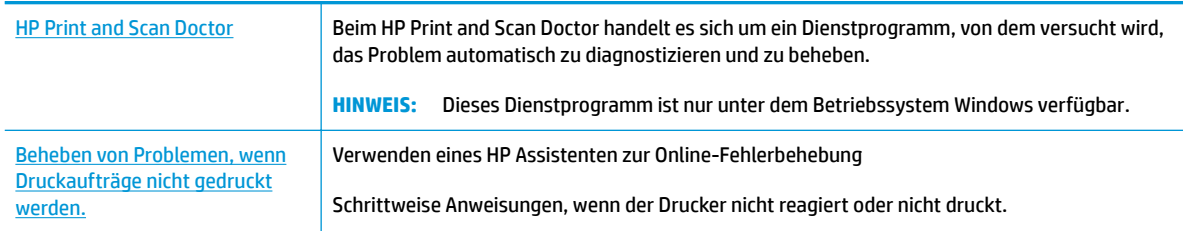

**HINWEIS:** Der HP Print and Scan Doctor und die HP Assistenten zur Online-Fehlerbehebung sind möglicherweise nicht in allen Sprachen verfügbar.

## **Lesen der allgemeinen Anweisungen in der Hilfe, wenn Druckprobleme auftreten sollten**

### **So lösen Sie Probleme beim Drucken (Windows)**

Vergewissern Sie sich, dass der Drucker eingeschaltet und Papier im Zufuhrfach eingelegt ist. Wenn weiterhin kein Druck möglich ist, führen Sie die folgenden Lösungsschritte in der angegebenen Reihenfolge aus:

- **1.** Überprüfen Sie, ob von der Druckersoftware Fehlermeldungen angezeigt werden, und beheben Sie die Fehler ggf. anhand der angezeigten Anweisungen.
- **2.** Ziehen Sie das USB-Kabel zwischen dem Computer und dem Drucker ab, und schließen Sie das Kabel danach wieder an.
- **3.** Stellen Sie sicher, dass der Drucker nicht angehalten wurde oder offline ist.

#### **So stellen Sie sicher, dass der Drucker weder angehalten wurde noch oƱine ist**

- **a.** Führen Sie je nach Betriebssystem einen der folgenden Schritte aus:
	- **Windows 10**: Klicken Sie im Windows-Menü **Start** auf **Alle Apps**. Wählen Sie **Windows-System**  und **Systemsteuerung** aus. Klicken Sie im Menü **Hardware und Sound** auf **Geräte und Drucker anzeigen**.
	- **Windows 8.1** und **Windows 8**: Zeigen oder tippen Sie auf die obere rechte Ecke der Anzeige, um die Charms-Leiste zu Ñffnen. Klicken Sie dann auf das Symbol **Einstellungen**. Klicken oder tippen Sie auf **Systemsteuerung** und dann auf **Geräte und Drucker anzeigen**.
	- **Windows 7**: Klicken Sie im Windows-Menü **Start** auf **Geräte und Drucker**.
	- **Windows Vista**: Klicken Sie im Windows-Menü **Start** auf **Systemsteuerung** und dann auf **Drucker**.
	- **Windows XP**: Klicken Sie im Windows-Menü **Start** auf **Systemsteuerung** und dann auf **Drucker und Faxgeräte**.
- **b.** Doppelklicken Sie entweder auf das Symbol für Ihren Drucker, oder klicken Sie mit der rechten Maustaste auf den Drucker, und wählen Sie **Sehen, was gedruckt wird** aus, um die Druckwarteschlange zu öffnen.
- **c.** Vergewissern Sie sich, dass im Menü **Drucker** die Optionen **Drucker anhalten** oder **Drucker oƱine verwenden** nicht markiert sind.
- **d.** Wenn Änderungen vorgenommen wurden, starten Sie einen erneuten Druckversuch.
- **4.** Vergewissern Sie sich, dass der Drucker als Standarddrucker eingestellt ist.

**So vergewissern Sie sich, dass der Drucker als Standarddrucker eingestellt ist**

- **a.** Führen Sie je nach Betriebssystem einen der folgenden Schritte aus:
	- **Windows 10**: Klicken Sie im Windows-Menü **Start** auf **Alle Apps**. Wählen Sie **Windows-System**  und **Systemsteuerung** aus. Klicken Sie im Menü **Hardware und Sound** auf **Geräte und Drucker anzeigen**.
	- **Windows 8.1** und **Windows 8**: Zeigen oder tippen Sie auf die obere rechte Ecke der Anzeige, um die Charms-Leiste zu Ñffnen. Klicken Sie dann auf das Symbol **Einstellungen**. Klicken oder tippen Sie auf **Systemsteuerung** und dann auf **Geräte und Drucker anzeigen**.
	- **Windows 7**: Klicken Sie im Windows-Menü **Start** auf **Geräte und Drucker**.
	- **Windows Vista**: Klicken Sie im Windows-Menü **Start** auf **Systemsteuerung** und dann auf **Drucker**.
	- **Windows XP**: Klicken Sie im Windows-Menü **Start** auf **Systemsteuerung** und dann auf **Drucker und Faxgeräte**.
- **b.** Vergewissern Sie sich, dass der korrekte Drucker als Standarddrucker eingestellt ist.

Der Standarddrucker ist durch einen Haken in einem schwarzen oder grünen Kreis neben dem Druckernamen markiert.

- **c.** Wenn der falsche Drucker als Standarddrucker eingestellt ist, klicken Sie mit der rechten Maustaste auf den richtigen Drucker und wählen Sie die Option **Als Standarddrucker festlegen** aus.
- **d.** Versuchen Sie erneut, Ihren Drucker zu verwenden.
- **5.** Starten Sie die Druckwarteschlange neu.

#### **So starten Sie die Druckwarteschlange neu**

**a.** Führen Sie je nach Betriebssystem einen der folgenden Schritte aus:

#### **Windows 10**

- **i.** Klicken Sie im Windows-Menü **Start** auf **Alle Apps** und dann auf **Windows-System**.
- **ii.** Klicken Sie auf **Systemsteuerung**, **System und Sicherheit** und dann auf **Verwaltung**.
- **iii.** Doppelklicken Sie auf **Dienste**.
- **iv.** Klicken Sie mit der rechten Maustaste auf **Druckwarteschlange** und dann auf **Eigenschaften**.
- **v.** Vergewissern Sie sich, dass auf der Registerkarte **Allgemein** neben der Einstellung **Starttyp**  die Option **Automatisch** markiert ist.
- **vi.** Wenn der Dienst nicht bereits ausgeführt wird, klicken Sie unter **Dienststatus** auf **Start** und dann auf **OK**.

#### **Windows 8.1 und Windows 8**

- **i.** Zeigen oder tippen Sie auf die obere rechte Ecke der Anzeige, um die Charms-Leiste zu öffnen, und klicken Sie dann auf das Symbol **Einstellungen**.
- **ii.** Klicken oder tippen Sie auf **Systemsteuerung**, und klicken oder tippen Sie dann auf **System und Sicherheit**.
- **iii.** Klicken oder tippen Sie auf **Verwaltung**, und doppelklicken oder doppeltippen Sie dann auf **Dienste**.
- **iv.** Klicken Sie mit der rechten Maustaste auf **Druckwarteschlange** oder tippen Sie durchgehend darauf, und klicken Sie dann auf **Eigenschaften**.
- **v.** Vergewissern Sie sich, dass auf der Registerkarte **Allgemein** neben der Einstellung **Starttyp**  die Option **Automatisch** markiert ist.
- **vi.** Wenn der Dienst nicht bereits ausgeführt wird, klicken oder tippen Sie unter **Dienststatus** auf **Start** und dann auf **OK**.

#### **Windows 7**

- **i.** Klicken Sie im Windows-Menü **Start** auf **Systemsteuerung**, **System und Sicherheit** und dann auf **Verwaltung**.
- **ii.** Doppelklicken Sie auf **Dienste**.
- **iii.** Klicken Sie mit der rechten Maustaste auf **Druckwarteschlange** und dann auf **Eigenschaften**.
- **iv.** Vergewissern Sie sich, dass auf der Registerkarte **Allgemein** neben der Einstellung **Starttyp**  die Option **Automatisch** markiert ist.
- **v.** Wenn der Dienst nicht bereits ausgeführt wird, klicken Sie unter **Dienststatus** auf **Start** und dann auf **OK**.

#### **Windows Vista**

- **i.** Klicken Sie im Windows-Menü **Start** auf **Systemsteuerung**, **System und Wartung** und dann auf **Verwaltung**.
- **ii.** Doppelklicken Sie auf **Dienste**.
- **iii.** Klicken Sie mit der rechten Maustaste auf **Druckwarteschlange** und dann auf **Eigenschaften**.
- **iv.** Vergewissern Sie sich, dass auf der Registerkarte **Allgemein** neben der Einstellung **Starttyp**  die Option **Automatisch** markiert ist.
- **v.** Wenn der Dienst nicht bereits ausgeführt wird, klicken Sie unter **Dienststatus** auf **Start** und dann auf **OK**.

#### **Windows XP**

- **i.** Klicken Sie im Windows-Menü **Start** mit der rechten Maustaste auf **Arbeitsplatz**.
- **ii.** Klicken Sie auf **Verwalten** und dann auf **Dienste und Anwendungen**.
- **iii.** Doppelklicken Sie auf **Dienste** und wählen Sie dann **Druckwarteschlange** aus.
- **iv.** Klicken Sie mit der rechten Maustaste auf **Druckwarteschlange** und klicken Sie dann auf **Neu starten**, um den Dienst neu zu starten.
- **b.** Vergewissern Sie sich, dass der korrekte Drucker als Standarddrucker eingestellt ist.

Der Standarddrucker ist durch einen Haken in einem schwarzen oder grünen Kreis neben dem Druckernamen markiert.

- **c.** Wenn der falsche Drucker als Standarddrucker eingestellt ist, klicken Sie mit der rechten Maustaste auf den richtigen Drucker und wählen Sie die Option **Als Standarddrucker festlegen** aus.
- **d.** Versuchen Sie erneut, Ihren Drucker zu verwenden.
- **6.** Starten Sie den Computer neu.
- **7.** Leeren Sie die Druckwarteschlange.

#### **So leeren Sie die Druckwarteschlange**

- **a.** Führen Sie je nach Betriebssystem einen der folgenden Schritte aus:
	- **Windows 10**: Klicken Sie im Windows-Menü **Start** auf **Alle Apps**. Wählen Sie **Windows-System**  und **Systemsteuerung** aus. Klicken Sie im Menü **Hardware und Sound** auf **Geräte und Drucker anzeigen**.
	- **Windows 8.1** und **Windows 8**: Zeigen oder tippen Sie auf die obere rechte Ecke der Anzeige, um die Charms-Leiste zu Ñffnen. Klicken Sie dann auf das Symbol **Einstellungen**. Klicken oder tippen Sie auf **Systemsteuerung** und dann auf **Geräte und Drucker anzeigen**.
	- **Windows 7**: Klicken Sie im Windows-Menü **Start** auf **Geräte und Drucker**.
	- **Windows Vista**: Klicken Sie im Windows-Menü **Start** auf **Systemsteuerung** und dann auf **Drucker**.
	- **Windows XP**: Klicken Sie im Windows-Menü **Start** auf **Systemsteuerung** und dann auf **Drucker und Faxgeräte**.
- **b.** Doppelklicken Sie auf das Symbol für Ihren Drucker, um die Druckwarteschlange zu öffnen.
- **c.** Klicken Sie im Menü **Drucker** auf **Alle Dokumente abbrechen** oder **Druckdokument löschen** und klicken Sie dann zur Bestätigung auf **Ja**.
- **d.** Wenn sich weiterhin Dokumente in der Warteschlange befinden, führen Sie einen Neustart des Computers aus und starten Sie einen erneuten Druckversuch.
- **e.** Überprüfen Sie erneut, ob die Druckwarteschlange leer ist, und starten Sie dann einen erneuten Druckversuch.

### **So lösen Sie Probleme beim Drucken (OS X)**

- **1.** Prüfen Sie, ob Fehlermeldungen vorliegen, und beheben Sie die Ursachen.
- **2.** Ziehen Sie das USB-Kabel des Druckers ab und schließen Sie es wieder an.
- **3.** Stellen Sie sicher, dass das Produkt weder angehalten noch offline ist.

### **So stellen Sie sicher, dass der Drucker weder angehalten wurde noch oƱine ist**

- **a.** Klicken Sie unter **Systemeinstellungen** auf **Drucken und Faxen**.
- **b.** Klicken Sie auf die Schaltfläche **Druckwarteschlange öffnen**.
- **c.** Klicken Sie auf einen Druckauftrag, um ihn auszuwählen.

Verwenden Sie zum Verwalten des Druckauftrags die folgenden Schaltflächen:

- **Löschen**: Ausgewählten Druckauftrag abbrechen.
- **Stoppen**: Ausgewählten Druckauftrag anhalten.
- **Fortsetzen**: Angehaltenen Druckauftrag fortsetzen.
- **Drucker anhalten**: Alle Druckaufträge in der Druckwarteschlange anhalten.
- **d.** Wenn Änderungen vorgenommen wurden, starten Sie einen erneuten Druckversuch.
- **4.** Führen Sie einen Neustart des Computers aus.

## **Beheben von Druckqualitätsproblemen**

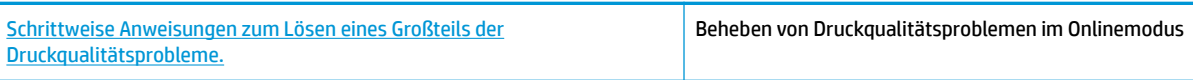

## **Lesen der allgemeinen Anweisungen in der Hilfe, um Druckqualitätsprobleme zu lösen**

**HINWEIS:** Sie müssen den Drucker stets über die Netztaste ( **Ein/Aus** ) ausschalten und warten, bis die Netz-LED ( **Ein/Aus** ) erlischt, um die Druckköpfe vor dem Austrocknen zu schützen.

#### **So verbessern Sie die Druckqualität**

- **1.** Stellen Sie sicher, dass Sie Original HP Druckköpfe und Tintenpatronen verwenden.
	- Stellen Sie sicher, dass die Füllstände sämtlicher Farbtanks oberhalb der Minimalfüllstandslinie liegen.
	- Füllen Sie den Farbtank gegebenenfalls auf, wenn der Tintenfüllstand die Minimalfüllstandslinie erreicht.
- **2.** Überprüfen Sie den Papiertyp.
	- Verwenden Sie für eine optimale Druckqualität hochwertiges HP Papier oder Papiertypen, die den ColorLok® Standard erfüllen. Weitere Informationen finden Sie unter [Grundlagen zum Papier](#page-22-0)  [auf Seite 19](#page-22-0).
	- Vergewissern Sie sich, dass das zu bedruckende Papier nicht gewellt ist. Verwenden Sie für optimale Ergebnisse beim Drucken von Bildern HP Advanced Fotopapier.
	- Bewahren Sie Spezialdruckpapier in der Originalverpackung in einem wieder verschließbaren Kunststoffbeutel auf einer ebenen Fläche an einem kühlen, trockenen Ort auf. Entnehmen Sie zum Drucken nur die benötigte Papiermenge. Legen Sie nicht verwendetes Fotopapier nach dem Drucken zurück in die Kunststoffhülle. Dadurch wird verhindert, dass sich das Fotopapier wellt.
- **3.** Überprüfen Sie innerhalb der Druckersoftware, ob die Druckeinstellungen dem verwendeten Papiertyp entsprechen. Weitere Informationen zu den Druckeinstellungen finden Sie unter [Tipps zu den](#page-36-0)  [Druckereinstellungen auf Seite 33](#page-36-0)
- **4.** Halten Sie die Taste Start Kopieren Farbe ((B)) auf dem Bedienfeld 3 Sekunden lang gedrückt, um eine Diagnoseseite zu drucken.
- **5.** Prüfen Sie die Felder für die Farben Cyan, Magenta, Gelb und Schwarz sowie andere Bereiche der Diagnoseseite.

## **Print Quality Diagnostic**

- 1. Refill ink tanks if low. Unlock ink valve. Make sure the printhead latch is snapped down.
- 2. Check media and settings: PHOTOS: Use Best mode and photo media. TEXT: Use Normal mode and plain paper.
- 3. For best print quality, use high quality HP paper, or papers that adhere to the ColorLok standard:

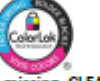

ng, CLEAN CARTRIDGES from HP software. 4. If the color blocks below are streaked or miss

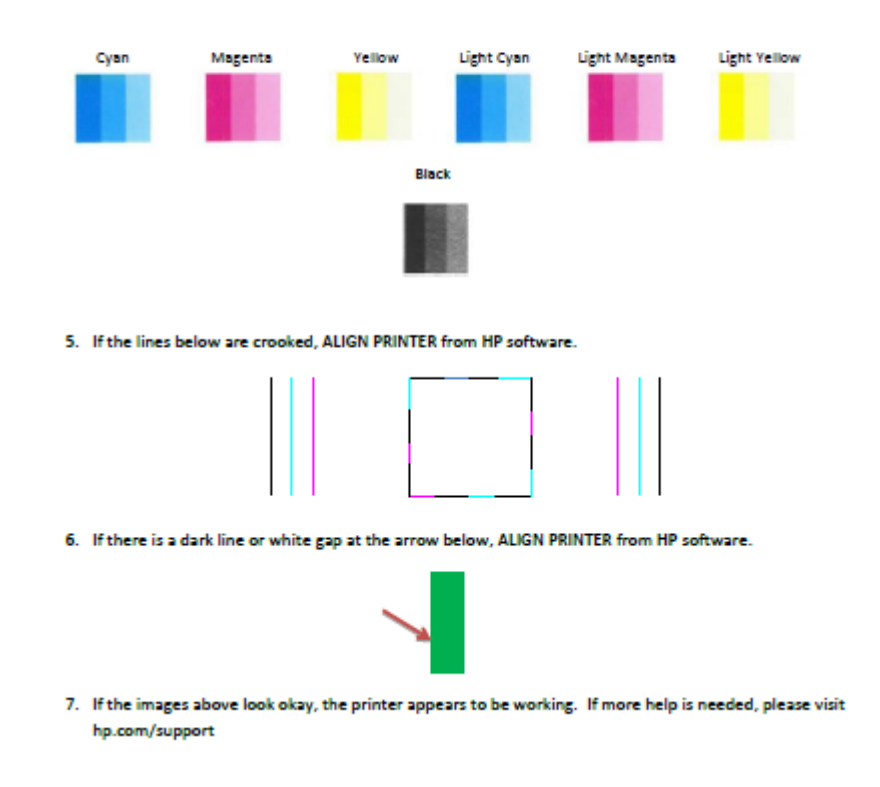

- **6.** Reinigen Sie die Druckköpfe (Patronen), wenn die Diagnoseseite Streifen oder leere Bereiche in den Feldern für die verschiedenen Farben oder für Schwarz aufweist.
- **7.** Richten Sie die Druckköpfe (Patronen) aus, wenn gezackte Linien sichtbar waren oder die Diagnoseseite diesen Schritt empfiehlt.
- **8.** Wenn die Druckqualitätsprobleme nach dem Reinigen und Ausrichten der Druckköpfe (Patronen) weiterhin auftreten, wenden Sie sich an den HP Support.

#### **So reinigen Sie die Druckköpfe (Patronen) (Windows)**

**ACHTUNG:** Reinigen Sie die Druckköpfe (Patronen) nur, wenn es nötig ist. Unnötige Reinigungsmaßnahmen verbrauchen viel Tinte und verkürzen die Lebensdauer der Druckköpfe (Patronen).

- **1.** Legen Sie unbenutztes weißes Normalpapier im Format Letter oder DIN A4 in das Zufuhrfach ein.
- 2. Öffnen Sie die Druckersoftware. Weitere Informationen finden Sie unter Öffnen der HP Druckersoftware [\(Windows\) auf Seite 22](#page-25-0).
- **3.** Klicken Sie in der Druckersoftware auf **Drucken und Scannen** und dann auf **Drucker warten**, um auf die **Drucker-Toolbox** zuzugreifen.
- **4.** Klicken Sie auf der Registerkarte **Gerätewartung** auf **Patronen reinigen**. Befolgen Sie die angezeigten Anweisungen.

#### **So richten Sie die Druckköpfe (Patronen) aus (Windows)**

- **1.** Legen Sie unbenutztes weißes Normalpapier im Format Letter oder DIN A4 in das Zufuhrfach ein.
- 2. Öffnen Sie die Druckersoftware. Weitere Informationen finden Sie unter Öffnen der HP Druckersoftware [\(Windows\) auf Seite 22](#page-25-0).
- **3.** Klicken Sie in der Druckersoftware auf **Drucken und Scannen** und dann auf **Drucker warten**, um auf die Drucker-Toolbox zuzugreifen.

Die Drucker-Toolbox wird angezeigt.

**4.** Klicken Sie auf der Registerkarte **Gerätewartung** auf **Tintenpatronen ausrichten**.

Der Drucker druckt eine Ausrichtungsseite.

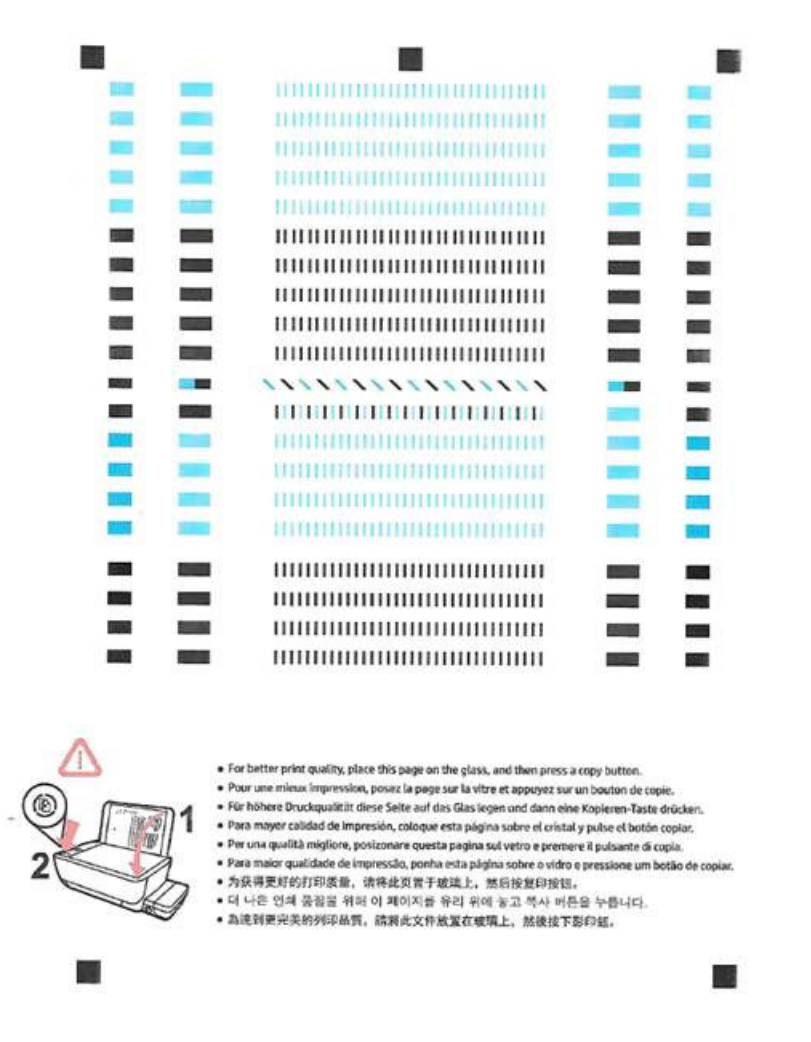

**5.** Befolgen Sie die angezeigten Anweisungen, um die Ausrichtungsseite mit der bedruckten Seite nach unten auf das Scannerglas zu legen. Klicken Sie dann auf **Scannen**, um die Ausrichtungsseite zu scannen.

Der Drucker richtet die Druckköpfe aus. Recyceln oder entsorgen Sie die Ausrichtungsseite.

### **So reinigen Sie die Druckköpfe (Patronen) (OS X)**

**ACHTUNG:** Reinigen Sie die Druckköpfe nur, wenn dies notwendig ist. Unnötige Reinigungsmaßnahmen verbrauchen viel Tinte und verkürzen die Lebensdauer der Druckköpfe.

- **1.** Legen Sie weißes Normalpapier im Format Letter oder DIN A4 in das Papierfach ein.
- **2.** Öffnen Sie HP Dienstprogramm.
	- **HINWEIS:** HP Dienstprogramm befindet sich im Ordner **Anwendungen**/**HP**.
- **3.** Wählen Sie HP DeskJet GT 5810 series in der Geräteliste links im Fenster aus.
- **4.** Klicken Sie auf **Druckköpfe reinigen**.
- **5.** Klicken Sie auf **Reinigen** und befolgen Sie die angezeigten Anweisungen.
- **6.** Klicken Sie auf **Alle Einstellungen**, um zum Fenster **Informationen und Support** zurückzukehren.

### **So richten Sie die Druckköpfe (Patronen) aus (OS X)**

- **1.** Legen Sie weißes Normalpapier im Format Letter oder DIN A4 in das Papierfach ein.
- **2.** Öffnen Sie HP Dienstprogramm.

**HINWEIS:** HP Dienstprogramm befindet sich im Ordner **Anwendungen**/**HP**.

- **3.** Wählen Sie HP DeskJet GT 5810 series in der Geräteliste links im Fenster aus.
- **4.** Klicken Sie auf **Ausrichten**.
- **5.** Klicken Sie auf **Ausrichten**, und befolgen Sie die Anweisungen auf dem Bildschirm.
- **6.** Klicken Sie auf **Alle Einstellungen**, um zum Fenster **Informationen und Support** zurückzukehren.

## **Probleme beim Kopieren**

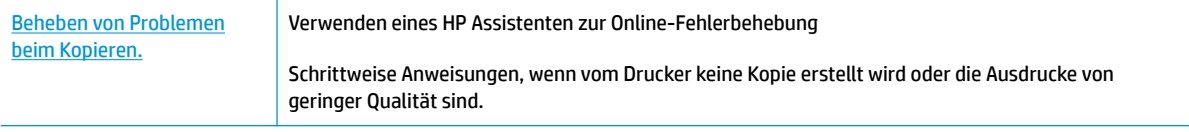

**HINWEIS:** Möglicherweise sind die HP Assistenten zur Online-Fehlerbehebung nicht in Ihrer Sprache verfügbar.

[Tipps für erfolgreiches Kopieren und Scannen auf Seite 41](#page-44-0)

## **Probleme beim Scannen**

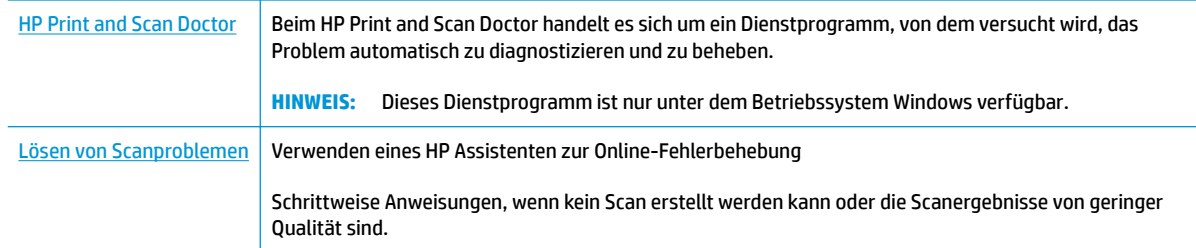

## **HINWEIS:** Der HP Print and Scan Doctor und die HP Assistenten zur Online-Fehlerbehebung sind möglicherweise nicht in allen Sprachen verfügbar.

[Tipps für erfolgreiches Kopieren und Scannen auf Seite 41](#page-44-0)

## <span id="page-83-0"></span>**Probleme mit der Druckerhardware**

## **Schließen der Zugangklappe zu den Druckköpfen**

● Die Zugangsklappe zu den Druckköpfen muss geschlossen sein, um mit dem Drucken beginnen zu können.

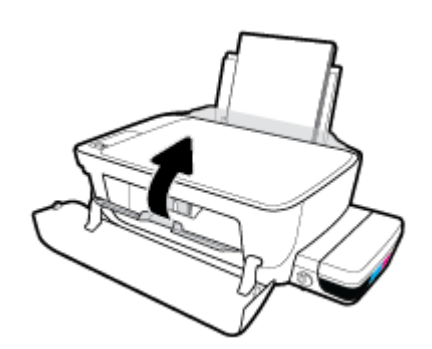

### **Der Drucker schaltet sich unerwartet aus**

- Überprüfen Sie den Netzanschluss und die Netzkabel.
- Stellen Sie sicher, dass das Netzkabel fest mit einer funktionierenden Netzsteckdose verbunden ist.
- **HINWEIS:** Bei aktivierter Funktion Automatisches Ausschalten schaltet sich der Drucker nach 2-stündiger Inaktivität automatisch aus, um den Energieverbrauch zu senken. Weitere Informationen finden Sie unter [Automatisches Ausschalten auf Seite 25](#page-28-0).

### **Beheben von Druckerfehlern**

● Schalten Sie den Drucker aus und dann wieder ein. Wenn dadurch das Problem nicht behoben wurde, kontaktieren Sie HP.

## **Fehlercodes auf dem Bedienfeld**

Werden beim Symbol **Anzahl Kopien** auf der Druckeranzeige abwechselnd der Buchstabe E und eine Zahl angezeigt, befindet sich der Drucker in einem Fehlerstatus. Der Buchstabe E und die jeweilige Zahl ergeben einen Fehlercode. Wenn beim Symbol **Anzahl Kopien** beispielsweise abwechselnd der Buchstabe E und die Zahl 4 angezeigt werden, ist ein Papierstau aufgetreten.

Eine Erläuterung der Fehlercodes sowie die zugehörigen Lösungen finden Sie in den Informationen zum Symbol **Anzahl Kopien** unter [Status von Bedienfeld-LEDs und Symbolen auf der Anzeige auf Seite 8](#page-11-0).

## **HP Support**

Die neuesten Produktaktualisierungen und Supportinformationen finden Sie auf der Support-Website für die [HP DeskJet GT 5810 series unter www.hp.com/support.](http://h20180.www2.hp.com/apps/Nav?h_pagetype=s-001&h_product=7840161&h_client&s-h-e-010-1&h_lang=de&h_cc=de) Der HP Onlinesupport bietet vielfältige Optionen, die Ihnen bei der Verwendung des Druckers helfen:

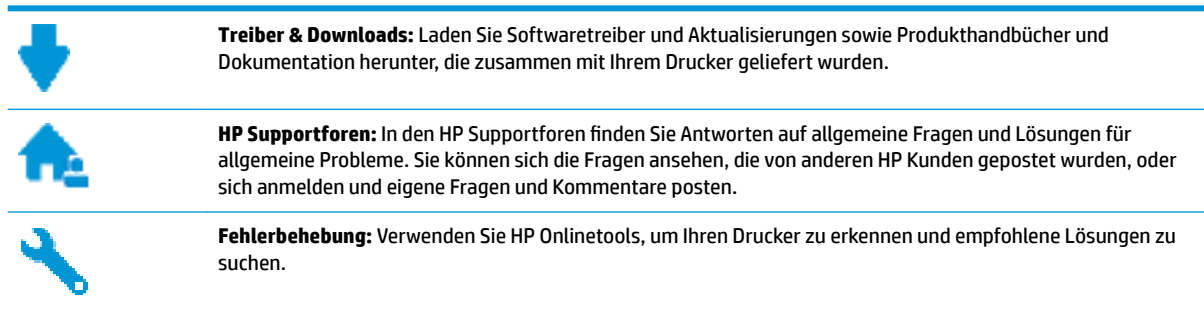

## **Kontakt zu HP**

Wenn Sie Hilfe durch einen Mitarbeiter des technischen Supports von HP benötigen, besuchen Sie die Website [HP Support kontaktieren](http://h20180.www2.hp.com/apps/Nav?h_pagetype=s-017&h_product=7840161&h_client&s-h-e-010-1&h_lang=de&h_cc=de). Die folgenden Kontaktoptionen stehen allen Kunden mit gültiger Garantie kostenlos zur Verfügung (für von HP Mitarbeitern unterstützten Support außerhalb der Garantie fallen ggf. Gebühren an):

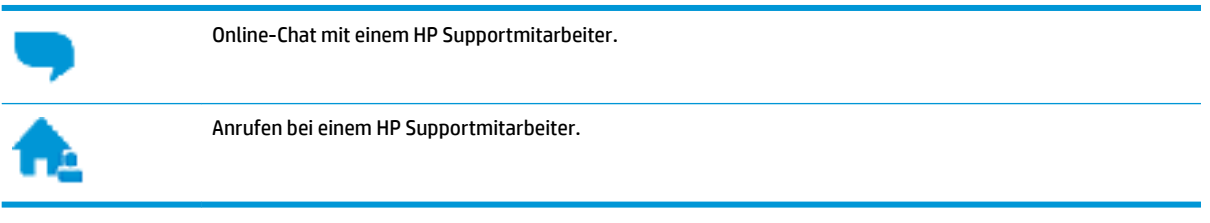

Halten Sie bei der Kontaktaufnahme mit dem HP Support folgende Informationen bereit:

- Produktname (am Drucker, z. B. HP DeskJet GT 5810)
- Produktnummer (innen in der vorderen Klappe)

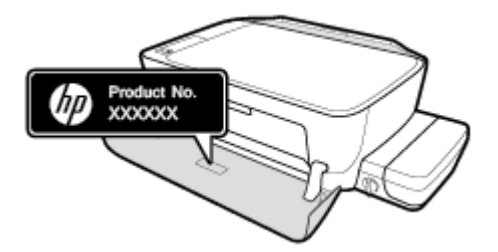

Seriennummer (auf der Rück- oder Unterseite des Druckers)

## **Registrieren des Druckers**

Nehmen Sie sich ein paar Minuten Zeit, um sich registrieren zu lassen. Dadurch profitieren Sie von einem schnelleren Service, einem effektiveren Support und Hinweisen zum Produktsupport. Wenn der Drucker nicht beim Installieren der Software registriert wurde, können Sie die Registrierung jetzt unter folgender Adresse vornehmen: <http://www.register.hp.com>.

## <span id="page-86-0"></span>**Zusätzliche Gewährleistungsoptionen**

Gegen eine zusätzliche Gebühr sind erweiterte Serviceangebote für den HP DeskJet GT 5810 series verfügbar. Rufen Sie [www.hp.com/support](http://h20180.www2.hp.com/apps/Nav?h_pagetype=s-001&h_product=7840161&h_client&s-h-e-010-1&h_lang=de&h_cc=de) auf, wählen Sie Ihr Land/Ihre Region und die Sprache aus und überprüfen Sie dann die erweiterten Garantieoptionen, die für Ihren Drucker verfügbar sind.

# **A Technische Daten**

Die technischen Daten und die internationalen Zulassungsinformationen für den HP DeskJet GT 5810 series finden Sie in diesem Abschnitt.

Weitere Spezifikationen und technische Daten finden Sie in der gedruckten Dokumentation des HP DeskJet GT 5810 series .

Dieser Abschnitt behandelt folgende Themen:

- [Hinweise von HP](#page-88-0)
- [Spezifikationen](#page-89-0)
- [Programm zur umweltfreundlichen Produktherstellung](#page-91-0)
- [Zulassungshinweise](#page-96-0)

## <span id="page-88-0"></span>**Hinweise von HP**

Die Informationen in diesem Dokument können ohne vorherige Ankündigung geändert werden.

Alle Rechte vorbehalten. Vervielfältigung, Adaption oder Übersetzung dieser Unterlagen sind ohne vorherige schriftliche Genehmigung von HP nur im Rahmen des Urheberrechts zulässig. Für HP Produkte und Dienste gelten nur die Gewährleistungen, die in den ausdrücklichen Gewährleistungserklärungen des jeweiligen Produkts bzw. Dienstes beschrieben werden. Aus dem vorliegenden Dokument sind keine weiter reichenden Gewährleistungsansprüche abzuleiten. HP haftet nicht für technische oder redaktionelle Fehler oder Auslassungen in diesem Dokument.

© Copyright 2015 HP Development Company, L.P.

Microsoft and Windows are either registered trademarks or trademarks of Microsoft Corporation in the United States and/or other countries.

## <span id="page-89-0"></span>**Spezifikationen**

Dieser Abschnitt enthält die technischen Daten der HP DeskJet GT 5810 series . Weitere Produktspezifikationen finden Sie auf dem Produktdatenblatt unter [www.hp.com/support](http://h20180.www2.hp.com/apps/Nav?h_pagetype=s-001&h_product=7840161&h_client&s-h-e-010-1&h_lang=de&h_cc=de) .

#### **Systemanforderungen**

- Die Software- und die Systemanforderungen finden Sie in der Readme-Datei, die über die mit dem Drucker gelieferte CD mit der HP Druckersoftware verfügbar ist.
- Informationen zu zukünftigen Betriebssystem-Releases sowie Supportinformationen finden Sie auf der HP Support-Website unter [www.hp.com/support](http://h20180.www2.hp.com/apps/Nav?h_pagetype=s-001&h_product=7840161&h_client&s-h-e-010-1&h_lang=de&h_cc=de) .

#### **Umgebungsbedingungen**

- Empfohlener Betriebstemperaturbereich: 15 bis 30 ºC
- Max. Betriebstemperatur: 5 bis 40 ºC
- Luftfeuchtigkeit: 15 bis 80 % relative Luftfeuchtigkeit, nicht kondensierend; 28 <sup>o</sup>C maximaler Taupunkt
- Lagerungstemperatur: -40 bis 60 °C
- Wenn starke elektromagnetische Felder vorhanden sind, kann die Ausgabe des HP DeskJet GT 5810 series leicht verzerrt sein.
- HP empfiehlt die Verwendung eines höchstens 3 m langen USB-Kabels, um Störungen aufgrund von potenziellen, starken elektromagnetischen Feldern zu reduzieren

#### **Zufuhrfachkapazität**

- Blatt Normalpapier (80 g/m<sup>2</sup>): Bis zu 60
- Umschläge: Bis zu 5
- Karteikarten: Bis zu 20
- Blatt Fotopapier: Bis zu 20

#### **Ausgabefachkapazität**

- Blatt Normalpapier (80 g/m²): Bis zu 25
- Umschläge: Bis zu 5
- Karteikarten: Bis zu 10
- Blatt Fotopapier: Bis zu 10

#### **Papierformat**

● Eine vollständige Liste der unterstützten Druckmedienformate finden Sie in der Druckersoftware.

#### **Papiergewicht**

- Normalpapier: 64 bis 90  $q/m^2$
- Umschläge: 75 bis 90 g/m²
- <span id="page-90-0"></span>● Karten: Bis zu 200 g/m² (Maximum für Karteikarten)
- Fotopapier: Bis zu 280 g/m<sup>2</sup>

### **Druckspezifikationen**

- Druckgeschwindigkeit hängt von der Komplexität des Dokuments ab
- Druckverfahren: Thermischer Tintenstrahldruck
- Sprache: PCL3 GUI

#### **Kopierfunktion**

- Digitale Bildverarbeitung
- Die Kopiergeschwindigkeit variiert je nach Komplexität des Dokuments und des Modells

### **Scanspezifikationen**

● Auflösung: Bis zu 1200 x 1200 dpi optisch

Weitere Informationen zur Auflösung in dpi finden Sie in der Scannersoftware.

- Farbdarstellung: Farbe: 24 Bit, Graustufen: 8 Bit (256 Graustufen)
- Max. Format des zu scannenden Dokuments (Größe der Auflagefläche): 21,6 x 29,7 cm

### **Druckauflösung**

● Eine Liste mit den unterstützten Druckauflösungen finden Sie auf der Support-Website für die [HP](http://www.hp.com/embed/sfs/doc?client=IWS-eLP&lc=de&cc=de&ProductNameOID=7840163&TapasOnline=PRODUCT_SPECS) [DeskJet GT 5810 series unter www.hp.com/support](http://www.hp.com/embed/sfs/doc?client=IWS-eLP&lc=de&cc=de&ProductNameOID=7840163&TapasOnline=PRODUCT_SPECS).

### **Ergiebigkeit von Druckköpfen**

Weitere Informationen zur Ergiebigkeit von Druckköpfen finden Sie auf der folgenden HP Website: [www.hp.com/learnaboutsupplies](http://www.hp.com/go/learnaboutsupplies).

### **Akustikinformationen**

Wenn Sie Zugang zum Internet haben, können Sie von der [HP Website](http://www.hp.com/embed/sfs/doc?client=IWS-eLP&lc=de&cc=de&ProductNameOID=7840163&TapasOnline=PRODUCT_SPECS) Informationen zur Akustik abrufen.

## <span id="page-91-0"></span>**Programm zur umweltfreundlichen Produktherstellung**

HP hat sich zur umweltfreundlichen Herstellung qualitativ hochwertiger Produkte verpflichtet. Das Produkt ist so konzipiert, dass es recycelt werden kann. Die Anzahl der verwendeten Materialien wurde auf ein Minimum reduziert, ohne die Funktionalität und Zuverlässigkeit des Druckers einzuschränken. Verbundstoffe wurden so entwickelt, dass sie einfach zu trennen sind. Die Befestigungs- und Verbindungsteile sind gut sichtbar und leicht zugänglich und können mit gebräuchlichen Werkzeugen abmontiert werden. Wichtige Komponenten wurden so entwickelt, dass bei Demontage- und Reparaturarbeiten leicht darauf zugegriffen werden kann.

Weitere Informationen zu diesem Thema finden Sie auf der HP Website zum Umweltschutz:

[www.hp.com/hpinfo/globalcitizenship/environment/](http://www.hp.com/hpinfo/globalcitizenship/environment/index.html)

- Hinweise zum Umweltschutz
- [Europäische Union Verordnung 1275/2008 der Kommission](#page-92-0)
- [Papier](#page-92-0)
- **Kunststoff**
- [Datenblätter zur Materialsicherheit](#page-92-0)
- [Recycling-Programm](#page-92-0)
- Recycling-Programm für HP Inkiet-Verbrauchsmaterialien
- [Leistungsaufnahme](#page-92-0)
- [Entsorgung von Altgeräten durch Benutzer](#page-93-0)
- [Chemische Substanzen](#page-93-0)
- Tabelle mit gefährlichen Substanzen/Elementen und ihren Inhaltsstoffen (China)
- [Richtlinie zur Beschränkung der Verwendung gefährlicher Stoffe \(Indien\)](#page-94-0)
- [Richtlinie zur Beschränkung der Verwendung gefährlicher Stoffe \(Ukraine\)](#page-94-0)
- [Erklärung zur Beschränkung der Verwendung gefährlicher Substanzen \(Türkei\)](#page-94-0)
- **[EPEAT](#page-94-0)**
- [China SEPA Öko-Label Benutzerinformationen](#page-94-0)
- [China Energy Label für Drucker, Faxgeräte und Kopierer](#page-95-0)

## **Hinweise zum Umweltschutz**

HP engagiert sich zusammen mit seinen Kunden, um die Umweltauswirkungen der verwendeten Produkte zu reduzieren. Weitere Informationen zu den HP Umweltinitiativen finden Sie auf der HP Website zu HP Programmen und Initiativen zum Umweltschutz.

[www.hp.com/hpinfo/globalcitizenship/environment/](http://www.hp.com/hpinfo/globalcitizenship/environment/)

## <span id="page-92-0"></span>**Europäische Union – Verordnung 1275/2008 der Kommission**

Informationen zum Energieverbrauch des Produkts, einschließlich des Stromverbrauchs im Netzwerk-Standbymodus, wenn alle Netzwerkanschlüsse verbunden und alle drahtlosen Netzwerkanschlüsse aktiviert sind, sind in Abschnitt P14 "Additional Information" (Zusätzliche Informationen) der IT ECO Declaration (Umweltdatenblatt) des Produkts unter [www.hp.com/hpinfo/globalcitizenship/environment/productdata/](http://www.hp.com/hpinfo/globalcitizenship/environment/productdata/itecodesktop-pc.html) [itecodesktop-pc.html](http://www.hp.com/hpinfo/globalcitizenship/environment/productdata/itecodesktop-pc.html) enthalten.

## **Papier**

Dieses Produkt ist für die Verwendung von Recyclingpapier gemäß DIN 19309 und EN 12281:2002 geeignet.

## **.unststoff**

.unststoffteile mit einem Gewicht von mehr als 25 Gramm sind gemäß internationalen Normen gekennzeichnet, um die Identifizierung des Kunststoffs zu Recyclingzwecken nach Ablauf der Lebensdauer des Produkts zu vereinfachen.

## **Datenblätter zur Materialsicherheit**

Datenblätter zur Materialsicherheit (Material Safety Data Sheets, MSDS) finden Sie auf der HP Website unter:

[www.hp.com/go/msds](http://www.hp.com/go/msds)

## **Recycling-Programm**

HP bietet in vielen Ländern/Regionen eine wachsende Anzahl von Rückgabe- und Recycling-Programmen an, und kooperiert mit einigen der weltweit größten Recycling-Zentren für Elektronik. HP spart Ressourcen ein, indem einige der beliebtesten Produkte des Unternehmens weiterverkauft werden. Weitere Informationen zum Recycling von HP Produkten finden Sie auf folgender Website:

[www.hp.com/hpinfo/globalcitizenship/environment/recycle/](http://www.hp.com/hpinfo/globalcitizenship/environment/recycle/)

## **Recycling-Programm für HP Inkjet-Verbrauchsmaterialien**

HP setzt sich für den Schutz der Umwelt ein. Das Recyclingprogramm für HP Inkjet-Verbrauchsmaterialien wird in vielen Ländern/Regionen angeboten und ermöglicht es Ihnen, gebrauchte Druckpatronen kostenlos einer Wiederverwertung zuzuführen. Weitere Informationen hierzu finden Sie auf folgender Website:

[www.hp.com/hpinfo/globalcitizenship/environment/recycle/](http://www.hp.com/hpinfo/globalcitizenship/environment/recycle/)

## **Leistungsaufnahme**

HP Druck- und Bildbearbeitungsgeräte mit dem ENERGY STAR® Logo wurden von der US-Umweltschutzbehörde zertifiziert. Auf ENERGY STAR zertifizierten Bildbearbeitungsprodukten befindet sich das folgende Zeichen:

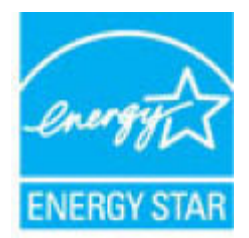

Weitere Informationen zu Produktmodellen, die für ENERGY STAR zertifiziert sind, finden Sie unter: [www.hp.com/go/energystar](http://www.hp.com/go/energystar)

## <span id="page-93-0"></span>**Entsorgung von Altgeräten durch Benutzer**

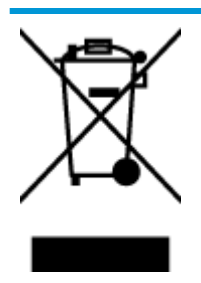

Dieses Symbol bedeutet, dass Sie das Produkt nicht mit Ihrem sonstigen Hausmüll entsorgen dürfen. Daher liegt es in Ihrer Verantwortung, Altgeräte über eine zu diesem Zweck vorgesehene Sammelstelle für die Wiederverwertung elektrischer und elektronischer Geräte zu entsorgen, um Gesundheitsgefährdungen für Menschen und Umweltschäden zu vermeiden. Weitere Informationen erhalten Sie bei dem Unternehmen, das Ihren Hausmüll entsorgt, oder unter<http://www.hp.com/recycle>.

## **Chemische Substanzen**

HP hat sich verpƮichtet, seine Kunden über die Verwendung chemischer Substanzen in HP Produkten in dem Umfang zu informieren, wie es rechtliche Bestimmungen wie REACH *(Verordnung EG Nr. 1907/2006 des Europäischen Parlaments und des Rates)* vorsehen. Informationen zu den in diesem Produkt verwendeten Chemikalien finden Sie unter: [www.hp.com/go/reach](http://www.hp.com/go/reach).

## **Tabelle mit gefährlichen Substanzen/Elementen und ihren Inhaltsstoffen (China)**

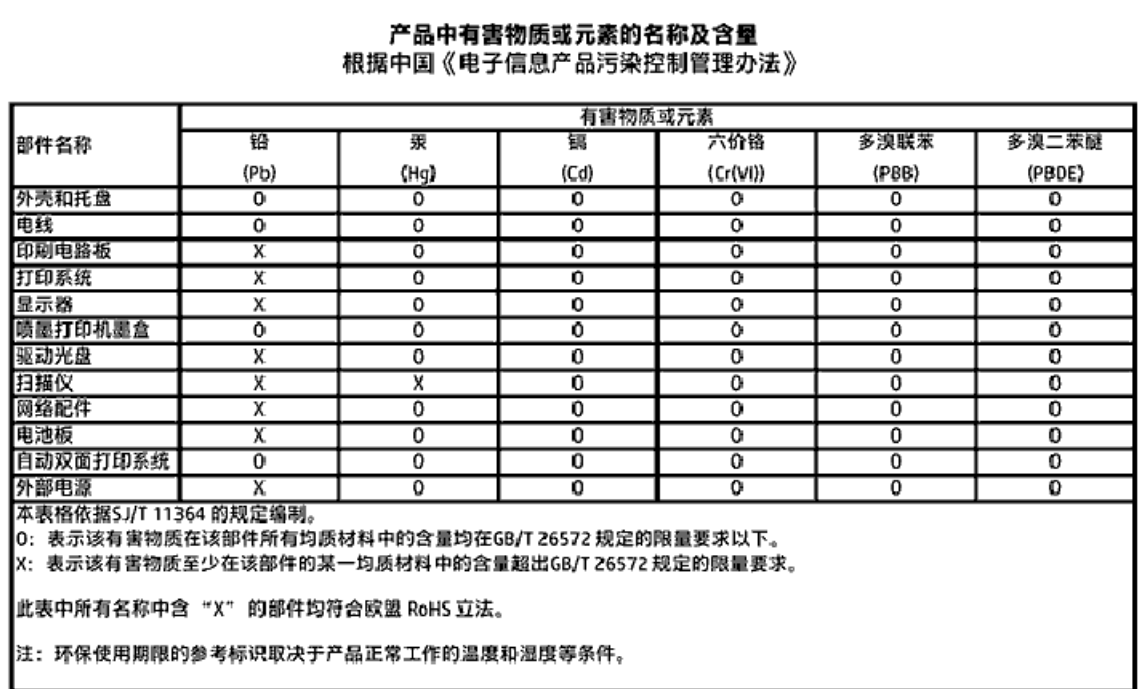

## <span id="page-94-0"></span>**Richtlinie zur Beschränkung der Verwendung gefährlicher Stoffe (Indien)**

#### Restriction of hazardous substances (India)

This product complies with the "India E-waste (Management and Handling) Rule 2011" and prohibits use of lead, mercury, hexavalent chromium, polybrominated biphenyls or polybrominated diphenyl ethers in concentrations exceeding 0.1 weight % and 0.01 weight % for cadmium, except for the exemptions set in Schedule 2 of the Rule.

## **Richtlinie zur Beschränkung der Verwendung gefährlicher Stoffe (Ukraine)**

#### Технічний регламент щодо обмеження використання небезпечних речовин (Україна)

Обладнання відповідає вимогам Технічного регламенту щодо обмеження використання делких небезпечних речовин в електричному та електронному обладнанні, затвердженого постановаю Кабінету Міністрів України від 3 грудня 2008 № 1057

## **Erklärung zur Beschränkung der Verwendung gefährlicher Substanzen (Türkei)**

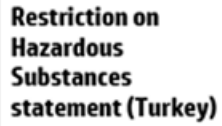

Türkiye Cumhuriyeti: EEE Yönetmeliğine Uygundur

## **EPEAT**

## **EPEAT**

Most HP products are designed to meet EPEAT. EPEAT is a comprehensive environmental rating that helps identify greener electronics equipment. For more information on EPEAT go to www.epeat.net. For information on HP's EPEAT registered products go to www.hp.com/hpinfo/globalcitizenship/environment/pdf/epeat\_printers.pdf.

## **China SEPA Öko-Label – Benutzerinformationen**

#### 中国环境标识认证产品用户说明

噪声大于63.0Db(A)的办公设备不宜放置于办公室内,请在独立的隔离区域使用。 如需长时间使用本产品或打印大量文件,请确保在通风良好的房间内使用。 如您需要确认本产品处于零能耗状态,请按下电源关闭按钮,并将插头从电源插 座断开。

您可以使用再生纸,以减少资源耗费。

## <span id="page-95-0"></span>**China Energy Label für Drucker, Faxgeräte und Kopierer**

# 复印机、打印机和传真机能源效率标识 实施规则

依据"复印机、打印机和传真机能源效率标识实施规则",该打印机具有中国能效标识。标识上显示的能效等级 和操作模式值根据"复印机、打印机和传真机能效限定值及能效等级"标准("GB 21521")来确定和计算。

1. 能效等级

产品能效等级分为 3 级,其中 1 级能效最高。能效限定值根据产品类型和打印速度由标准确定。能效等级则根据 基本功耗水平以及网络接口和内存等附加组件和功能的功率因子之和来计算。

2. 能效信息

喷墨打印机

- 操作模式功率 睡眠状态的能耗按照 GB 21521 标准来衡量和计算。该数据以瓦特 (W) 表示。
- 待机功率 待机状态是产品连接到电网电源上功率最低的状态。该状态可以延续无限长时间,且使用者无法改变此 状态下产品的功率。对于"成像设备"产品,"待机"状态通常相当于"关闭"状态,但也可能相当于 "准备"状态或"睡眠"状态。该数据以瓦特(W)表示。
- 睡眠状态预设延迟时间 出厂前由制造商设置的时间决定了该产品在完成主功能后进入低耗模式(例如睡眠、自动关机)的时间。 该数据以分钟表示。
- 附加功能功率因子之和 网络接口和内存等附加功能的功率因子之和。该数据以瓦特(W)表示。

标识上显示的能耗数据是根据典型配置测量得出的数据,此类配置包含登记备案的打印机依据复印机、打印机和 传真机能源效率标识实施规则所选的所有配置。因此,该特定产品型号的实际能耗可能与标识上显示的数据有所 不同。

要了解规范的更多详情,请参考最新版的GB21521 标准。

## <span id="page-96-0"></span>**Zulassungshinweise**

Der HP DeskJet GT 5810 series erfüllt die Produktanforderungen der Kontrollbehörden in Ihrem Land/Ihrer Region.

Dieser Abschnitt behandelt folgende Themen:

- Modellspezifische Zulassungsnummer
- [FCC-Erklärung](#page-97-0)
- [Hinweis für Benutzer in Korea](#page-97-0)
- [Europäische Union Rechtlicher Hinweis](#page-98-0)
- [Konformitätserklärung](#page-99-0)

## **0odellspezifische Zulassungsnummer**

Zu Identifizierungszwecken ist Ihrem Produkt eine Zulassungsmodellnummer zugewiesen. Die Zulassungsmodellnummer Ihres Produkts lautet SNPRH-1506. Diese Zulassungsmodellnummer darf aber nicht mit der Produktbezeichnung (z. B. HP DeskJet GT 5810 All-in-One Printer) oder der Produktnummer (z. B. L9U63A, L9U64A) verwechselt werden.

## <span id="page-97-0"></span>**FCC-Erklärung**

## **FCC** statement

The United States Federal Communications Commission (in 47 CFR 15.105) has specified that the following notice be brought to the attention of users of this product.

This equipment has been tested and found to comply with the limits for a Class B digital device. pursuant to Part 15 of the FCC Rules. These limits are designed to provide reasonable protection against harmful interference in a residential installation. This equipment generates, uses and can radiate radio frequency energy and, if not installed and used in accordance with the instructions, may cause harmful interference to radio communications. However, there is no quarantee that interference will not occur in a particular installation. If this equipment does cause harmful interference to radio or television reception, which can be determined by turning the equipment off and on, the user is encouraged to try to correct the interference by one or more of the following measures:

- Reorient or relocate the receiving antenna.
- Increase the separation between the equipment and the receiver.  $\ddot{\phantom{0}}$
- $\ddot{\phantom{a}}$ Connect the equipment into an outlet on a circuit different from that to which the receiver is connected.
- Consult the dealer or an experienced radio/TV technician for help.

For further information, contact:

**Manager of Corporate Product Regulations** HP Inc. 1501 Page Mill Road. Palo Alto, CA 94304, U.S.A.

Modifications (part 15.21)

The FCC requires the user to be notified that any changes or modifications made to this device that are not expressly approved by HP may void the user's authority to operate the equipment.

This device complies with Part 15 of the FCC Rules. Operation is subject to the following two conditions: (1) this device may not cause harmful interference, and (2) this device must accept any interference received, including interference that may cause undesired operation.

## **Hinweis für Benutzer in Korea**

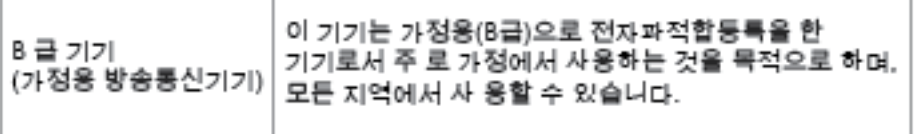

## <span id="page-98-0"></span>**Europäische Union – Rechtlicher Hinweis**

 $\epsilon$ 

Produkte, die das CE-Siegel tragen, erfüllen mindestens eine der folgenden EG-Richtlinien: Niederspannungsrichtlinie 2006/95/EG, EMV-Richtlinie 2004/108/EG, Ökodesign-Richtlinie 2009/125/EG, Telekommunikationsrichtlinie 1999/5/EG, RoHS-Richtlinie 2011/65/EU. Die Konformität mit diesen Richtlinien wird unter Anwendung der geltenden harmonisierten europäischen Standards beurteilt. Die vollständige Konformitätserklärung finden Sie außerdem auf der folgenden Website: [www.hp.com/go/](http://www.hp.com/go/certificates) [certificates](http://www.hp.com/go/certificates) (Suchen Sie anhand des Produktmodellnamens oder der zugehörigen Zulassungsmodellnummer, die Sie ggf. auf dem Zulassungsetikett finden.

Bei Fragen zur Normenkonformität wenden Sie sich bitte an:

HP Deutschland GmbH, HQ-TRE, Schickardstraße 32, 71034 Böblingen

## <span id="page-99-0"></span>**Konformitätserklärung**

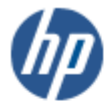

**DECLARATION OF CONFORMITY** 

according to ISO/IEC 17050-1 and EN 17050-1

#### DoC #: SNPRH-1506-R1 HP Inc. **Supplier's Name: Supplier's Address:** 20, Jia Feng Road Waigaoqiao Free Trade Zone Pudong, Shanghai, **PRC 200131** declares, that the product HP DeskJet GT 5810 All-in-One Printer Series **Product Name and Model: Regulatory Model Number:** 1) **SNPRH-1506 Product Options:** All conforms to the following Product Specifications and Regulations: **EMC:** CISPR 22:2008 Class B EN 55022:2010 Class B EN 55024:2010 EN 61000-3-2:2006 +A1:2009 +A2:2009 EN 61000-3-3:2013 FCC CFR 47 Part 15 Class B Safety: EN 60950-1:2006 +A11:2009 +A1:2010 +A12:2011 IEC 60950-1:2005 +A1:2009 EN 62479:2010 **Energy Use:** Regulation (EC) No. 1275/2008 ENERGY STAR® Qualified Imaging Equipment Operational Mode (OM) Test Procedure EN 50564:2011 IEC 62301:2005 **RoHS:** EN 50581:2012 The product herewith complies with the requirements of the Low Voltage Directive 2006/95/EC, the EMC

Directive 2004/108/EC, the R&TTE Directive 1999/5/EC, the Ecodesign Directive 2009/125/EC, the RoHS Directive 2011/65/EU and carries the C€ marking accordingly.

This device complies with part 15 of the FCC Rules. Operation is subject to the following two conditions: (1) This device may not cause harmful interference, and (2) this device must accept any interference received, including interference that may cause undesired operation.

#### **Additional Information:**

2015

1) This product is assigned a Regulatory Model Number which stays with the regulatory aspects of the design. The Regulatory Model Number is the main product identifier in the regulatory documentation and test reports, this number should not be confused with the marketing name or the product numbers.

Shon HongBo

ICS Product Hardware Quality Engineering, Manager

Local contact for regulatory topics only:

HP Deutschland GmbH, HQ-TRE, Schickardstrasse 32, 71034 Boeblingen, Germany EU: U.S.: HP Inc. 1501 Page Mill Road, Palo Alto, CA 94304, U.S.A.

www.hp.eu/certificates

# **Index**

## **B**

Bedienfeld Funktionen [6](#page-9-0) Statussymbole [7](#page-10-0) Tasten [6](#page-9-0) Betriebssysteme, unterstützt [86](#page-89-0)

## **D**

drucken Fehlerbehebung [80](#page-83-0) Spezifikationen [87](#page-90-0) Druckersoftware (Windows) öffnen [22](#page-25-0)

## **F**

Fächer Beheben von Papierstaus [54](#page-57-0) Fehlerbehebung, Einzug [60](#page-63-0) Fehlerbehebung drucken [80](#page-83-0) Mehrfacheinzug [60](#page-63-0) Netzstrom [80](#page-83-0) Papier nicht aus Fach eingezogen [60](#page-63-0) Papierzufuhrprobleme [60](#page-63-0) schräg ausgegebene Seiten [60](#page-63-0)

### **G**

Gewährleistung [83](#page-86-0)

## **K**

Kopie Spezifikationen [87](#page-90-0)

#### **M**

Mehrfacheinzug, Fehlerbehebung [60](#page-63-0)

## **N**

Netzstrom Fehlerbehebung [80](#page-83-0)

### **P**

Papier Fehlerbehebung, Einzug [60](#page-63-0) HP, Bestellen [21](#page-24-0) schräg ausgegebene Seiten [60](#page-63-0) Staus beheben [54](#page-57-0) Papierzufuhrprobleme, Fehlerbehebung [60](#page-63-0) Patronenwagen Freigeben des Patronenwagens [58](#page-61-0)

## **R**

Recycling Tintenpatronen [89](#page-92-0)

## **S**

Scannen Scanspezifikationen [87](#page-90-0) Schräge Druckausgabe, Fehlerbehebung drucken [60](#page-63-0) Spezifikationen Druckspezifikationen [87](#page-90-0) Kopierspezifikationen [87](#page-90-0) Scanspezifikationen [87](#page-90-0) Systemanforderungen [86](#page-89-0) Umgebungsbedingungen [86](#page-89-0) Statussymbole [7](#page-10-0) **Staus** beheben [54](#page-57-0) Support Gewährleistung [83](#page-86-0) Systemanforderungen [86](#page-89-0)

### **T**

Tasten, Bedienfeld [6](#page-9-0)

### **U**

Umgebung Programm zur umweltfreundlichen Produktherstellung [88](#page-91-0) Umgebungsbedingungen [86](#page-89-0)

## **W**

Windows Systemanforderungen [86](#page-89-0)

## **Z**

Zulassungshinweise [93](#page-96-0) modellspezifische Zulassungsnummer [93](#page-96-0)